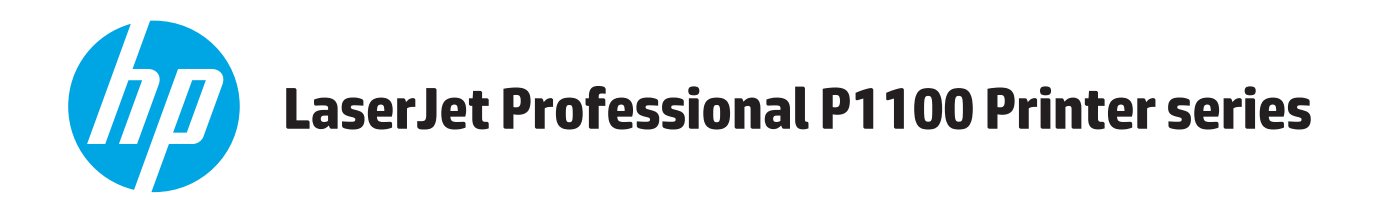

# **User Guide**

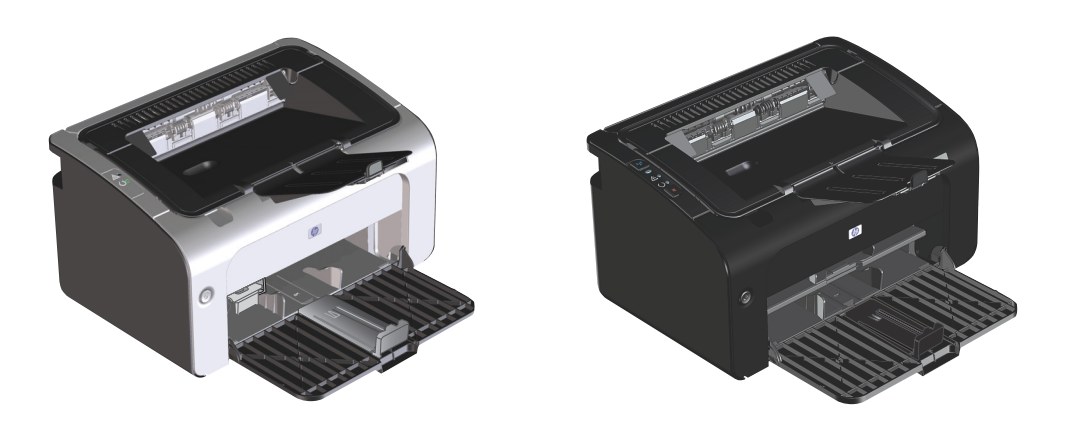

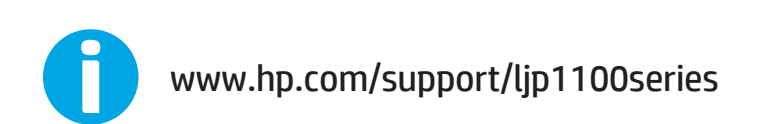

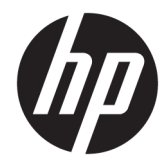

# HP LaserJet Professional P1100 Printer series

User Guide

#### **Copyright and License**

© Copyright 2015 HP Development Company, L.P.

Reproduction, adaptation, or translation without prior written permission is prohibited, except as allowed under the copyright laws.

The information contained herein is subject to change without notice.

The only warranties for HP products and services are set forth in the express warranty statements accompanying such products and services. Nothing herein should be construed as constituting an additional warranty. HP shall not be liable for technical or editorial errors or omissions contained herein.

Edition 2, 12/2016

#### **Trademark Credits**

Adobe® , Adobe Photoshop® , Acrobat® , and PostScript® are trademarks of Adobe Systems Incorporated.

Apple and the Apple logo are trademarks of Apple Computer, Inc., registered in the U.S. and other countries. iPod is a trademark of Apple Computer, Inc. iPod is for legal or rightholderauthorized copying only. Don't steal music.

Microsoft®, Windows®, Windows® XP, and Windows Vista® are U.S. registered trademarks of Microsoft Corporation.

UNIX® is a registered trademark of The Open Group.

### **Conventions used in this guide**

- **TIP:** Tips provide helpful hints or shortcuts.
- **NOTE:** Notes provide important information to explain a concept or to complete a task.
- **AL CAUTION:** Cautions indicate procedures that you should follow to avoid losing data or damaging the product.
- **A WARNING!** Warnings alert you to specific procedures that you should follow to avoid personal injury, catastrophic loss of data, or extensive damage to the product.

# **Table of contents**

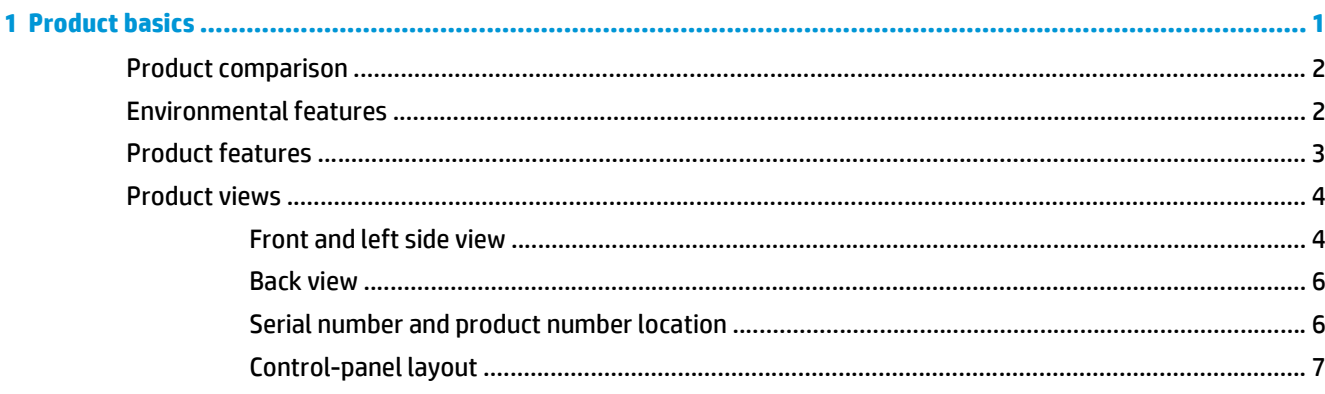

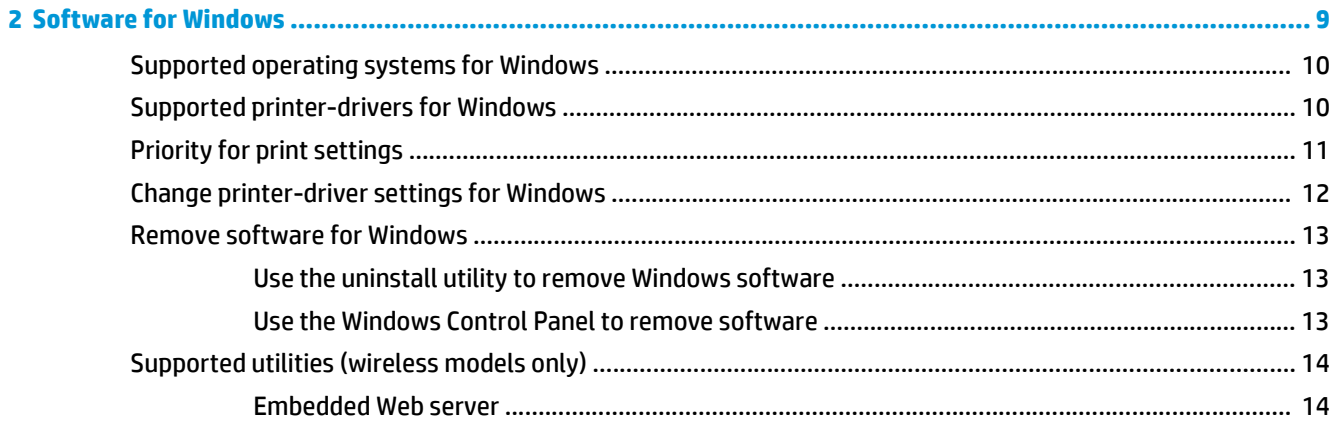

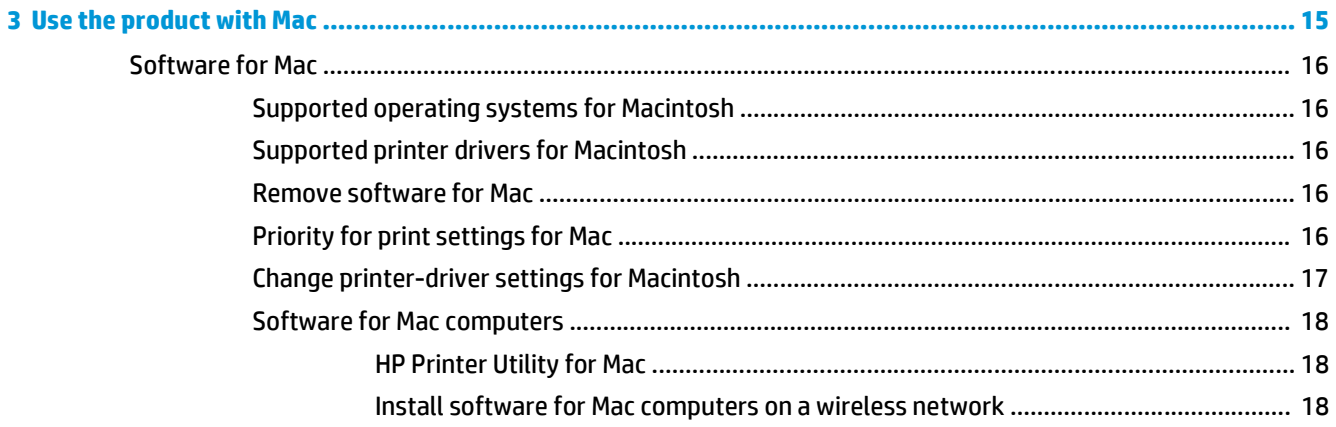

k.

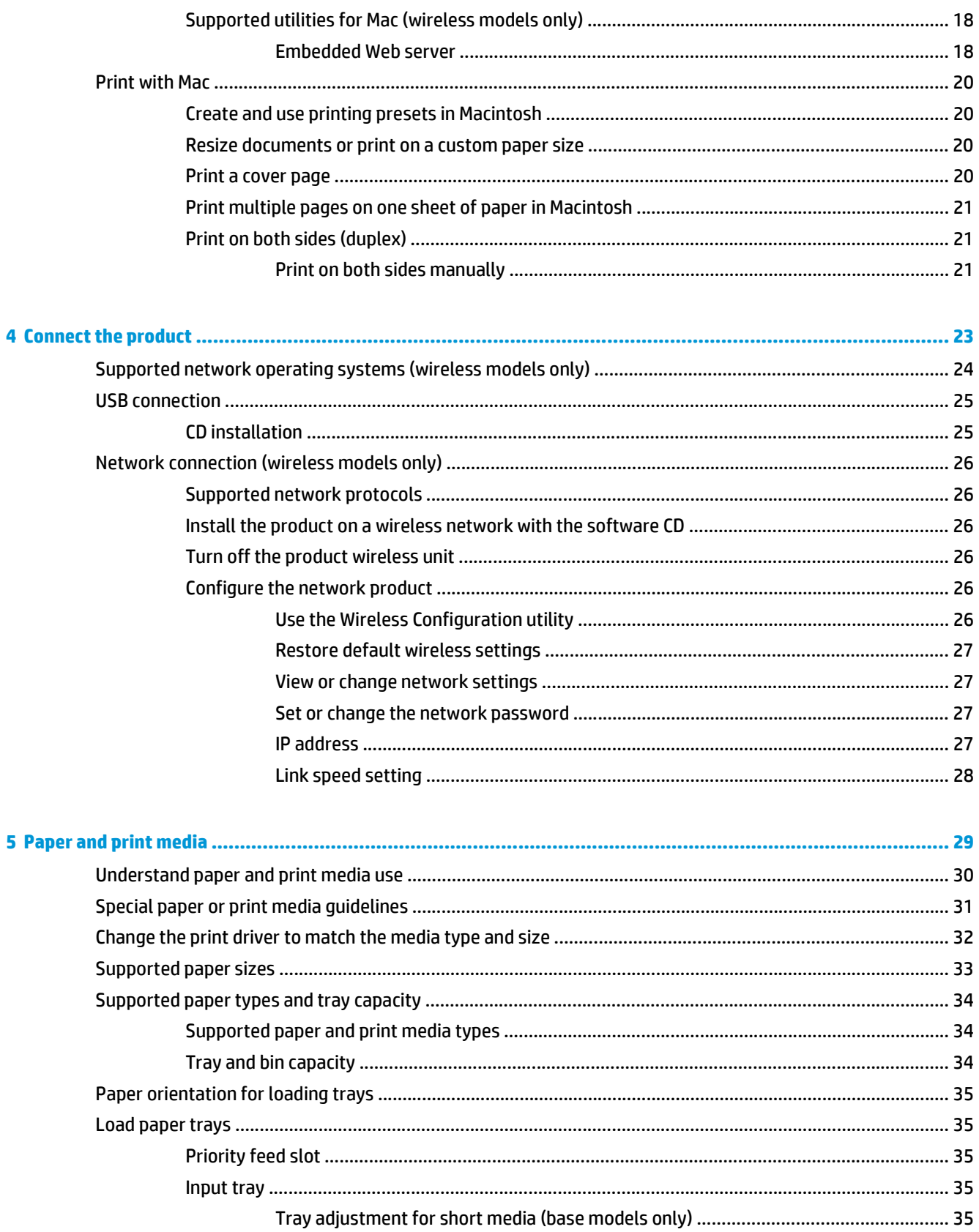

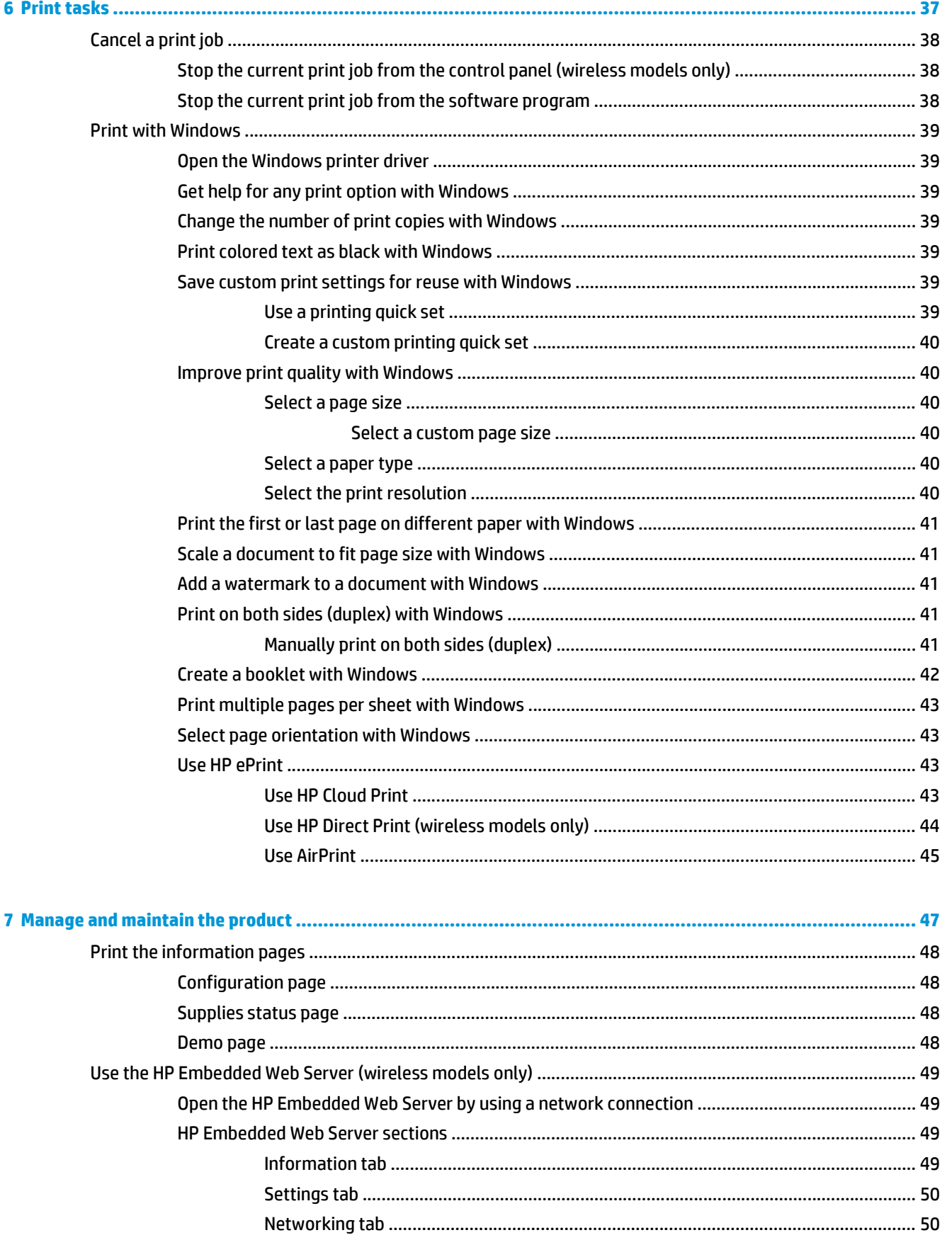

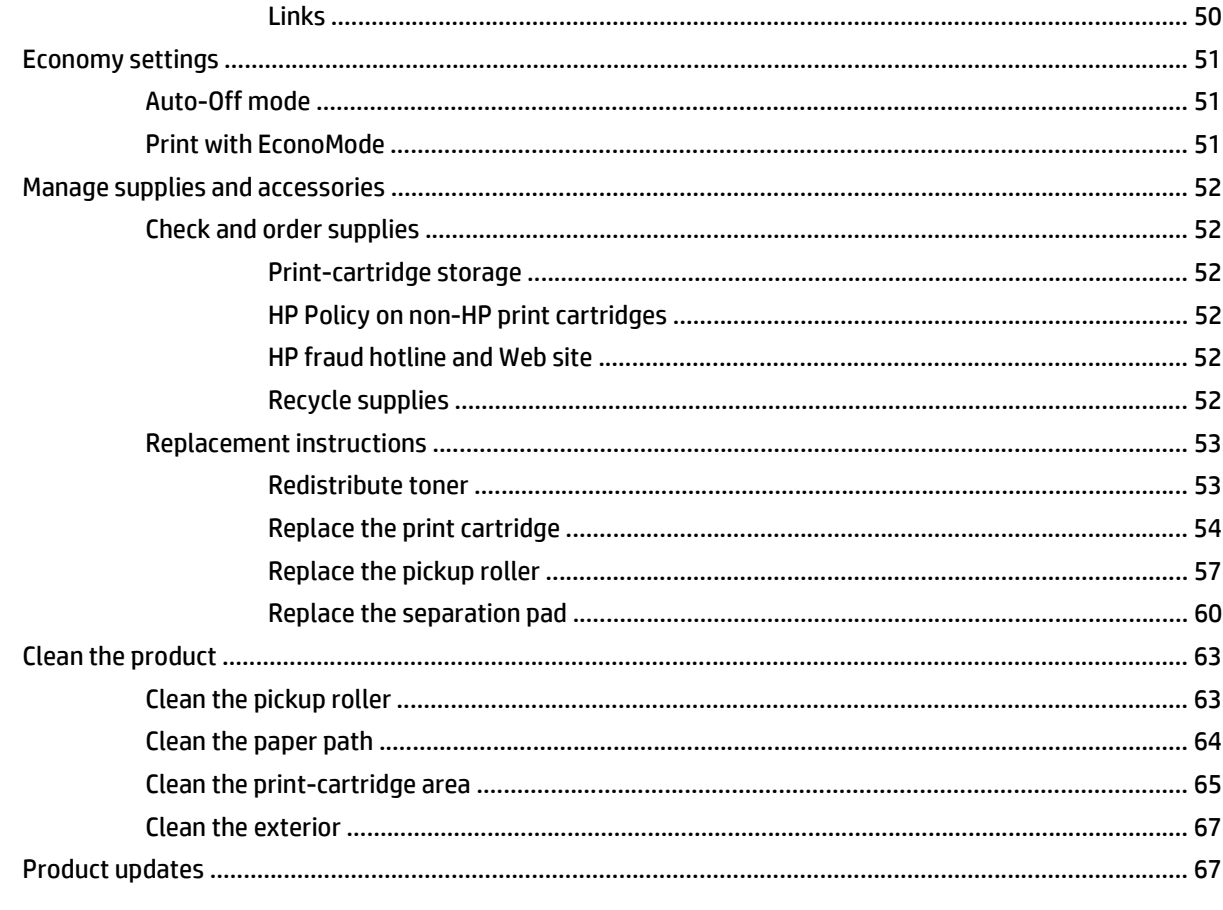

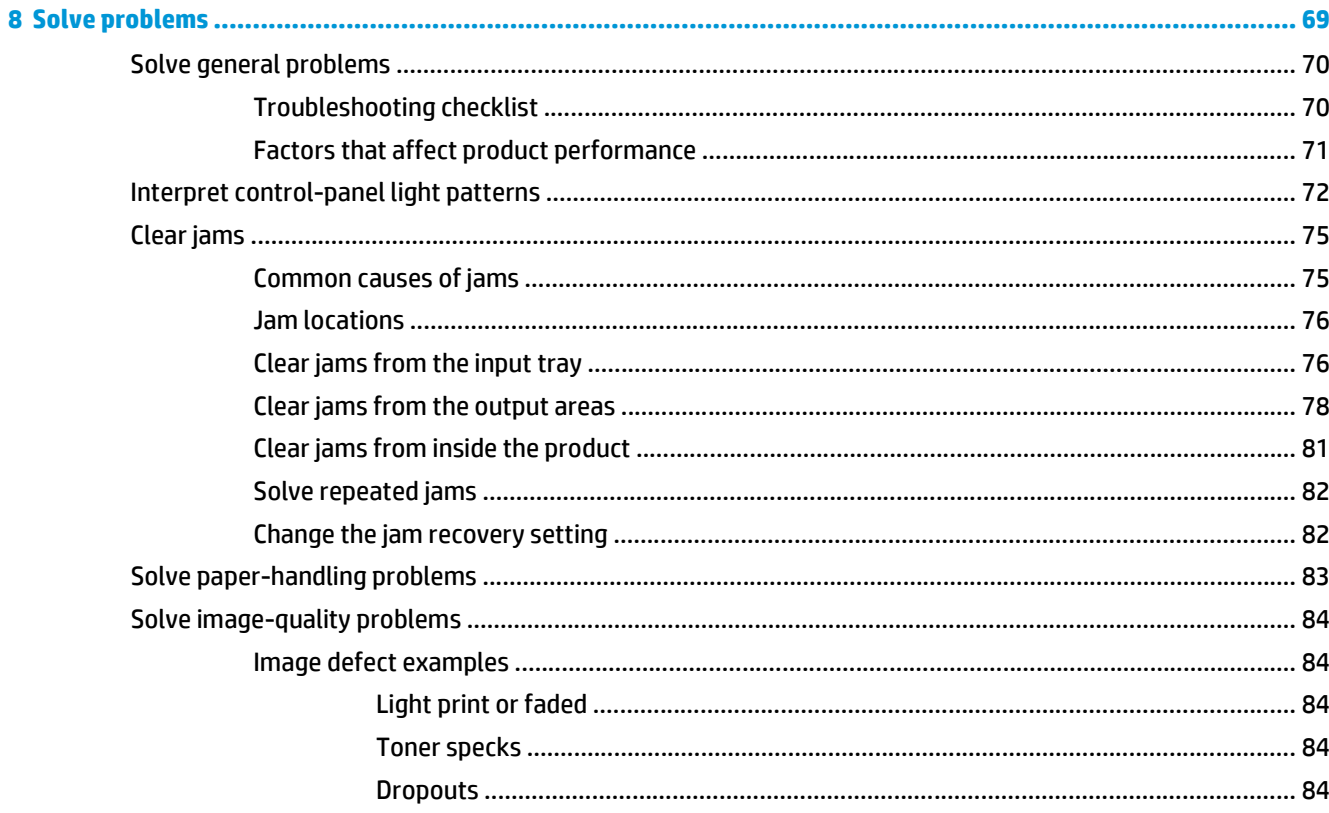

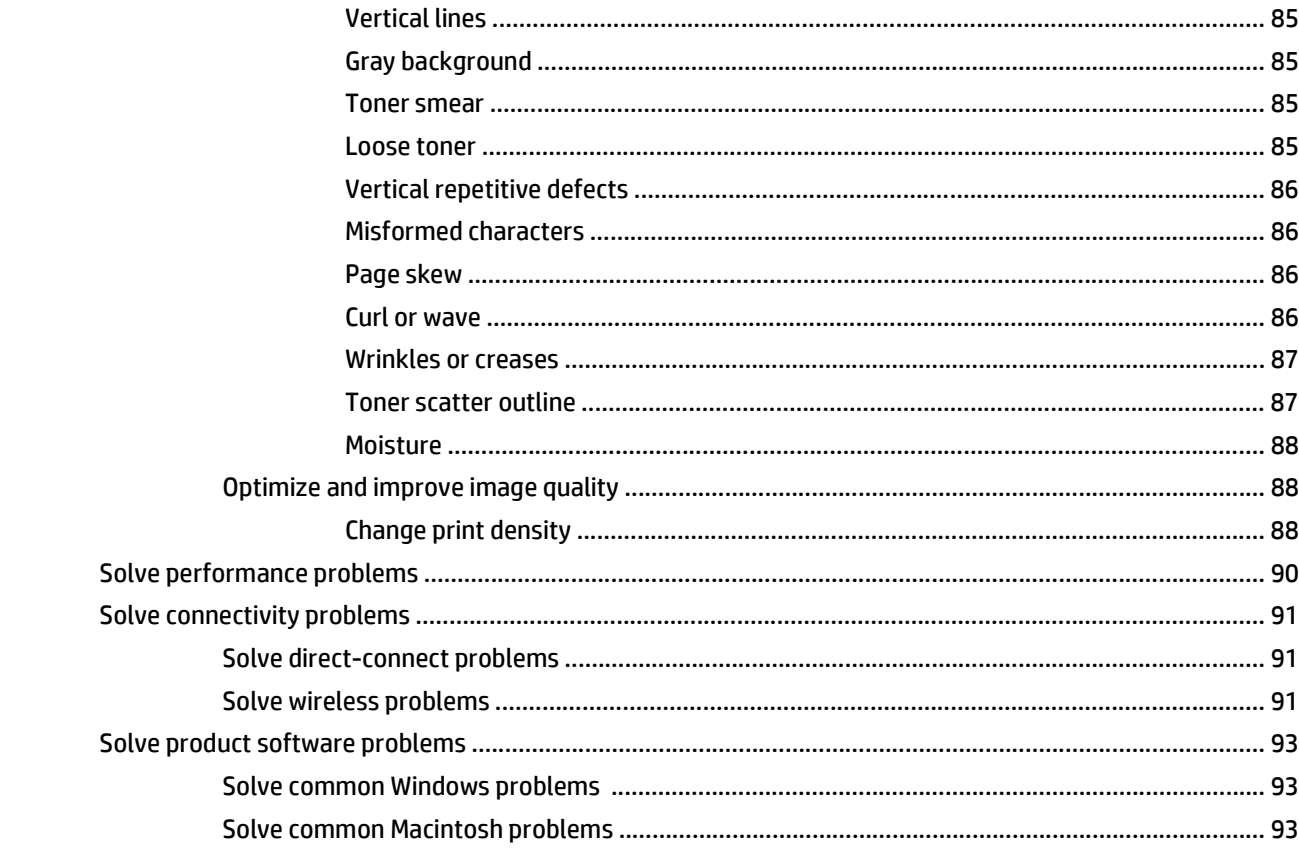

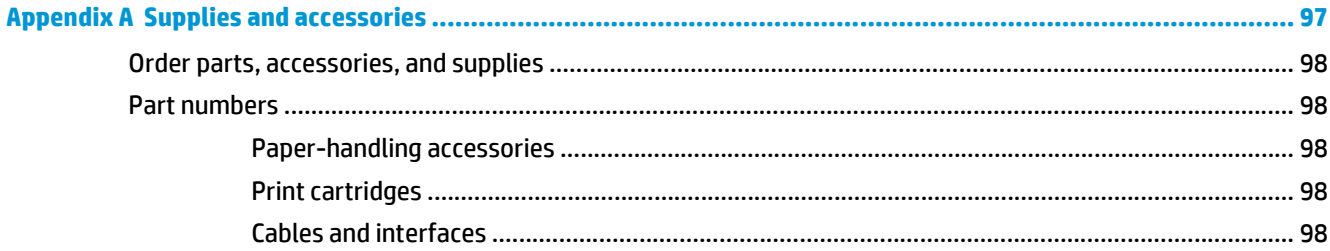

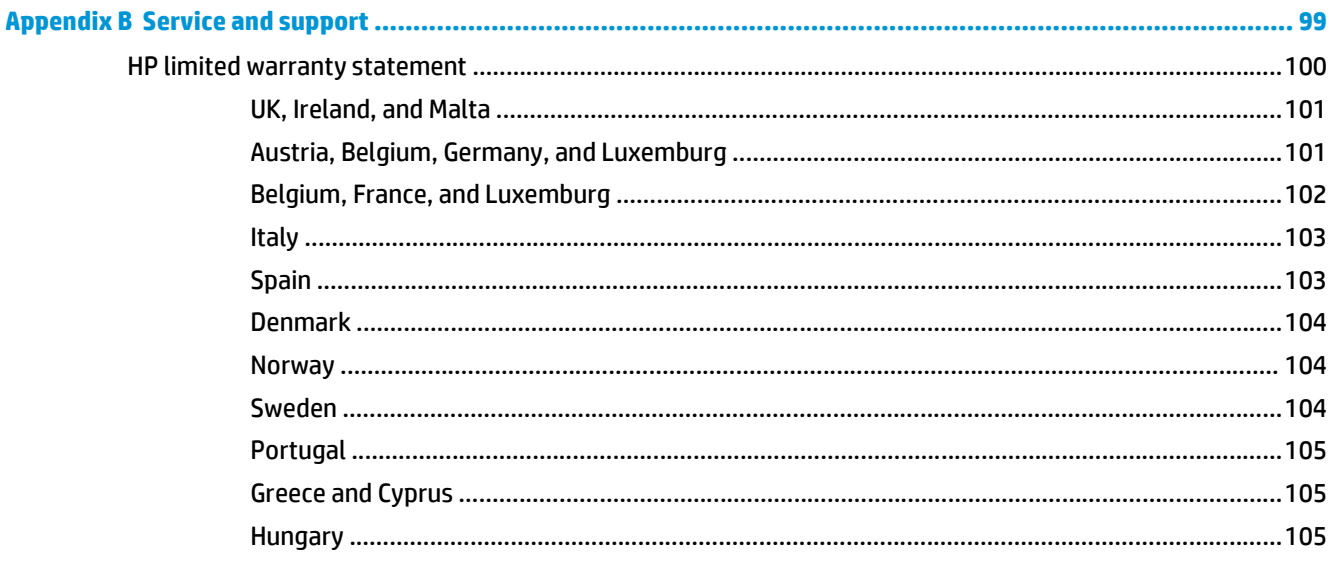

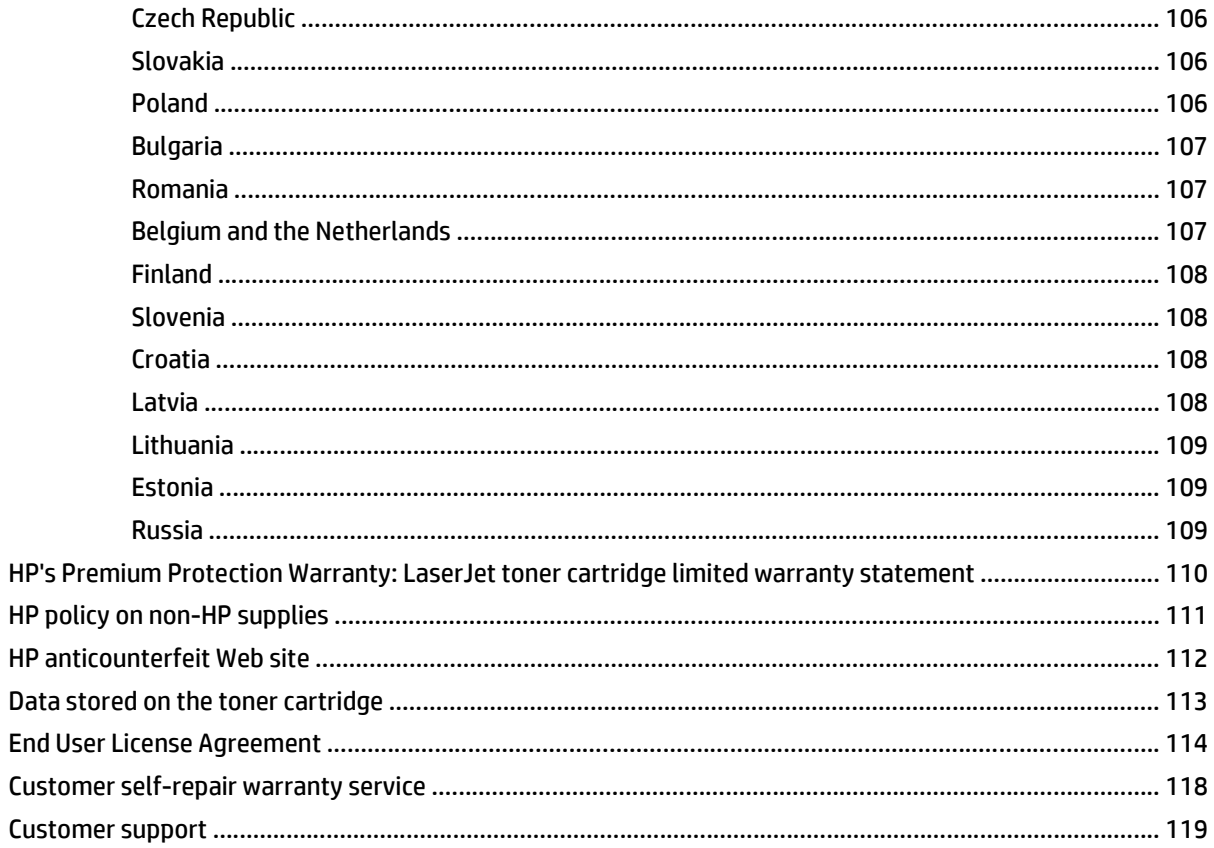

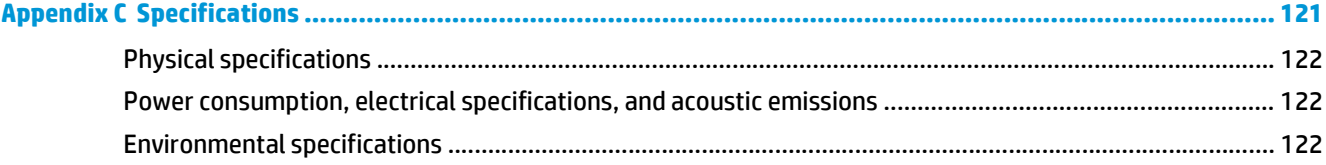

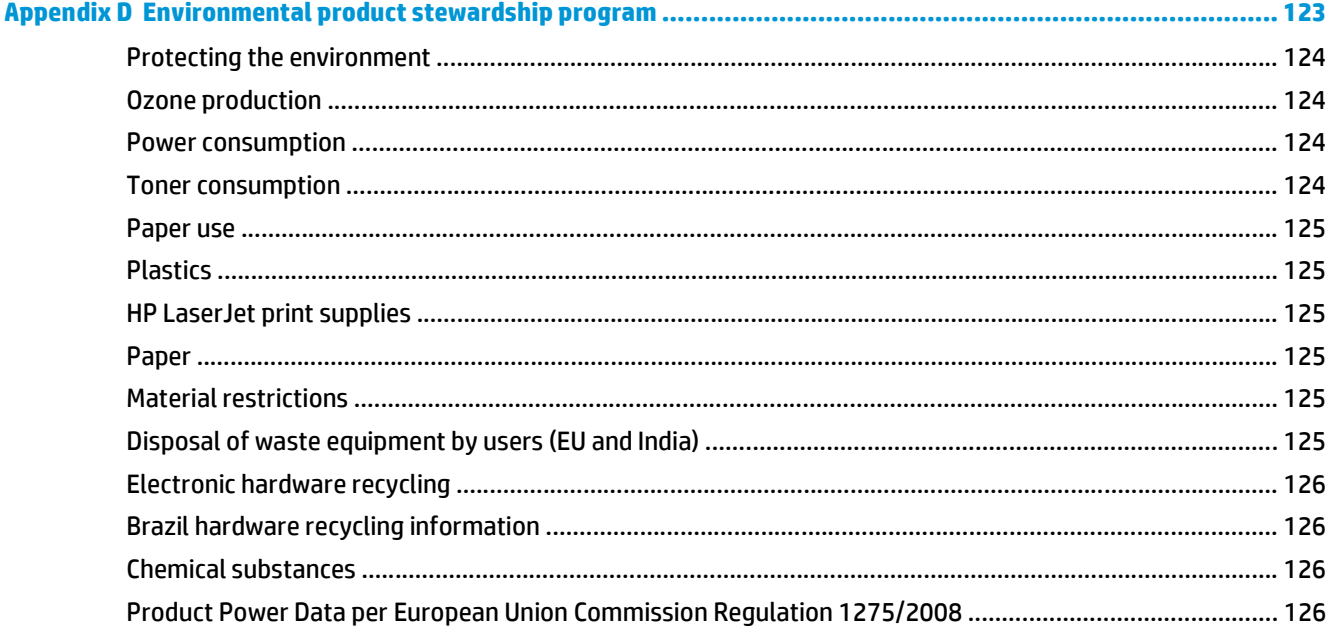

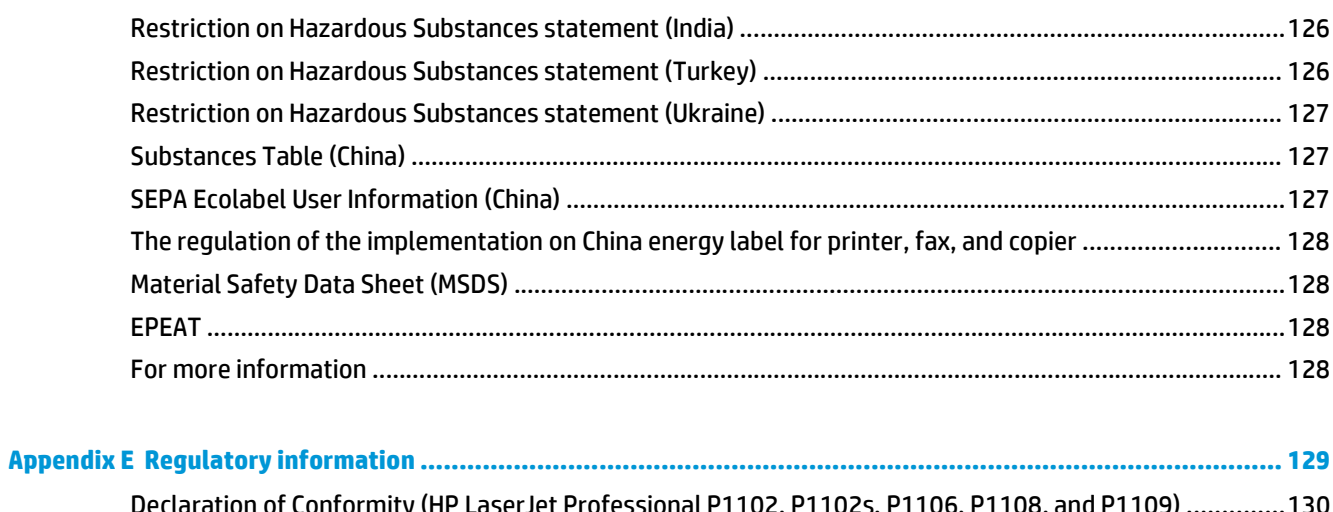

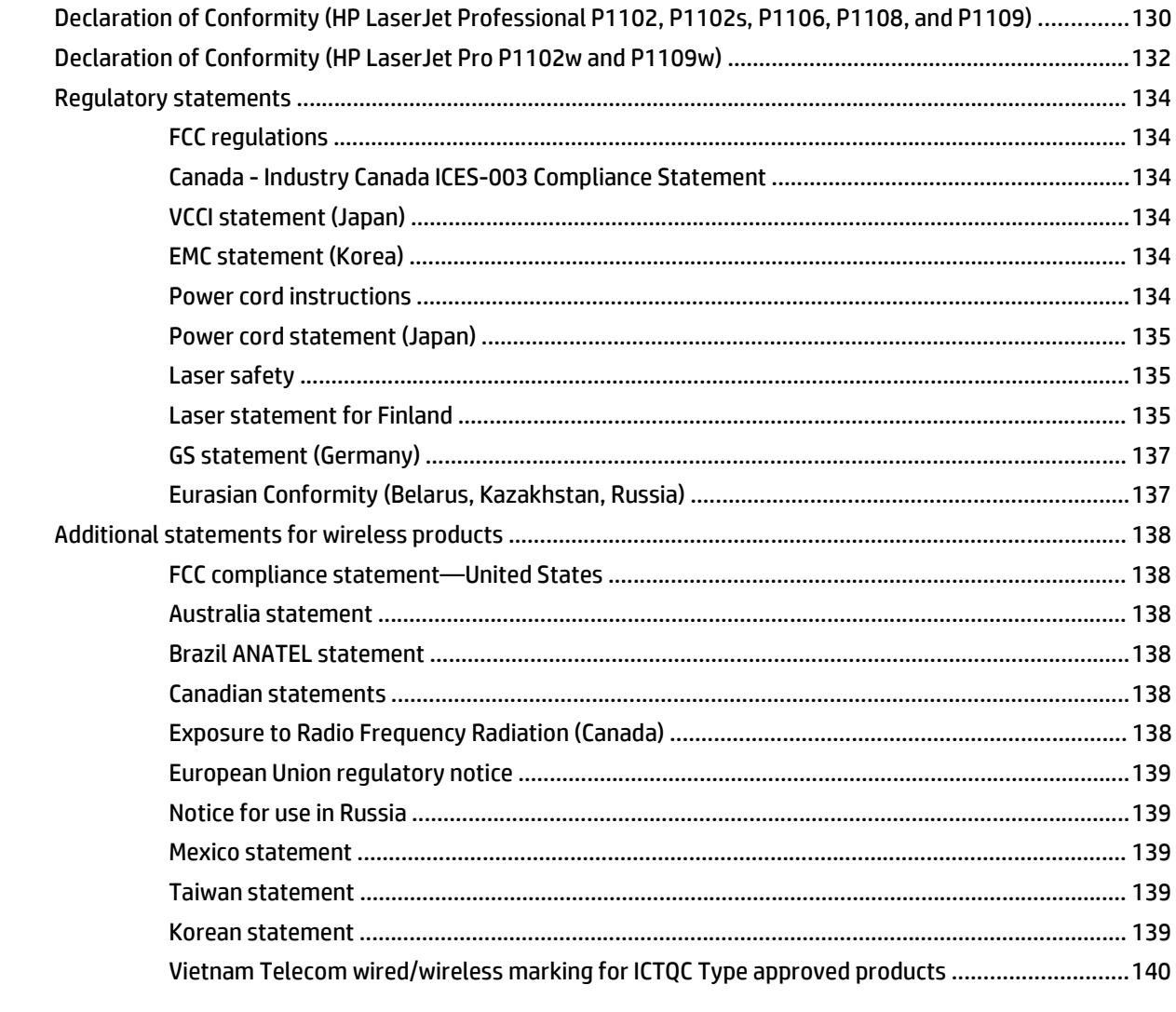

# <span id="page-14-0"></span>**1 Product basics**

- [Product comparison](#page-15-0)
- [Environmental features](#page-15-0)
- [Product features](#page-16-0)
- [Product views](#page-17-0)

# <span id="page-15-0"></span>**Product comparison**

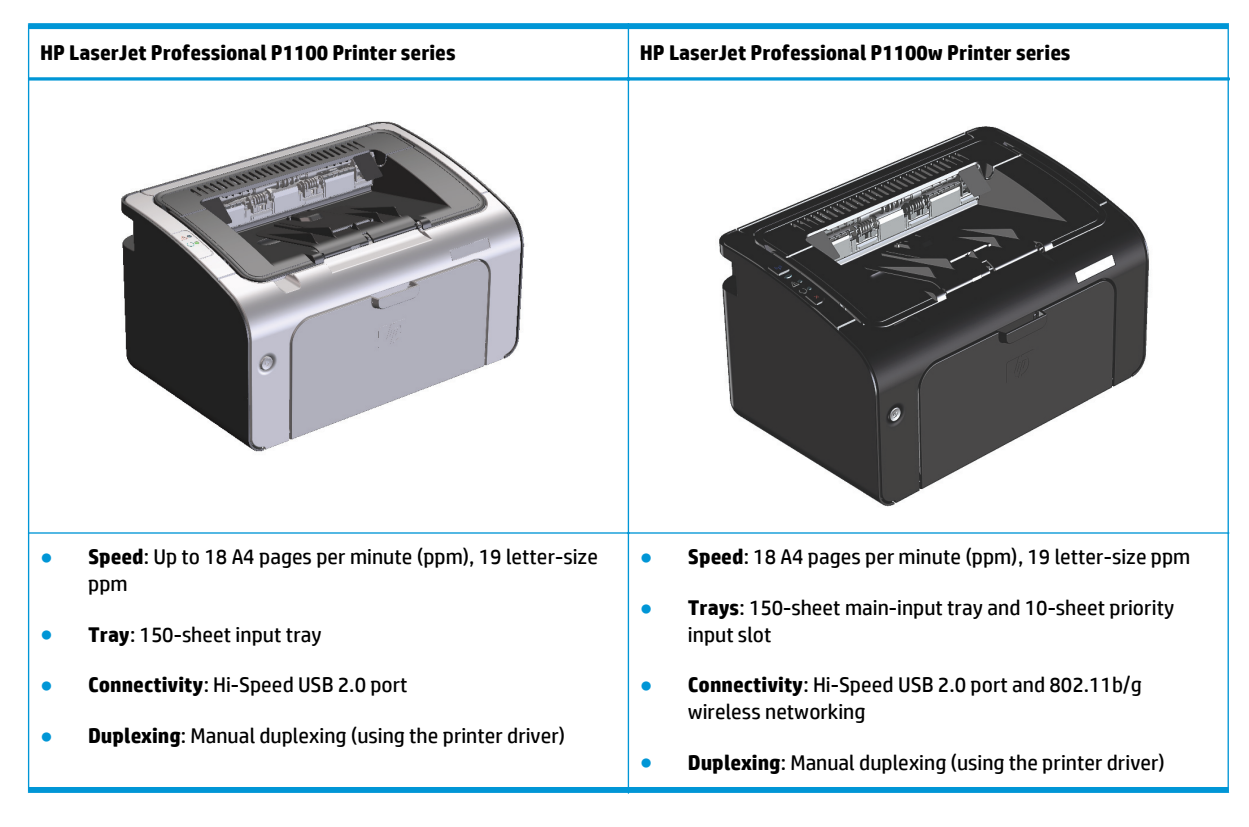

## **Environmental features**

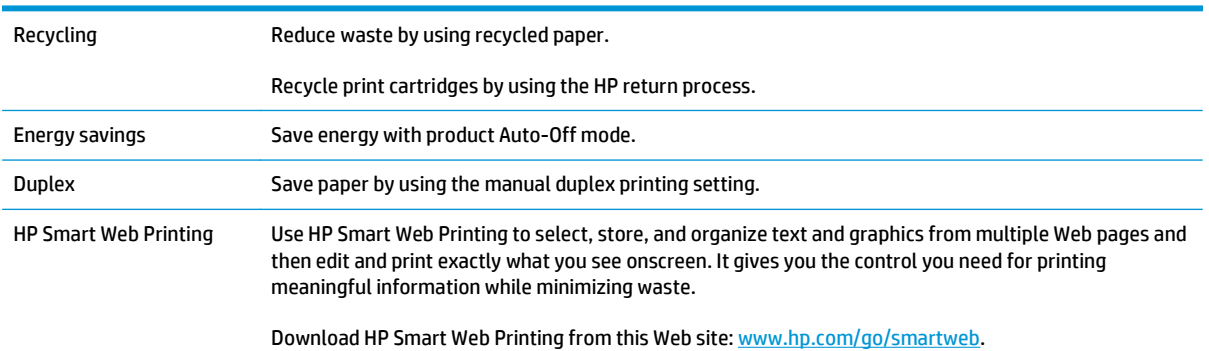

# <span id="page-16-0"></span>**Product features**

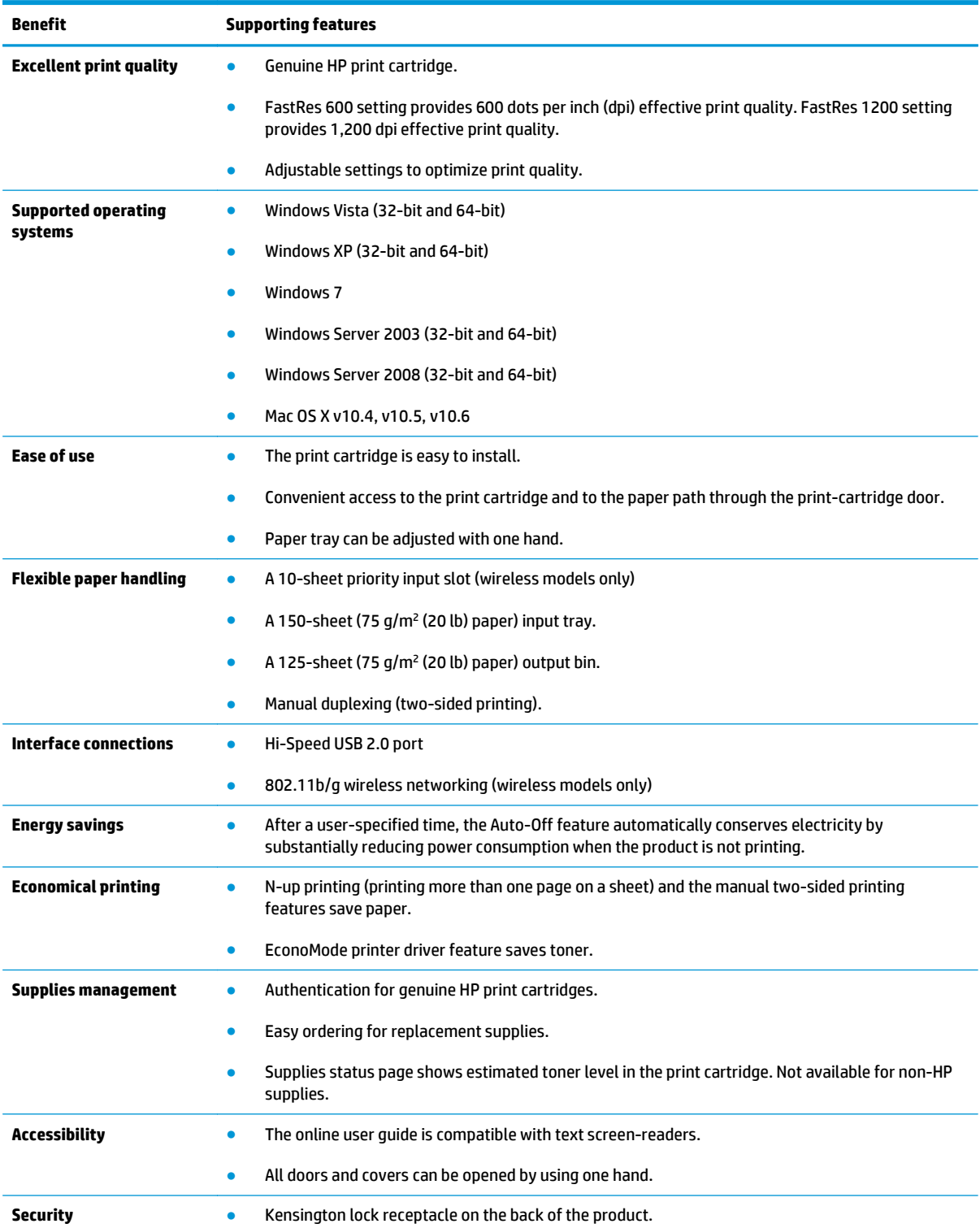

# <span id="page-17-0"></span>**Product views**

### **Front and left side view**

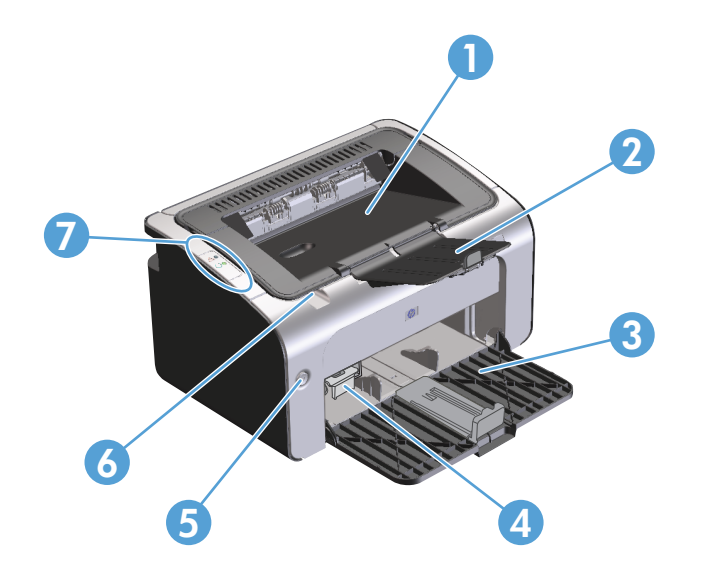

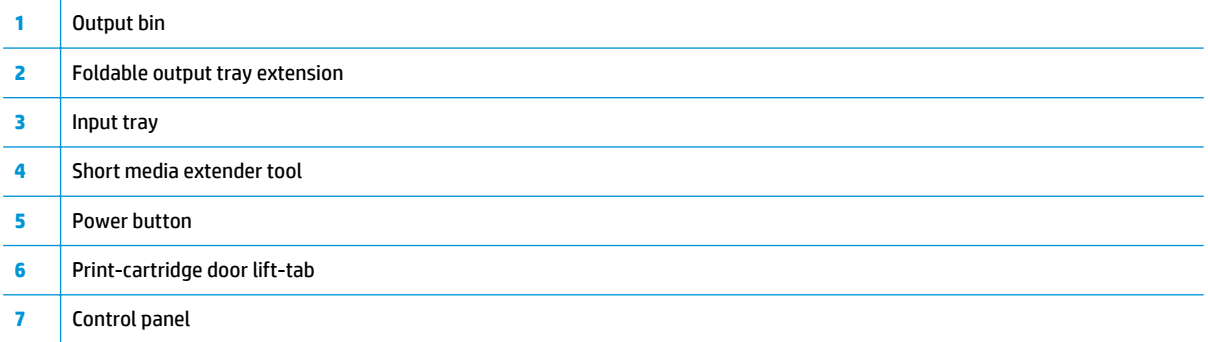

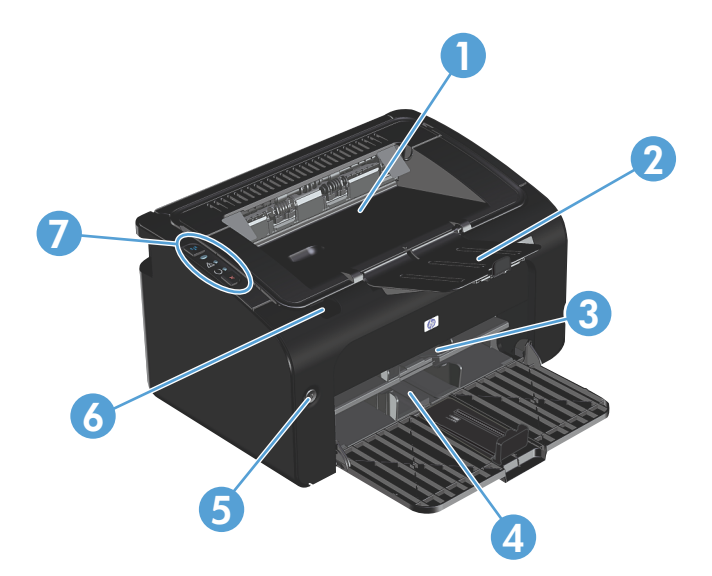

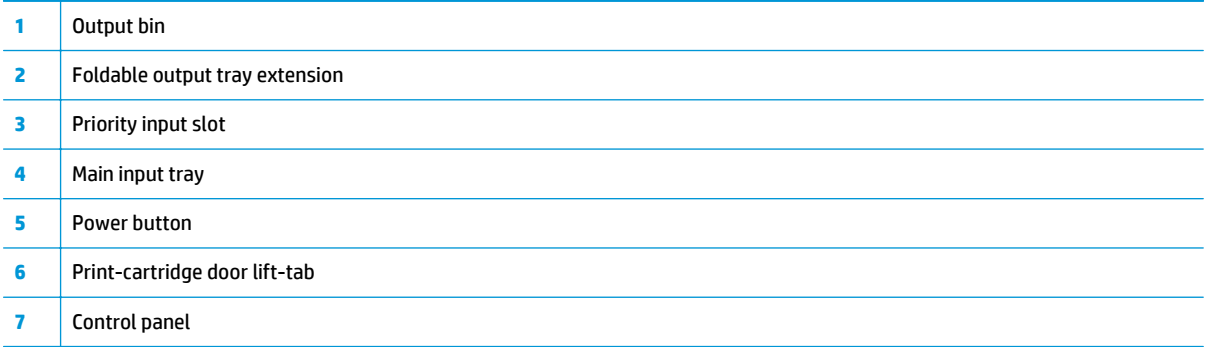

### <span id="page-19-0"></span>**Back view**

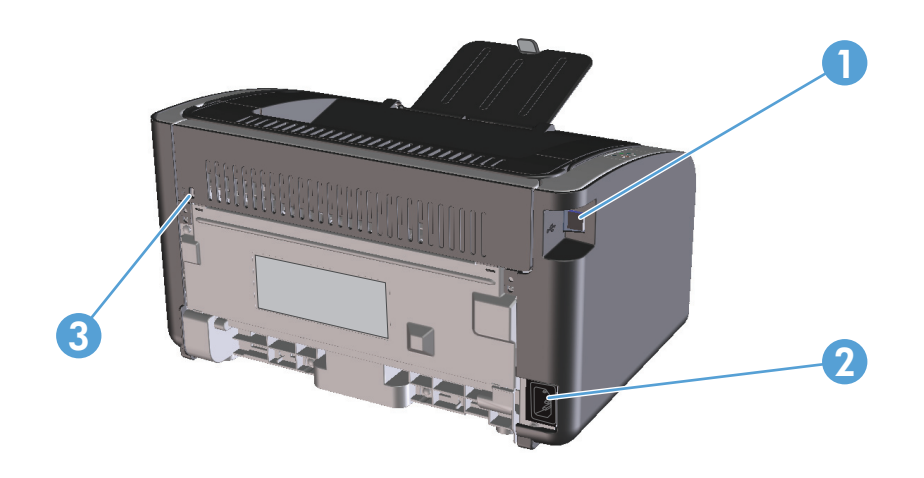

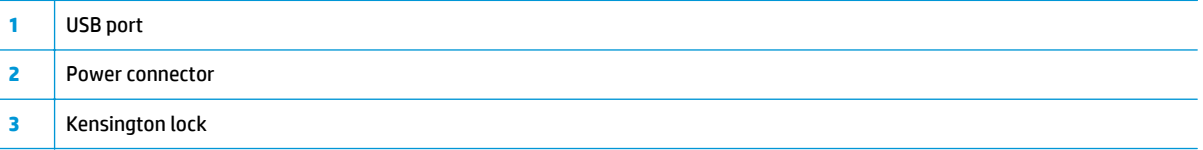

### **Serial number and product number location**

The label that contains the product number and serial number is on the rear of the product.

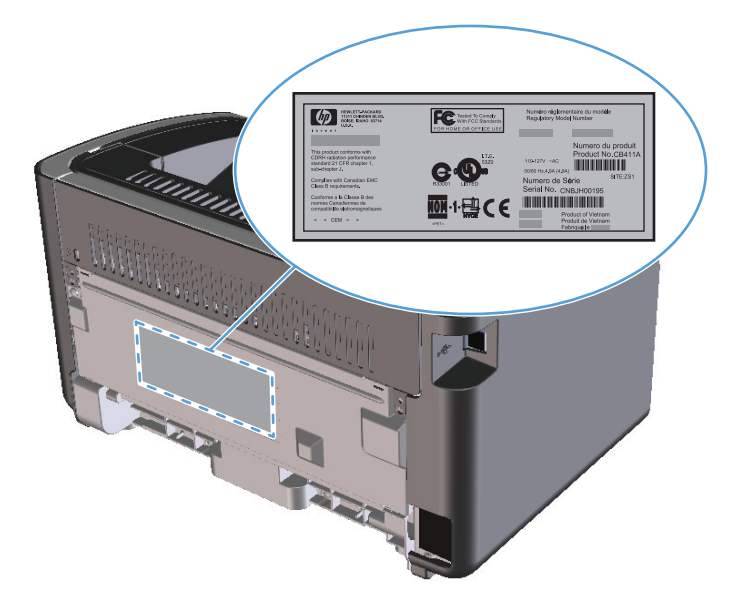

### <span id="page-20-0"></span>**Control-panel layout**

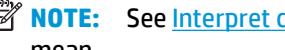

**NOTE:** See [Interpret control-panel light patterns on page 72](#page-85-0) for a description of what the light patterns mean.

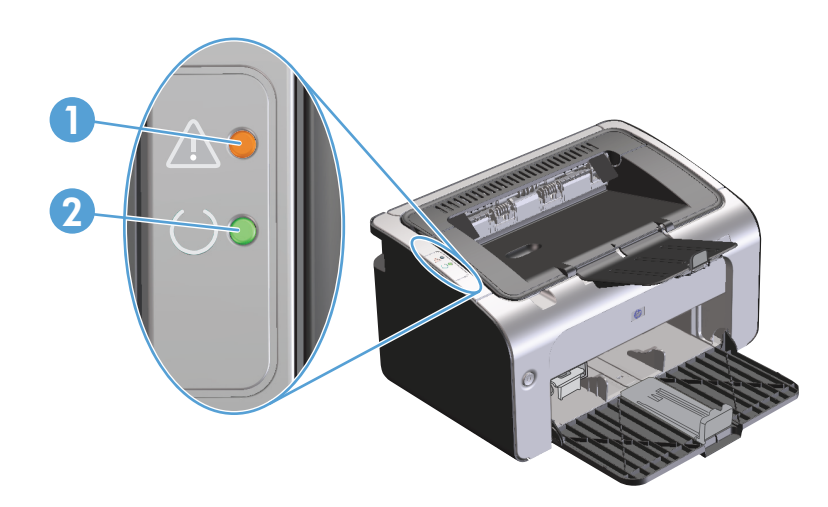

**1** Attention  $\Lambda$  light: Indicates that the print cartridge door is open or other errors exist. **2** Ready *O* light: When the product is ready to print, the ready light is on. When the product is processing data, the ready light blinks.

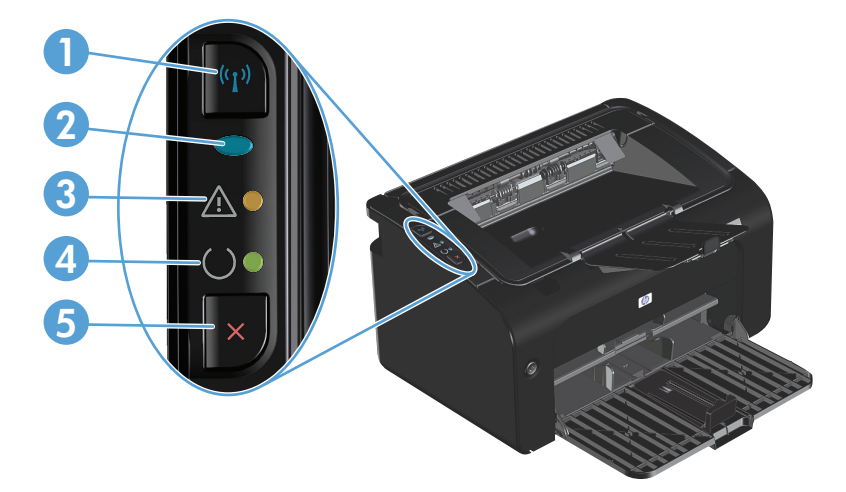

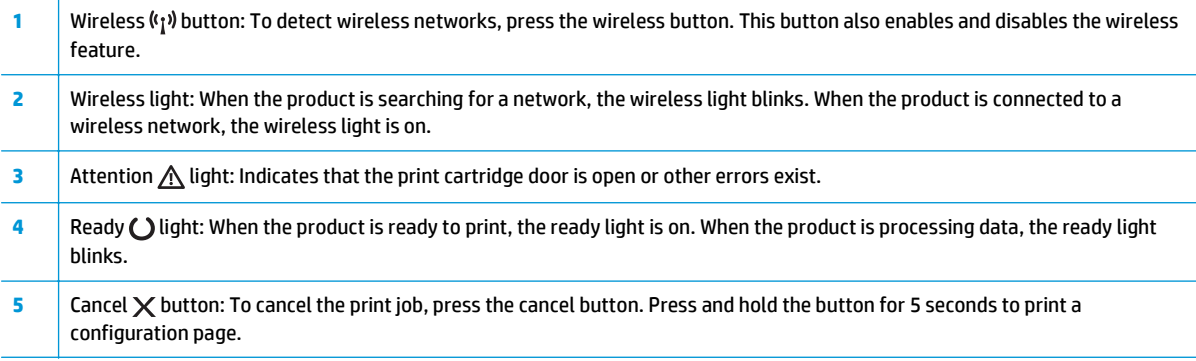

# <span id="page-22-0"></span>**2 Software for Windows**

- [Supported operating systems for Windows](#page-23-0)
- [Supported printer-drivers for Windows](#page-23-0)
- [Priority for print settings](#page-24-0)
- [Change printer-driver settings for Windows](#page-25-0)
- [Remove software for Windows](#page-26-0)
- [Supported utilities \(wireless models only\)](#page-27-0)

### <span id="page-23-0"></span>**Supported operating systems for Windows**

The product comes with software for the following Windows® operating systems:

- Windows Vista (32-bit and 64-bit)
- Windows XP (32-bit and 64-bit)
- Windows 7
- Windows Server 2003 (32-bit and 64-bit)

For more information about upgrading from Windows 2000 Server to Windows Server 2003, using Windows Server 2003 Point and Print, or using Windows Server 2003 Terminal Services and Printing, go to [www.microsoft.com](http://www.microsoft.com).

Windows Server 2008 (32-bit and 64-bit)

## **Supported printer-drivers for Windows**

The product comes with software for Windows that allows the computer to communicate with the product. This software is called a printer driver. Printer drivers provide access to product features, such as printing on custom-sized paper, resizing documents, and inserting watermarks.

**X** NOTE: The most recent drivers are available at [www.hp.com/support/ljp1100series.](http://www.hp.com/support/ljp1100series) Depending on the configuration of Windows-based computers, the installation program for the product software automatically checks the computer for Internet access in order to obtain the latest drivers.

In addition to the printer driver that is installed from the product CD, the XML Paper Specification (XPS) driver is available for download from the Web.

# <span id="page-24-0"></span>**Priority for print settings**

Changes to print settings are prioritized depending on where the changes are made:

**W** NOTE: The names of commands and dialog boxes might vary depending on your software program.

- **Page Setup dialog box**: Click **Page Setup** or a similar command on the **File** menu of the program you are working in to open this dialog box. Settings changed here override settings changed anywhere else.
- **Print dialog box**: Click **Print**, **Print Setup**, or a similar command on the **File** menu of the program you are working in to open this dialog box. Settings changed in the **Print** dialog box have a lower priority and usually do not override changes made in the **Page Setup** dialog box.
- **Printer Properties dialog box (printer driver)**: Click **Properties** in the **Print** dialog box to open the printer driver. Settings changed in the **Printer Properties** dialog box usually do not override settings anywhere else in the printing software. You can change most of the print settings here.
- **Default printer driver settings**: The default printer driver settings determine the settings used in all print jobs, *unless* settings are changed in the **Page Setup**, **Print**, or **Printer Properties** dialog boxes.

# <span id="page-25-0"></span>**Change printer-driver settings for Windows**

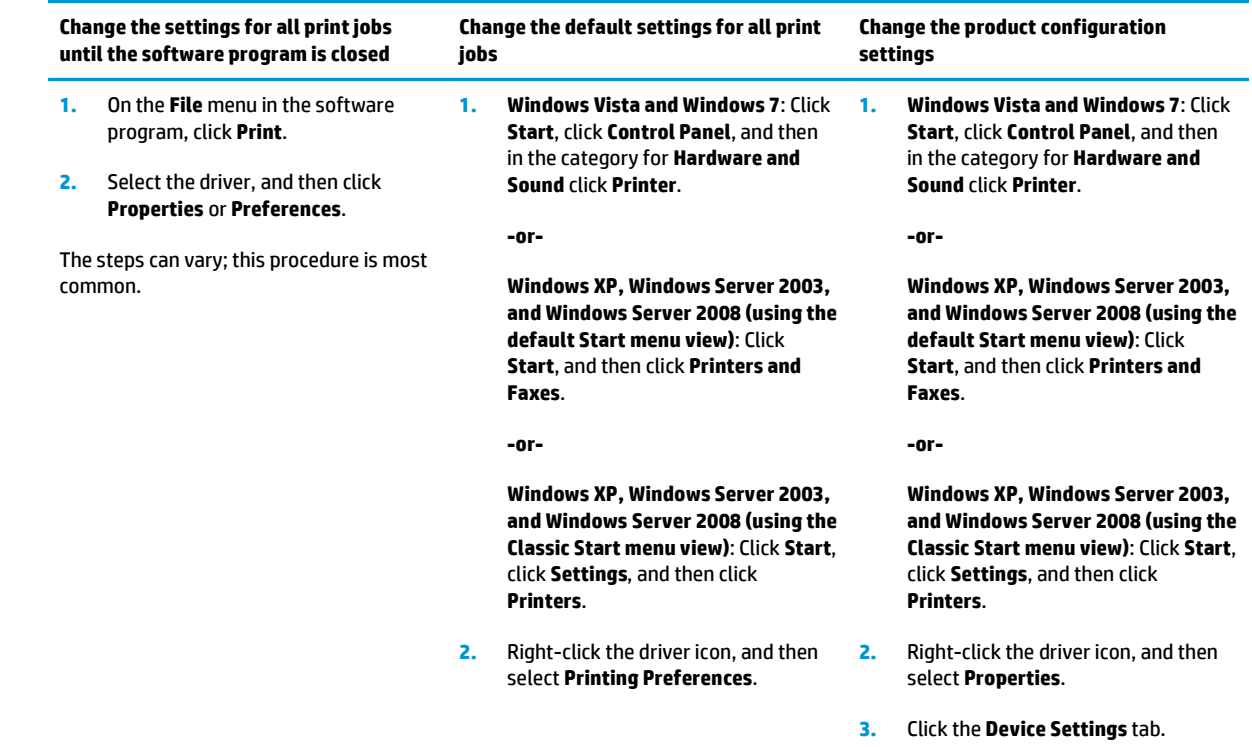

## <span id="page-26-0"></span>**Remove software for Windows**

### **Use the uninstall utility to remove Windows software**

- **1.** Click the **Start** button, and then click the **Programs** or **All Programs** menu item.
- **2.** Click the **HP** menu item, and then click the **HP LaserJet Professional P1100 Printer series** menu item.
- **3.** Click the **Uninstall** menu item, and then follow the onscreen instructions to remove the software.

### **Use the Windows Control Panel to remove software**

#### **Windows XP, Windows Server 2003, and Windows Server 2008**

- **1.** Click the **Start** button, click the **Control Panel** item, and then click the **Add or Remove Programs** item.
- **2.** Find and select the product from the list.
- **3.** Click the **Change/Remove** button to remove the software.

#### **Windows Vista and Windows 7**

- **1.** Click the **Start** button, click the **Control Panel** item, and then click the **Programs and Features** item.
- **2.** Find and select the product from the list.
- **3.** Select the **Uninstall/Change** option.

# <span id="page-27-0"></span>**Supported utilities (wireless models only)**

### **Embedded Web server**

The product is equipped with an embedded Web server, which provides access to information about product and network activities. This information appears in a Web browser, such as Microsoft Internet Explorer, Apple Safari, or Firefox.

The embedded Web server resides on the product. It is not loaded on a network server.

The embedded Web server provides an interface to the product that anyone who has a network-connected computer and a standard Web browser can use. No special software is installed or configured, but you must have a supported Web browser on your computer. To gain access to the embedded Web server, type the IP address for the product in the address line of the browser. (To find the IP address, print a configuration page. For more information about printing a configuration page, see [Print the information pages on page 48](#page-61-0).)

For a complete explanation of the features and functionality of the embedded Web server, see [HP Embedded](#page-62-0) [Web Server sections on page 49.](#page-62-0)

# <span id="page-28-0"></span>**3 Use the product with Mac**

- [Software for Mac](#page-29-0)
- [Print with Mac](#page-33-0)

# <span id="page-29-0"></span>**Software for Mac**

### **Supported operating systems for Macintosh**

The product supports the following Macintosh operating systems:

- Mac 0S X v10.4, v10.5, and v10.6
- **E** NOTE: PPC and Intel® Core™ processors are supported.

### **Supported printer drivers for Macintosh**

The HP LaserJet software installer provides PostScript® Printer Description (PPD) files, a CUPS driver, and the HP Printer Utilities for Mac OS X. The HP printer PPD file, in combination with the CUPS driver, provides full printing functionality and access to specific HP printer features.

#### **Remove software for Mac**

Use the uninstall utility to remove the software.

**1.** Browse to the following folder:

Library/Printers/hp/laserjet/P1100\_P1560\_P1600Series/

- **2.** Double-click the **HP Uninstaller.app** file.
- **3.** Click the **Continue** button, and then follow the onscreen instructions to remove the software.

### **Priority for print settings for Mac**

Changes to print settings are prioritized depending on where the changes are made:

**X NOTE:** The names of commands and dialog boxes might vary depending on your software program.

- **Page Setup dialog box**: Click **Page Setup** or a similar command on the **File** menu of the program you are working in to open this dialog box. Settings changed here might override settings changed anywhere else.
- **Print dialog box**: Click **Print**, **Print Setup**, or a similar command on the **File** menu of the program you are working in to open this dialog box. Settings changed in the **Print** dialog box have a lower priority and do *not* override changes made in the **Page Setup** dialog box.
- **Default printer driver settings**: The default printer driver settings determine the settings used in all print jobs, *unless* settings are changed in the **Page Setup** or **Print** dialog boxes.

# <span id="page-30-0"></span>**Change printer-driver settings for Macintosh**

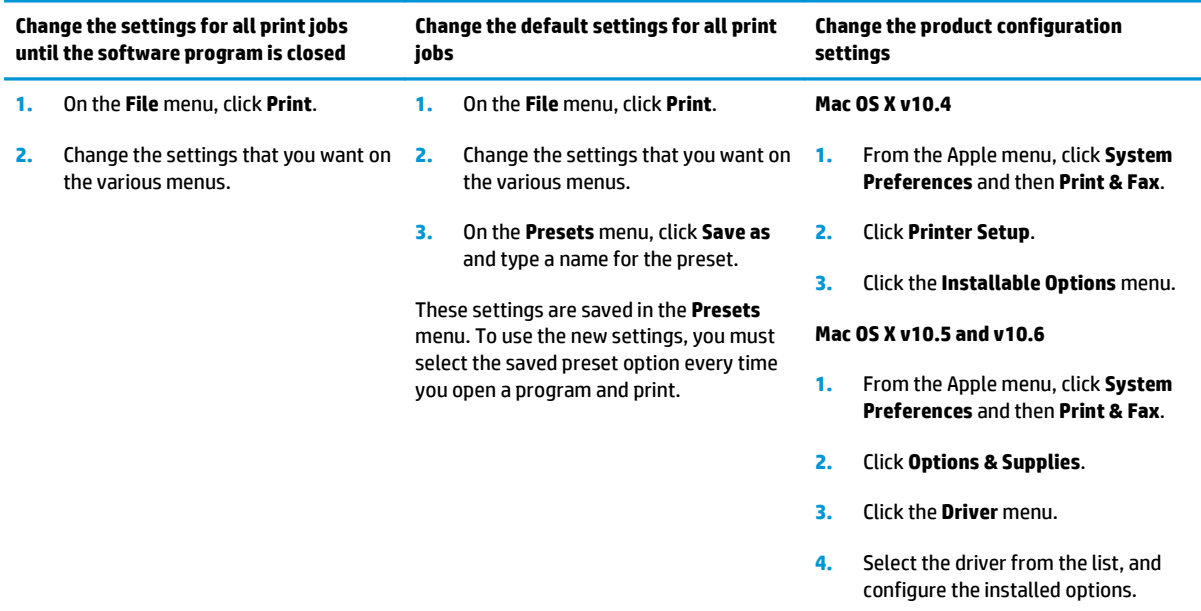

### <span id="page-31-0"></span>**Software for Mac computers**

#### **HP Printer Utility for Mac**

Use the HP LaserJet Utility to print the product information pages and to change the Auto-Off setting from a Mac computer.

To open the HP LaserJet Utility, complete the procedure below.

**▲** Open the Print Queue, and then click the **Utility** icon.

#### **Install software for Mac computers on a wireless network**

Before installing the product software, make sure the product is not connected to the network using a network cable.

**W NOTE:** You must have Mac OS X V10.6 to install the product on a wireless network.

To connect the product to a computer on a wireless network, follow these steps:

- **1.** Open Finder in the dashboard.
- **2.** Click **Applications**, and then double-click **System Preferences**, and then click **Print & Fax**.
- **3.** Open **Print Queue**, click **Printer Setup**, click the **Utility** tab, and then click **Open Printer Utility**.
- **4.** Click **HTMLConfig**.
- **5.** Click the **Networking** tab, and then click **Wireless** in the list on the left.
- **6.** Under **Communication Mode**, click Infrastructure, select a network name from the **Available Network Names (SSID)** list, and then click the **<<** button.
- **7.** From the **Security Mode** pop-up menu under **Authentication**, click **WEP**.
- **8.** Type the WEP key and then click **Apply**.
- **9.** Click **OK** in the confirmation box.
- **10.** Close the **HTML Config** windows and the **Print Queue** window.
- **11.** In the Print & Fax window, choose the USB option (listed with the product model) and then click the minus **-** button.
- **12.** When the window with the list of printers appears, choose the Bonjour option (listed with the product model), and then click **Add**.

#### **Supported utilities for Mac (wireless models only)**

#### **Embedded Web server**

Network models are equipped with an embedded Web server, which provides access to information about device and network activities. This information appears in a Web browser, such as Microsoft Internet Explorer, Netscape Navigator, Apple Safari, or Firefox.

The embedded Web server resides on the device. It is not loaded on a network server.

The embedded Web server provides an interface to the device that anyone who has a network-connected computer and a standard Web browser can use. No special software is installed or configured, but you must have a supported Web browser on your computer. To gain access to the embedded Web server, type the IP address for the device in the address line of the browser. (To find the IP address, print a configuration page.)

## <span id="page-33-0"></span>**Print with Mac**

### **Create and use printing presets in Macintosh**

Use printing presets to save the current printer driver settings for reuse.

#### **Create a printing preset**

- **1.** On the **File** menu, click **Print**.
- **2.** Select the driver.
- **3.** Select the print settings.
- **4.** In the **Presets** box, click **Save As...**, and type a name for the preset.
- **5.** Click **OK**.

#### **Use printing presets**

- **1.** On the **File** menu, click **Print**.
- **2.** Select the driver.
- **3.** In the **Presets** box, select the printing preset that you want to use.

*X* NOTE: To use printer-driver default settings, select Standard.

#### **Resize documents or print on a custom paper size**

You can scale a document to fit on a different size of paper.

- **1.** On the **File** menu, click **Print**.
- **2.** Open the **Paper Handling** menu.
- **3.** In the area for **Destination Paper Size**, select **Scale to fit paper size**, and then select the size from the drop-down list.
- **4.** If you want to use only paper that is smaller than the document, select **Scale down only**.

#### **Print a cover page**

You can print a separate cover page for your document that includes a message (such as "Confidential").

- **1.** On the **File** menu, click **Print**.
- **2.** Select the driver.
- **3.** Open the **Cover Page** menu, and then select whether to print the cover page **Before Document** or **After Document**.
- **4.** In the **Cover Page Type** menu, select the message that you want to print on the cover page.

**NOTE:** To print a blank cover page, select **Standard** as the **Cover Page Type**.

### **Print multiple pages on one sheet of paper in Macintosh**

You can print more than one page on a single sheet of paper. This feature provides a cost-effective way to print draft pages.

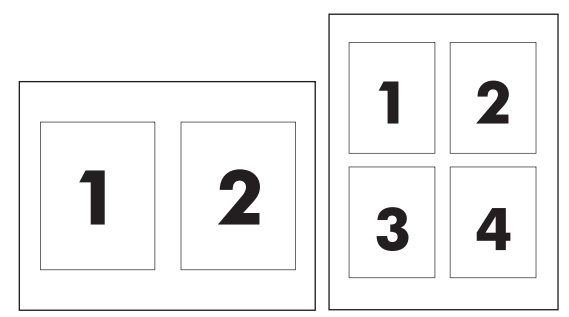

- **1.** On the **File** menu, click **Print**.
- **2.** Select the driver.
- **3.** Open the **Layout** menu.
- **4.** Next to **Pages per Sheet**, select the number of pages that you want to print on each sheet (1, 2, 4, 6, 9, or 16).
- **5.** Next to **Layout Direction**, select the order and placement of the pages on the sheet.
- **6.** Next to **Borders**, select the type of border to print around each page on the sheet.

### **Print on both sides (duplex)**

#### **Print on both sides manually**

- **1.** Insert enough paper into the input tray to accommodate the print job. If you are loading special paper such as letterhead, load it face-down in the tray.
- **2.** On the **File** menu, click **Print**.
- **3. Mac OS X v10.4**: In the **Layout** drop-down list, select the **Long-edged binding** item or the **Short-edged binding** item.

**-or-**

**Mac OS X v10.5 and v10.6**: Click the **Two-sided** check box.

- **4.** Click **Print**. Follow the instructions in the dialog box that opens on the computer screen before placing the output stack in the tray for printing the second half.
- **5.** Go to the product, and remove any blank paper that is in the tray.
- **6.** Take the printed stack from the output bin, and then insert the stack printed side down into the tray with the top edge feeding into the product first.
- **7.** At the computer, click the **Continue** button to finish the print job.
# **4 Connect the product**

- [Supported network operating systems \(wireless models only\)](#page-37-0)
- [USB connection](#page-38-0)
- [Network connection \(wireless models only\)](#page-39-0)

# <span id="page-37-0"></span>**Supported network operating systems (wireless models only)**

The product supports the following operating systems for wireless printing:

- Windows Vista (32-bit and 64-bit)
- Windows XP (32-bit and 64-bit)
- Windows 7
- Windows Server 2003 (32-bit and 64-bit)
- Windows Server 2008 (32-bit and 64-bit)
- Mac OS X v10.4, v10.5, and v10.6

# <span id="page-38-0"></span>**USB connection**

This product supports a Hi-Speed USB 2.0 connection. You must use an A-to-B type USB cable that is no longer than 2 m (6.56 ft).

# **CD installation**

**1.** Insert the software installation CD into the computer CD drive.

**NOTE:** Do not connect the USB cable until prompted.

- **2.** If the installation program does not start automatically, browse the CD contents and run the SETUP.EXE file.
- **3.** Follow the onscreen instructions to install the software.

When you use the CD to install the software, you can choose the following types of installations:

● Easy Install (recommended)

You will not be prompted to accept or make changes to default settings, and you automatically will accept the software license agreement.

● Advanced Install

You will be prompted to accept or make changes to default settings.

# <span id="page-39-0"></span>**Network connection (wireless models only)**

The product can connect to wireless networks.

## **Supported network protocols**

To connect a networking-equipped product to a network, you need a network that uses one of the following protocols.

- TCP/IP (IPv4 or IPv6)
- Port 9100
- LPR
- DHCP
- AutoIP
- SNMP
- Bonjour
- SLP
- **WSD**
- **NBNS**

### **Install the product on a wireless network with the software CD**

**1.** Insert the software CD into the computer CD tray.

If the installation program does not start automatically, browse the CD contents and run the SETUP.EXE file.

- **2.** Follow the onscreen instructions to complete the product installation.
- **3.** When the installation is complete, if you want to verify that the product has a network IP address, print a configuration page. Press and hold the product cancel  $\times$  button until the ready  $\bigcup$  light blinks, and then release the button to print the configuration page.

## **Turn off the product wireless unit**

If you want to disconnect the product from a wireless network, you can turn off the wireless unit in the product.

- **1.** At the product control panel, press and hold the wireless button for more than 5 seconds.
- **2.** To confirm that the wireless unit is turned off, print a configuration page, and then verify that the product IP address is specified as 0.0.0.0 on the configuration page.

# **Configure the network product**

#### **Use the Wireless Configuration utility**

Use the Wireless Configuration utility to configure the product to print on a wireless network.

- **1.** Connect the wireless product to the computer through a USB cable.
- **2.** Click the **Start** button, and then click the **Programs** or **All Programs** menu item.
- **3.** Click the **HP** menu item, and then click the **HP LaserJet Professional P1100 Printer series** menu item.
- **4.** Click the **Wireless Configuration** menu item.
- **5.** Follow the onscreen instructions to configure the product to print on a wireless network.

#### **Restore default wireless settings**

- **1.** Turn the product off.
- **2.** Press and hold the wireless  $\binom{n}{1}$  button and the cancel  $\times$  button, and then turn the product on.
- **3.** Hold the buttons until all the lights blink in unison, and then release the buttons.

#### **View or change network settings**

Use the embedded Web server to view or change IP configuration settings.

- **1.** Print a configuration page, and locate the IP address.
	- If you are using IPv4, the IP address contains only digits. It has this format:

xxx.xxx.xxx.xxx

● If you are using IPv6, the IP address is a hexadecimal combination of characters and digits. It has a format similar to this:

xxxx::xxxx:xxxx:xxxx:xxxx

- **2.** To open the embedded Web server, type the IP address into the address line of a Web browser.
- **3.** Click the **Networking** tab to obtain network information. You can change settings as needed.

#### **Set or change the network password**

Use the embedded Web server to set a network password or change an existing password.

- **1.** Open the embedded Web server, click the **Networking** tab, and click the **Password** link.
- **W NOTE:** If a password has previously been set, you are prompted to type the password. Type the password, and then click the **Apply** button.
- **2.** Type the new password in the **Password** box and in the **Confirm Password** box.
- **3.** At the bottom of the window, click the **Apply** button to save the password.

#### **IP address**

The product IP address can be set manually, or it can be configured automatically using DHCP, BootP, or AutoIP.

To change the IP address manually, use the HP Embedded Web Server.

- **1.** Open the HP Embedded Web Server, and then click the **Networking** tab.
- **2.** In the navigation pane, click the **IPv4 Configuration** link or the **IPv6 Configuration** link.
- **3.** In the **IP Address Configuration** section, click the **Manual IP** option.
- **4.** Type the required data in the **Manual IP Address** box, the **IP Subnet Mask** box, and the **Manual Default Gateway** box.
- **5.** Click the **Apply** button.

#### **Link speed setting**

Use the **Networking** tab in the HP Embedded Web Server to set the link speed if necessary. The setting is on the **Advanced** page.

Incorrect changes to the link speed setting might prevent the product from communicating with other network devices. For most situations, leave the product in automatic mode. Changes can cause the product to turn off, and then on. Only make changes when the product is idle.

# **5 Paper and print media**

- [Understand paper and print media use](#page-43-0)
- [Special paper or print media guidelines](#page-44-0)
- [Change the print driver to match the media type and size](#page-45-0)
- [Supported paper sizes](#page-46-0)
- [Supported paper types and tray capacity](#page-47-0)
- [Paper orientation for loading trays](#page-48-0)
- [Load paper trays](#page-48-0)

# <span id="page-43-0"></span>**Understand paper and print media use**

This product supports a variety of paper and other print media in accordance with the guidelines in this user guide. Paper or print media that does not meet these guidelines might cause poor print quality, increased jams, and premature wear on the product.

For best results, use only HP-brand paper and print media designed for laser printers or multiuse. Do not use paper or print media made for inkjet printers. HP Company cannot recommend the use of other brands of media because HP cannot control their quality.

It is possible for paper to meet all of the guidelines in this user guide and still not produce satisfactory results. This might be the result of improper handling, unacceptable temperature and/or humidity levels, or other variables over which HP has no control.

**CAUTION:** Using paper or print media that does not meet HP's specifications might cause problems for the product, requiring repair. This repair is not covered by the HP warranty or service agreements.

# <span id="page-44-0"></span>**Special paper or print media guidelines**

This product supports printing on special media. Use the following guidelines to obtain satisfactory results. When using special paper or print media, be sure to set the type and size in the printer driver to obtain the best results.

**CAUTION:** HP LaserJet products use fusers to bond dry toner particles to the paper in very precise dots. HP laser paper is designed to withstand this extreme heat. Using inkjet paper could damage the product.

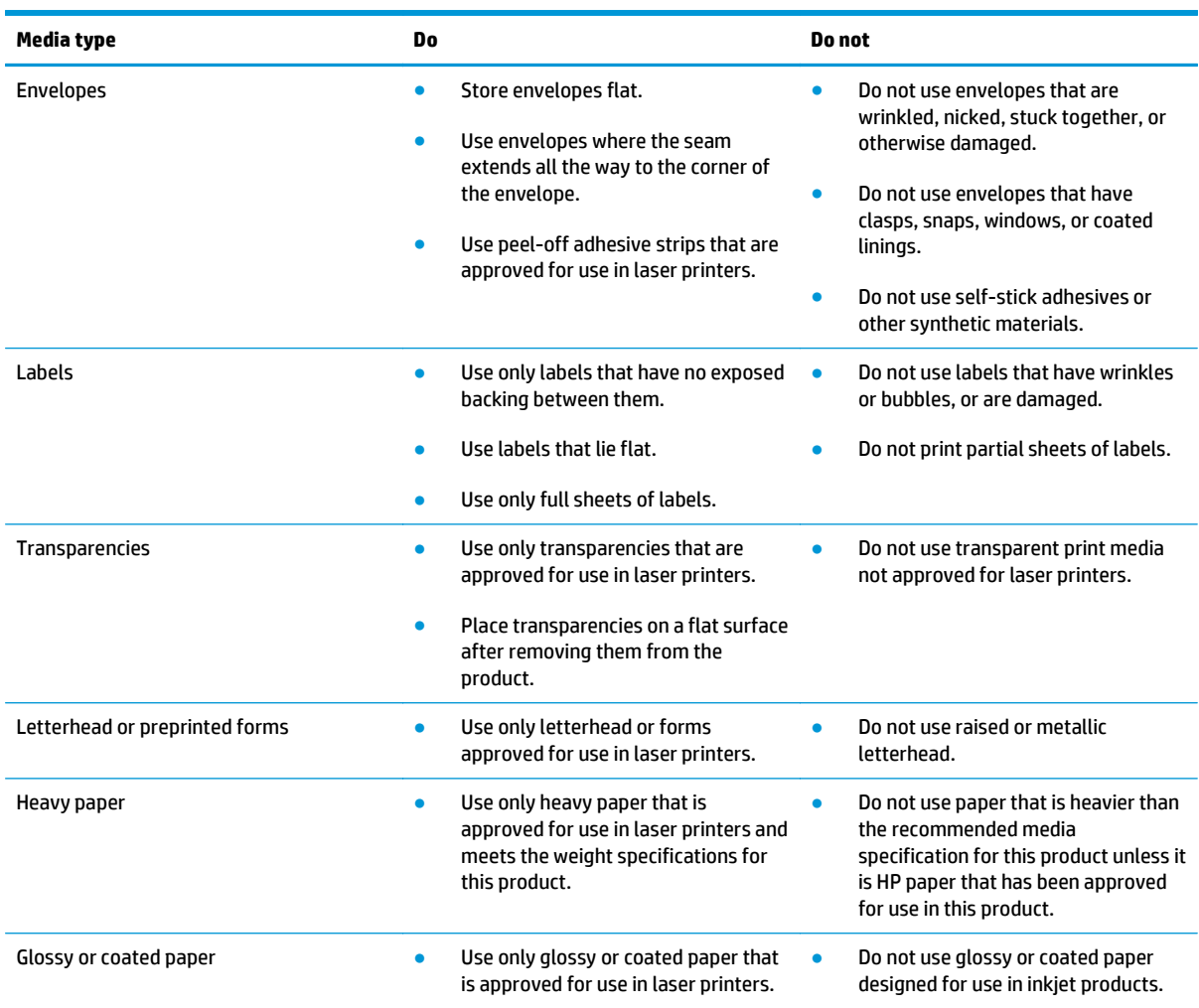

# <span id="page-45-0"></span>**Change the print driver to match the media type and size**

Selecting media by type and size results in significantly better print quality for heavy paper, glossy paper, and overhead transparencies. Using the wrong setting can result in unsatisfactory print quality. Always print by type for special print media, such as labels or transparencies. Always print by size for envelopes.

**NOTE:** Depending on the software program, the commands and dialog box names that follow might be different.

- **1.** On the **File** menu in the software program, click the **Print** menu item.
- **2.** Select the driver, and then click the **Properties** button or the **Preferences** button.
- **3.** Click the **Paper/Quality** tab.
- **4.** In the **Type is** or **Size is** list box, select the correct media type or size.
- **5.** Click the **OK** button.

# <span id="page-46-0"></span>**Supported paper sizes**

This product supports various paper sizes, and it adapts to various media.

**NOTE:** To obtain best print results, select the appropriate paper size and type in your print driver before printing.

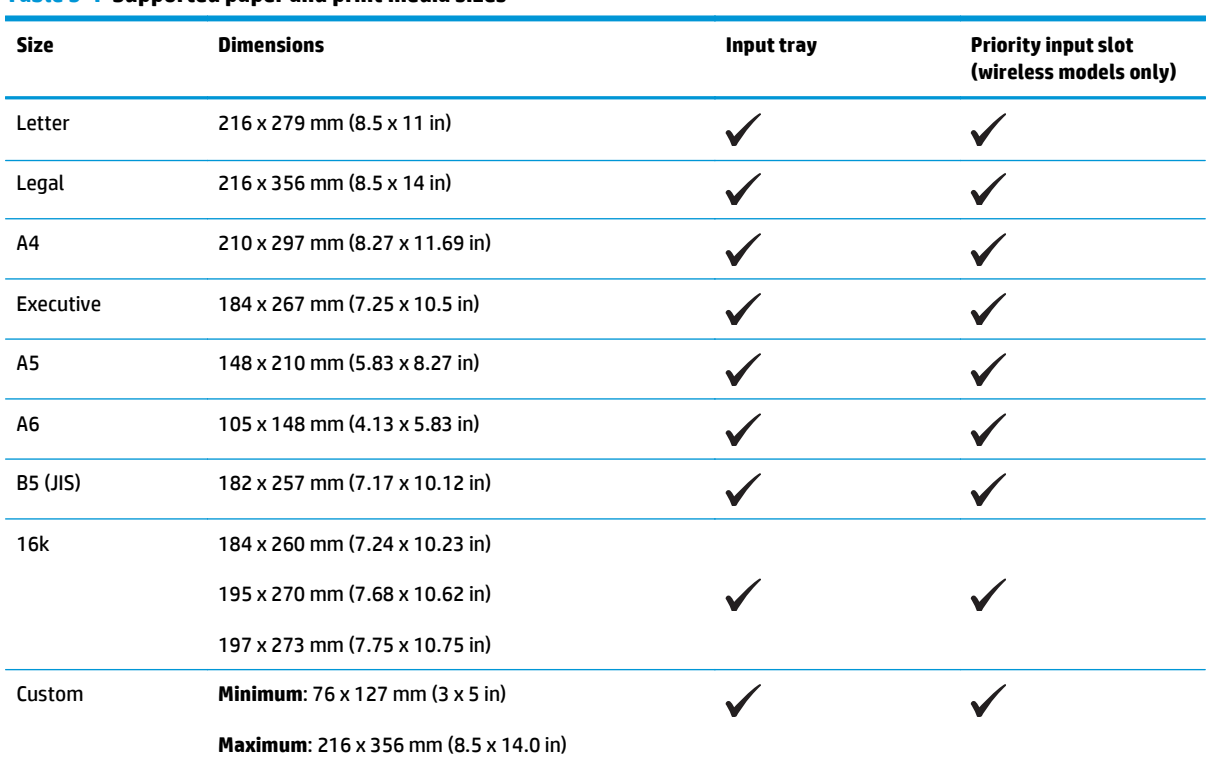

#### **Table 5-1 Supported paper and print media sizes**

#### **Table 5-2 Supported envelopes and postcards**

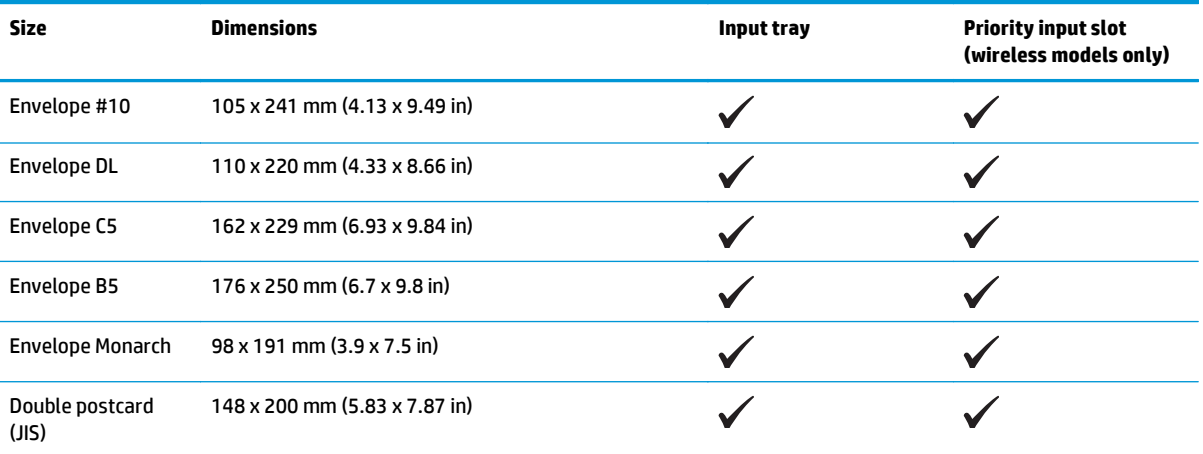

# <span id="page-47-0"></span>**Supported paper types and tray capacity**

# **Supported paper and print media types**

For a complete list of specific HP-brand paper that this product supports, go to [www.hp.com/support/](http://www.hp.com/support/ljp1100series) [ljp1100series](http://www.hp.com/support/ljp1100series).

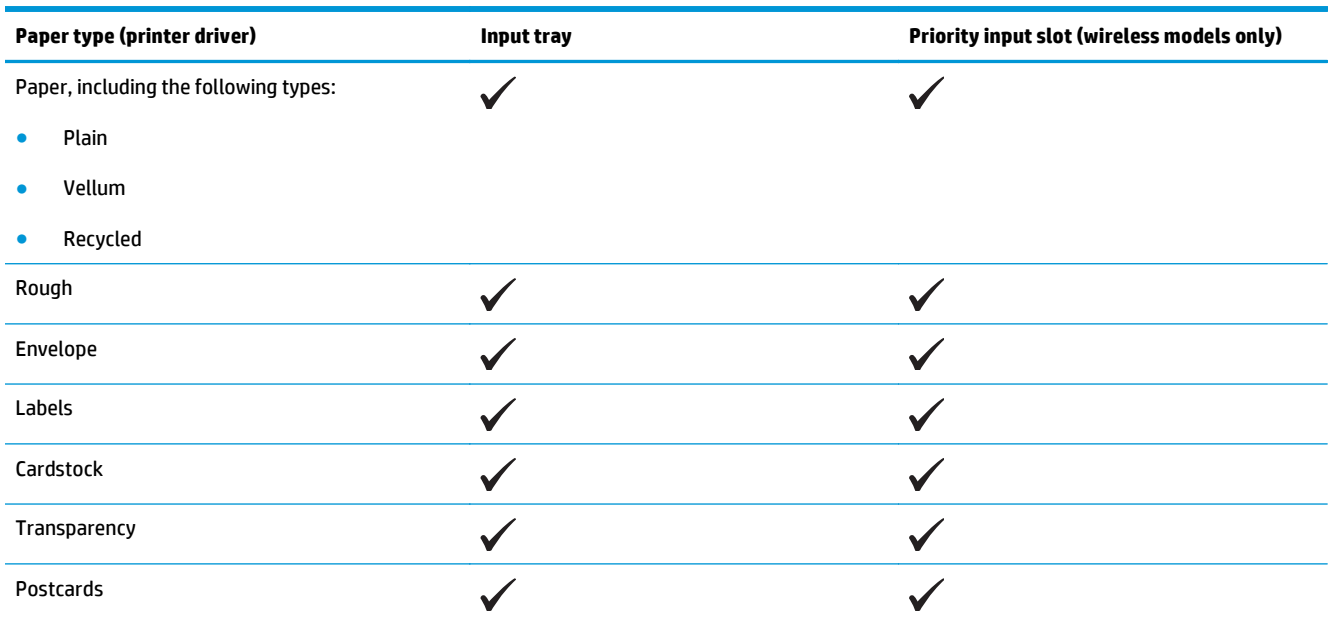

# **Tray and bin capacity**

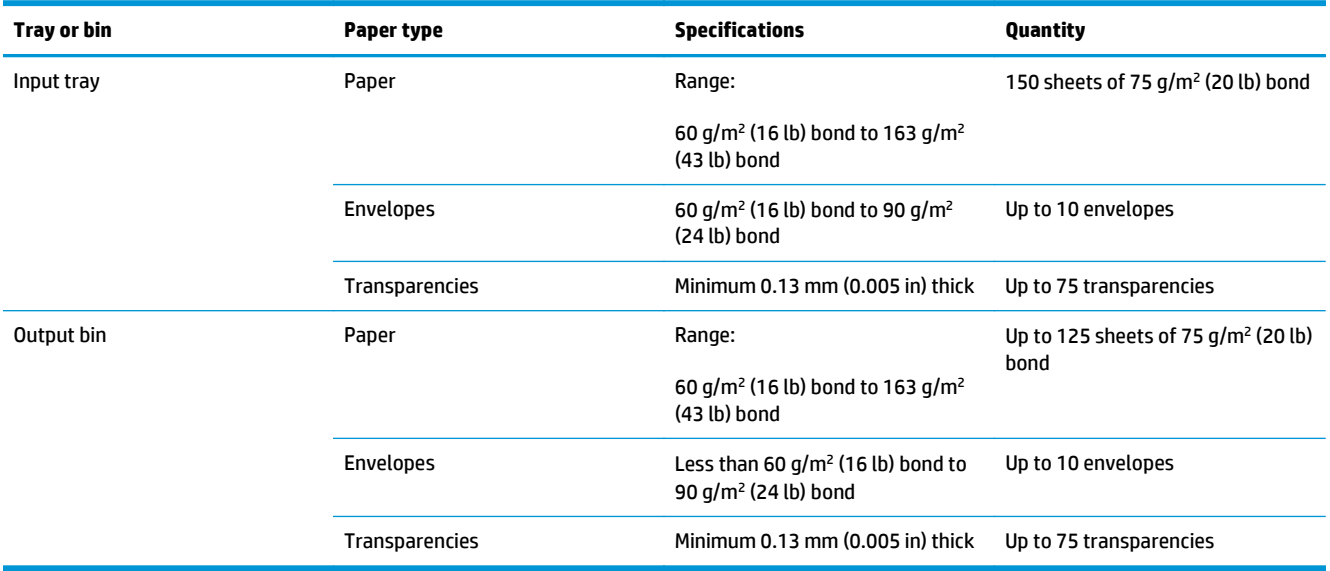

# <span id="page-48-0"></span>**Paper orientation for loading trays**

If you are using paper that requires a specific orientation, load it according to the information in the following table.

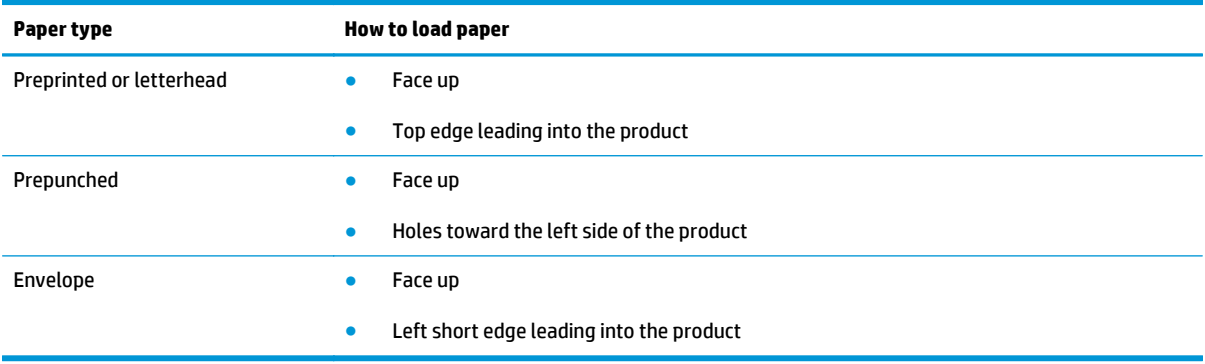

# **Load paper trays**

**CAUTION:** If you try to print on media that is wrinkled, folded, or damaged in any way, a jam might occur. See [Clear jams on page 75](#page-88-0) for more information.

# **Priority feed slot**

The priority feed slot holds up to 10 sheets of media or one envelope, one transparency, or one sheet of labels or cardstock. Load media with the top forward and the side to be printed on facing up. To prevent jams and skewing, always adjust the side media guides before feeding the media.

### **Input tray**

The input tray holds 150 pages of 75 g/m<sup>2</sup> (20 lb) paper, or fewer sheets of heavier media (a 15 mm (0.6 in) stack height or less).

Load media with the top forward and the side to be printed on facing up. To prevent jams and skewing, always adjust the side and front media guides.

**X NOTE:** When you add new media, make sure that you remove all of the media from the input tray and straighten the entire stack. This helps prevent multiple sheets of media from feeding through the product at one time, reducing media jams.

#### **Tray adjustment for short media (base models only)**

To print on media shorter than 185 mm (7.28 in), use the short media extender to adjust your input tray.

**1.** Remove the short media extender tool from the storage slot on the left side of the media input area.

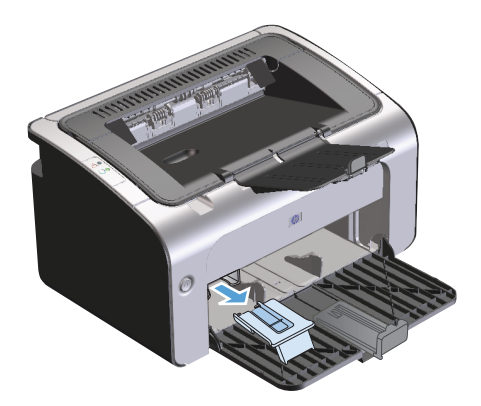

**2.** Attach the tool to the adjustable media guide.

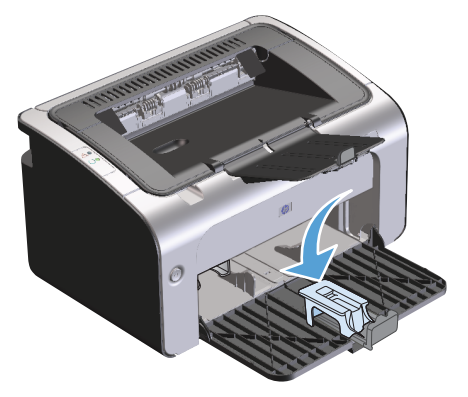

**3.** Insert the media into the product until it stops, and then slide the adjustable media guide, with the tool attached to support the media.

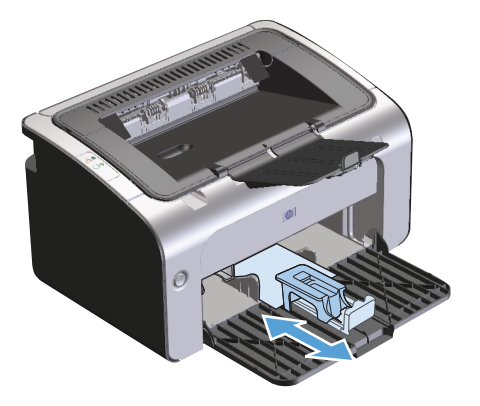

**4.** When finished printing with short media, remove the short media extender tool, and then place it back in the storage slot.

# **6 Print tasks**

- [Cancel a print job](#page-51-0)
- [Print with Windows](#page-52-0)

# <span id="page-51-0"></span>**Cancel a print job**

You can stop a print job by using the software program.

**W NOTE:** It can take several minutes for all print jobs to clear after you have canceled a print job.

# **Stop the current print job from the control panel (wireless models only)**

**A** Press the cancel  $\times$  button on the control panel.

### **Stop the current print job from the software program**

When you send the print job, a dialog box opens briefly on the screen, giving you the option to cancel the print job.

If several jobs are sent to the product through your software, they might be waiting in a print queue (for example, in Windows Print Manager). See the software program documentation for specific instructions about canceling a print job from the computer.

If a print job is waiting in a print queue or print spooler, delete the print job there.

**1. Windows Vista and Windows 7:** Click **Start**, click **Control Panel**, and then in the category for **Hardware and Sound** click **Printer**.

**-or-**

**Windows XP, Windows Server 2003, and Windows Server 2008 (using the default Start menu view):** Click **Start**, click **Settings**, and then click **Printers and Faxes**.

**-or-**

**Windows XP, Windows Server 2003, and Windows Server 2008 (using the Classic Start menu view):** Click **Start**, click **Settings**, and then click **Printers**.

- **2.** In the list of printers, double-click the name of this product to open the print queue or spooler.
- **3.** Select the print job that you want to cancel, right-click the job, and then click the **Cancel** or **Delete** item.

# <span id="page-52-0"></span>**Print with Windows**

**NOTE:** Depending on the software program, the commands and dialog box names that follow might be different.

# **Open the Windows printer driver**

- **1.** On the **File** menu in the software program, click **Print**.
- **2.** Select the product, and then click **Properties** or **Preferences**.

## **Get help for any print option with Windows**

Printer-driver Help is separate from program Help. The printer-driver help provides explanations for the buttons, check boxes, and drop-down lists that are in the printer driver. It also includes instructions for performing common printing tasks, such as printing on both sides, printing multiple pages on one sheet, and printing the first page or covers on different paper.

Activate the printer-driver Help screens in one of the following ways:

- In the printer driver **Properties** dialog box, click the **Help** button.
- **•** Press the F1 key on the computer keyboard.
- Click the question-mark symbol in the upper-right corner of the printer driver.
- Right-click on any item in the driver.

### **Change the number of print copies with Windows**

- **1.** Open the printer driver, click the **Properties** or **Preferences** button, and then click the **Advanced** tab.
- **2.** In the **Copies** area, use the arrow buttons to adjust the number of copies.

If you are printing multiple copies, click the **Collate** check box to collate the copies.

**3.** Click the **OK** button.

### **Print colored text as black with Windows**

- **1.** Open the printer driver, click the **Properties** or **Preferences** button, and then click the **Advanced** tab.
- **2.** Click the **Print All Text as Black** check box.
- **3.** Click the **OK** button.

## **Save custom print settings for reuse with Windows**

#### **Use a printing quick set**

- **1.** Open the printer driver, and then click the **Properties** or **Preferences** button. The **Print Tasks Quick Sets** drop-down list appears on all tabs except the **Services** tab.
- **2.** In the **Print Tasks Quick Sets** drop-down list , select one of the quick sets, and then click **OK** to print the job with the predefined settings.

#### **Create a custom printing quick set**

- **1.** Open the printer driver, and then click the **Properties** or **Preferences** button. The **Print Tasks Quick Sets** drop-down list appears on all tabs except the **Services** tab.
- **2.** Select an existing quick set as a base.
- **3.** Select the print options for the new quick set.
- **4.** Click **Save As**, type a name for the quick set, and then click **OK**.

### **Improve print quality with Windows**

#### **Select a page size**

- **1.** Open the printer driver, click the **Properties** or **Preferences** button, and then click the **Paper/Quality** tab.
- **2.** Select a size from the **Size is** drop-down list.
- **3.** Click the **OK** button.

#### **Select a custom page size**

- **1.** Open the printer driver, and then click the **Paper/Quality** tab.
- **2.** Click the **Custom** button. The **Custom Paper Size** dialog box opens.
- **3.** Type a name for the custom size, specify the dimensions, and then click **Save**.
- **4.** Click the **Close** button, and then click the **OK** button.

#### **Select a paper type**

- **1.** Open the printer driver, click the **Properties** or **Preferences** button, and then click the **Paper/Quality** tab.
- **2.** Select a type from the **Type is** drop-down list.
- **3.** Click the **OK** button.

#### **Select the print resolution**

- **1.** Open the printer driver, click the **Properties** or **Preferences** button, and then click the **Paper/Quality** tab.
- **2.** In the **Print Quality** area, select an option from the drop-down list. See the printer-driver online Help for information about each of the available options.

**NOTE:** To use a draft-quality resolution, in the **Print Quality** area, click the **EconoMode** check box.

**3.** Click the **OK** button.

# **Print the first or last page on different paper with Windows**

- **1.** Open the printer driver, click the **Properties** or **Preferences** button, and then click the **Paper/Quality** tab.
- **2.** Click the **Use Different Paper/Covers** check box, and then select the necessary settings for the front cover, other pages, and back cover.
- **3.** Click the **OK** button.

### **Scale a document to fit page size with Windows**

- **1.** Open the printer driver, click the **Properties** or **Preferences** button, and then click the **Effects** tab.
- **2.** Click the **Print document on** check box, and then select a size from the drop-down list.
- **3.** Click the **OK** button.

### **Add a watermark to a document with Windows**

- **1.** Open the printer driver, click the **Properties** or **Preferences** button, and then click the **Effects** tab.
- **2.** Select a watermark from the **Watermarks** drop-down list.

To print the watermark on the first page only, click the **First page only** check box. Otherwise, the watermark is printed on each page.

**3.** Click the **OK** button.

## **Print on both sides (duplex) with Windows**

#### **Manually print on both sides (duplex)**

**1.** Load paper face-up in the input tray.

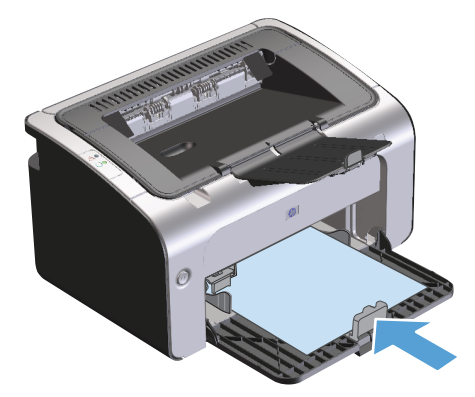

- **2.** Open the printer driver, and then click the **Properties** or **Preferences** button.
- **3.** Click the **Finishing** tab.
- **4.** Click the **Print On Both Sides (manually)** check box. If you will bind the document along the top edge, click the **Flip pages up** check box.
- **5.** Click the **OK** button to print the first side of the job.

**6.** Retrieve the printed stack from the output bin, and, maintaining the paper orientation, place it with the printed-side facing down in the input tray.

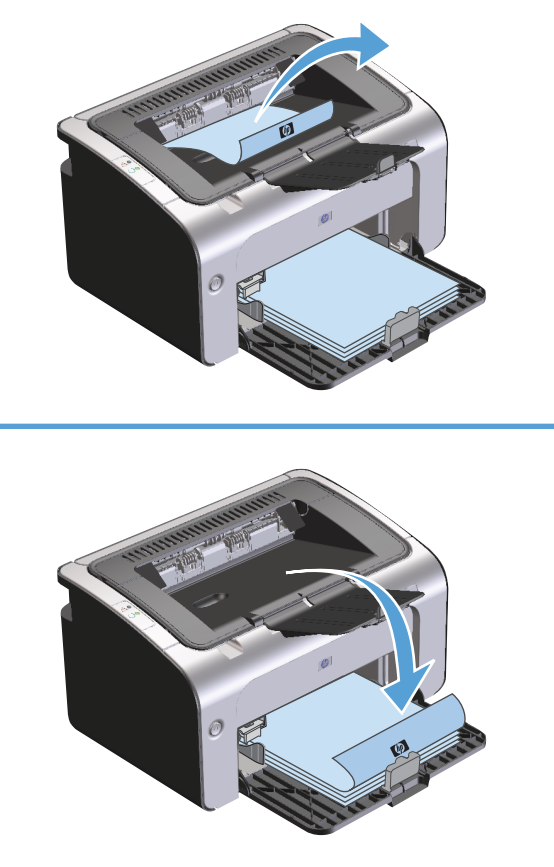

**7.** At the computer, click the **Continue** button to print the second side of the job.

## **Create a booklet with Windows**

- **1.** Open the printer driver, click the **Properties** or **Preferences** button, and then click the **Finishing** tab.
- **2.** Click the **Print on both sides (manually)** check box.
- **3.** In the **Booklet layout** drop-down list, click the **Left binding** or **Right binding** option. The **Pages per sheet** option automatically changes to **2 pages per sheet**.
- **4.** Click the **OK** button.

# **Print multiple pages per sheet with Windows**

- **1.** Open the printer driver, click the **Properties** or **Preferences** button, and then click the **Finishing** tab.
- **2.** Select the number of pages per sheet from the **Pages per sheet** drop-down list.
- **3.** Select the correct options for **Print Page Borders**, **Page Order**, and **Orientation**.
- **4.** Click the **OK** button.

### **Select page orientation with Windows**

- **1.** Open the printer driver, click the **Properties** or **Preferences** button, and then click the **Finishing** tab.
- **2.** In the **Orientation** area, select the **Portrait** or **Landscape** option.

To print the page image upside down, select the **Rotate by 180 degrees** option.

**3.** Click the **OK** button.

### **Use HP ePrint**

HP ePrint is a suite of Web-based printing services that enable a supported HP product to print documents of the following types:

- E-mail messages and attachments sent directly to the HP product's e-mail address
- Documents from select mobile device print applications

#### **Use HP Cloud Print**

Use HP Cloud Print to print e-mail messages and attachments by sending them to the product's e-mail address from any e-mail enabled device.

- **X NOTE:** The product must be connected to a wired or wireless network. To use HP Cloud Print, you must first have access to the Internet and enable HP Web Services.
	- **1.** Enable HP Web Services in the HP Embedded Web Server (EWS) by following these steps:
		- **a.** After the product is connected to the network, print a configuration page and identify the product IP address.
		- **b.** At your computer, open a Web browser and enter the product IP address into the address line. The HP EWS appears.
		- **c.** Click the **HP Web Services** tab. If your network does not use a proxy server to access the Internet, proceed to the next step. If your network uses a proxy server to access the Internet, follow these instructions before proceeding to the next step:
			- **i.** Select the **Proxy Settings** tab.
			- **ii.** Select the **Check this box if your network uses a proxy server to access the Internet** check box.
			- **iii.** In the **Proxy Server** field, enter the proxy server address and port number, and then click the **Apply** button.
- **d.** Select the HP Web Services tab and click the **Enable** button. The product configures the connection to the Internet, and then a message appears informing you that an information sheet will be printed.
- **e.** Click the **OK** button. An ePrint page prints out. On the ePrint page, look for the e-mail address that is automatically assigned to the product.
- **2.** To print a document, attach it to an e-mail message, and then send the message to the product's e-mail address. Go to [www.hpeprintcenter.com](http://www.hpeprintcenter.com) for a list of supported document types
- **3.** Optionally, use the HP ePrintCenter Web site to define security settings and to configure default print settings for all HP ePrint jobs sent to this product:
	- **a.** Open a Web browser and go to [www.hpeprintcenter.com](http://www.hpeprintcenter.com).
	- **b.** Click **Sign In**, and enter your HP ePrintCenter credentials or sign up for a new account.
	- **c.** Select your product from the list, or click the **+ Add printer** button to add it. To add the product, you need the product code, which is the segment of the product e-mail address that is before the @ symbol.
		- **X NOTE:** This code is valid for only 24 hours from the time you enable HP Web Services. If it expires, follow the instructions to enable HP Web Services again, and obtain a new code.
	- **d.** Click the **Setup** button. The **HP ePrint Settings** dialog box appears. Three tabs are available:
		- **Allowed Senders**. To prevent your product from printing unexpected documents, click the **Allowed Senders** tab. Click **Allowed Senders Only**, and then add the e-mail addresses from which you want to allow ePrint jobs.
		- **Print Options**. To set up default settings for all ePrint jobs sent to this product, click the **Print Options** tab, and then select the settings that you want to use.
		- **Advanced**. To change the product's e-mail address, click the **Advanced** tab.

#### **Use HP Direct Print (wireless models only)**

Use HP Direct Print to print directly to the product from any mobile device (such as a smart phone, net book, or laptop computer).

**NOTE:** No setup is necessary, but HP Direct Print must be enabled. Your mobile device must have an HP print application installed.

The HP LaserJet Professional P1102w model does not support HP Direct Print.

- **1.** To enable HP Direct Print, follow these steps:
	- **a.** After the product is connected to the network, print a configuration page and identify the product IP address.
	- **b.** At your computer, open a Web browser and enter the product IP address into the address line. The HP EWS screen appears.
	- **c.** Click the **Networking** tab.
	- **d.** On the **Networking** page, click **Wireless Direct Setup**. Select the check box, enter the network name (SSID) in the **Wireless Direct Printing Name (SSID)** field, and then click the **Apply** button. The IP address of the mobile device appears in the **Networking** page.

**NOTE:** To find the network name (SSID), click the **Wireless Configuration** menu in the **Networking** page.

- **2.** To print a document from an application, select **File**, and then select **Print**.
- **BY NOTE:** If only one product that supports HP Direct Print is connected to the wireless network, the document prints. If more than one product that supports HP Direct Print is connected, a list of products appears; you must select your product before proceeding to the next step. If no product is discovered, follow the instructions in step 1 to connect the product.

#### **Use AirPrint**

Direct printing using Apple's AirPrint is supported for iOS 4.2 or later. Use AirPrint to print directly to the product from an iPad (iOS 4.2), iPhone (3GS or later), or iPod touch (third generation or later) in the following applications:

- **Mail**
- **Photos**
- **Safari**
- Select third-party applications

*W* NOTE: The product must be connected to a wired or wireless network.

To print, follow these steps:

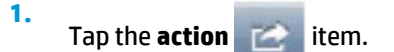

**2.** Tap **Print**.

**X NOTE:** If you are printing for the first time, or if your previously selected product is not available, you must select a product before proceeding to the next step.

**3.** Configure the print options and then tap **Print**.

# **7 Manage and maintain the product**

- [Print the information pages](#page-61-0)
- [Use the HP Embedded Web Server \(wireless models only\)](#page-62-0)
- [Economy settings](#page-64-0)
- [Manage supplies and accessories](#page-65-0)
- [Clean the product](#page-76-0)
- [Product updates](#page-80-0)

# <span id="page-61-0"></span>**Print the information pages**

You can print the following information pages.

## **Configuration page**

The configuration page lists current product settings and properties. It also contains a status log report. To print a configuration page, do the following:

- **1.** Open the printer driver, and then click the **Properties** or **Preferences** button.
- **2.** Click the **Services** tab, and then, in the **Print Information Pages** drop-down list, click the **Config Page** list item.
- **3.** Click the **Print** button.

On wireless models, you can print the configuration page from the product control panel.

**▲** At the control panel, press and hold the cancel X button until the ready () light starts blinking, and then release the button.

### **Supplies status page**

To print the supplies status page, select it from the **Print Information Pages** drop-down on the **Services** tab in the printer driver. The supplies status page provides the following information:

- The estimated percentage of toner remaining in the print cartridge
- The number of pages and print jobs that have been processed
- **•** Ordering and recycling information

#### **Demo page**

To print the demo page, select it from the **Print Information Pages** drop-down on the **Services** tab in the printer driver. The demo page contains examples of text and graphics, and is used to show product print quality.

# <span id="page-62-0"></span>**Use the HP Embedded Web Server (wireless models only)**

Use the HP Embedded Web Server (EWS) to view product and network status and to manage printing functions from a computer.

- View product status information
- Determine the remaining life on all supplies and order new ones
- View and change the product default configuration settings
- View and change network configuration

You do not need to install any software on the computer. You only need to use one of these supported Web browsers:

- Internet Explorer 6.0 (and later)
- Firefox 1.0 (and later)
- Mozilla 1.6 (and later)
- Opera 7.0 (and later)
- Safari 1.2 (and later)
- Konqueror 3.2 (and later)

The HP Embedded Web Server works when the product is connected to a TCP/IP-based network. The HP Embedded Web Server does not support IPX-based connections or direct USB connections.

**NOTE:** You do not have to have Internet access to open and use the HP Embedded Web Server. However, if you click a link on any of the pages, you must have Internet access to go to the site associated with the link.

### **Open the HP Embedded Web Server by using a network connection**

To open the HP Embedded Web Server, type the IP address or host name of the product in the address field of a supported Web browser. To find the IP address, print a configuration page at the product by pressing and holding the cancel  $\times$  button when the ready  $\bigcirc$  light is on and no other jobs are printing. Hold the button until the ready  $\bigcup$  light starts blinking.

 $\hat{X}$  TIP: After you open the URL, bookmark it so that you can return to it quickly in the future.

### **HP Embedded Web Server sections**

#### **Information tab**

The Information pages group consists of the following pages:

- **Device Status** displays the status of the product and HP supplies.
- **Device Configuration** shows the information found on the Configuration page.
- **Supplies Status** shows the status of HP supplies and provides part numbers. To order new supplies, click **Order Supplies** in the upper-right part of the window.
- **Network Summary** shows the information found on the **Network Summary** page.

#### **Settings tab**

Use this tab to configure the product from your computer. If this product is networked, always consult with the product administrator before changing settings on this tab.

The **Settings** tab contains the **Printing** page where you can view and change the default print job settings.

#### **Networking tab**

Network administrators can use this tab to control network-related settings for the product when it is connected to an IP-based network.

#### **Links**

Links are located in the upper-right part of the status pages. You must have Internet access to use any of these links. If you use a dial-up connection and did not connect when you first opened the HP Embedded Web Server, you must connect before you can visit these Web sites. Connecting might require that you close the HP Embedded Web Server and reopen it.

- **Shop for Supplies**. Click this link to connect to the Sure Supply Web site and order genuine HP supplies from HP or a reseller of your choice.
- **Support**. Connects to the product support site. You can search for help regarding general topics.

# <span id="page-64-0"></span>**Economy settings**

# **Auto-Off mode**

Auto-Off is an energy-saving feature of this product. After a user-specified time period, the product automatically reduces its power consumption (Auto-Off). The product returns to the ready state when a button is pressed or a print job is received. When the product is in Auto-Off mode, all of the control-panel LEDs and the power button backlight LED are off.

**X NOTE:** Although the product lights are off in Auto-Off mode, the product will work normally when it receives a print job.

#### **Change the Auto-Off delay time**

You can change how long the product remains idle (Auto-Off delay) before it enters Auto-Off mode.

**NOTE:** The default Auto-Off delay setting is 5 minutes.

- **1.** Open the printer properties, and then click the **Device Settings** tab.
- **2.** Select the Auto-Off delay from the **Auto-Off** drop-down list.

*NOTE:* The changed setting does not go into effect until a print job is sent to product.

### **Print with EconoMode**

This product has an EconoMode option for printing drafts of documents. Using EconoMode can use less toner and decrease the cost per page. However, using EconoMode can also reduce print quality.

HP does not recommend the full-time use of EconoMode. If EconoMode is used full-time, the toner supply might outlast the mechanical parts in the print cartridge. If print quality begins to degrade under these circumstances, you must install a new print cartridge, even if there is toner supply remaining in the cartridge.

#### **Enable EconoMode with Windows**

- **1.** Open the printer driver, and then click the **Properties** or **Preferences** button.
- **2.** Click the **Paper/Quality** tab.
- **3.** Click the **EconoMode** check box.

# <span id="page-65-0"></span>**Manage supplies and accessories**

Correctly using, storing, and monitoring the print cartridge can help ensure high-quality print output.

# **Check and order supplies**

#### **Print-cartridge storage**

Do not remove the print cartridge from its package until you are ready to use it.

**A CAUTION:** To prevent damage to the print cartridge, do not expose it to light for more than a few minutes.

#### **HP Policy on non-HP print cartridges**

HP Company cannot recommend the use of non-HP print cartridges, either new or remanufactured.

**X NOTE:** Any damage caused by a non-HP print cartridge is not covered under the HP warranty and service agreements.

To install a new genuine HP print cartridge, see [Replace the print cartridge on page 54](#page-67-0).

#### **HP fraud hotline and Web site**

Call the HP fraud hotline (1-877-219-3183, toll-free in North America) or go to [www.hp.com/go/](http://www.hp.com/go/anticounterfeit) [anticounterfeit](http://www.hp.com/go/anticounterfeit) when you install an HP print cartridge and the control-panel message says the cartridge is non-HP. HP will help determine if the cartridge is genuine and take steps to resolve the problem.

Your print cartridge might not be a genuine HP print cartridge if you notice the following:

- You are experiencing a high number of problems with the print cartridge.
- The cartridge does not look like it usually does (for example, the orange pull tab is missing, or the packaging differs from HP packaging).

#### **Recycle supplies**

To recycle a genuine HP print cartridge, place the used cartridge in the box in which the new cartridge arrived. Use the enclosed return label to send the used supply to HP for recycling. For complete information, see the recycling guide that is included with each new HP supply item.

# **Replacement instructions**

#### **Redistribute toner**

When a small amount of toner remains in print cartridge, faded or light areas might appear on the printed page. You might be able to temporarily improve print quality by redistributing the toner.

**1.** Open the print-cartridge door, and then remove the print cartridge.

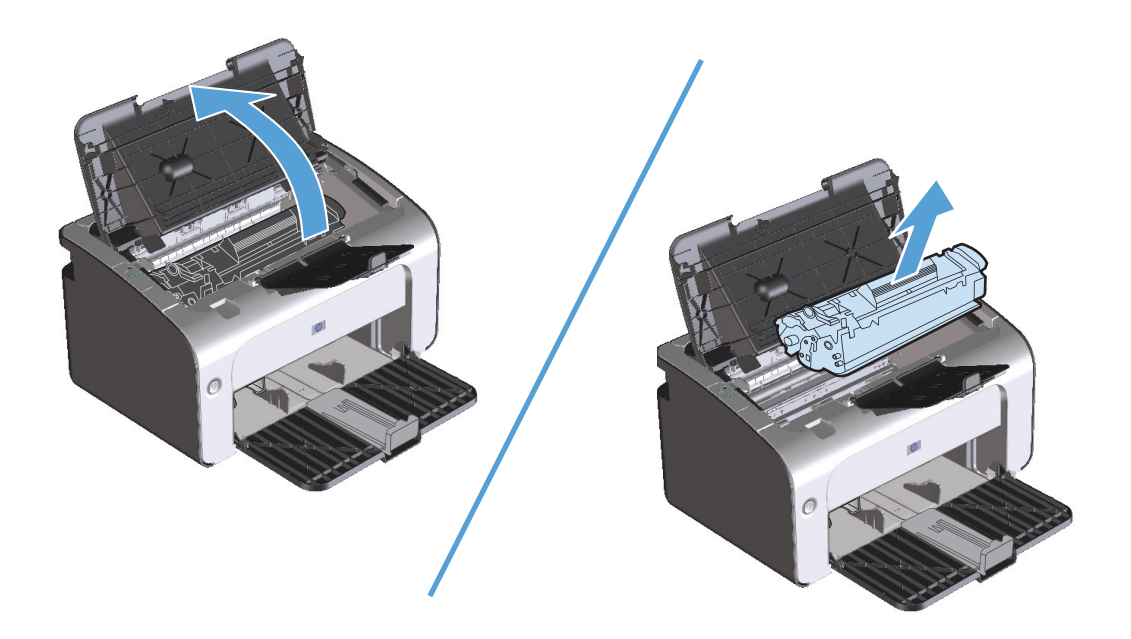

**2.** To redistribute the toner, gently rock the print cartridge from front to back.

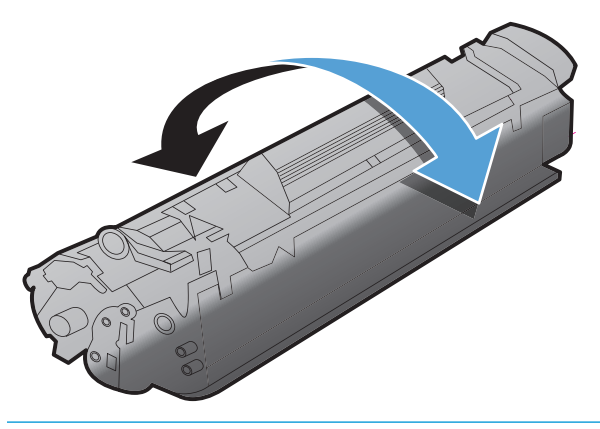

**CAUTION:** If toner gets on your clothing, wipe it off with a dry cloth and wash the clothing in cold water. *Hot water sets toner into the fabric*.

<span id="page-67-0"></span>**3.** Reinsert the print cartridge into the product, and then close the print-cartridge door.

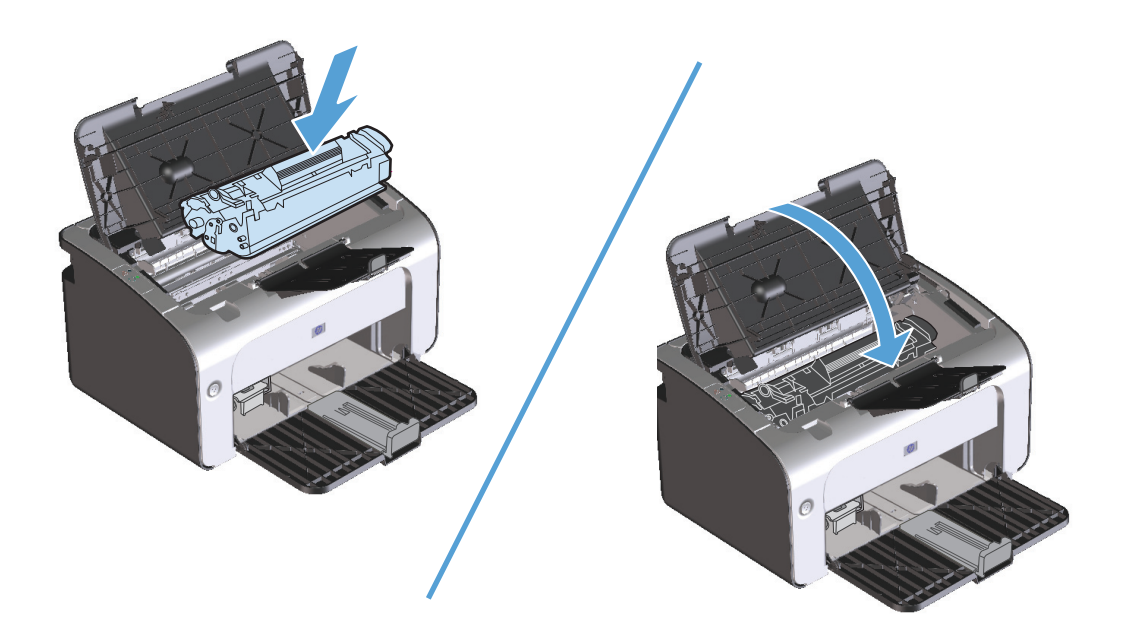

If the print is still light, install a new print cartridge.

#### **Replace the print cartridge**

When a print cartridge approaches the end of useful life, you can continue printing with the current cartridge until redistributing the toner no longer yields acceptable print quality.

**1.** Open the print-cartridge door, and then remove the old print cartridge.

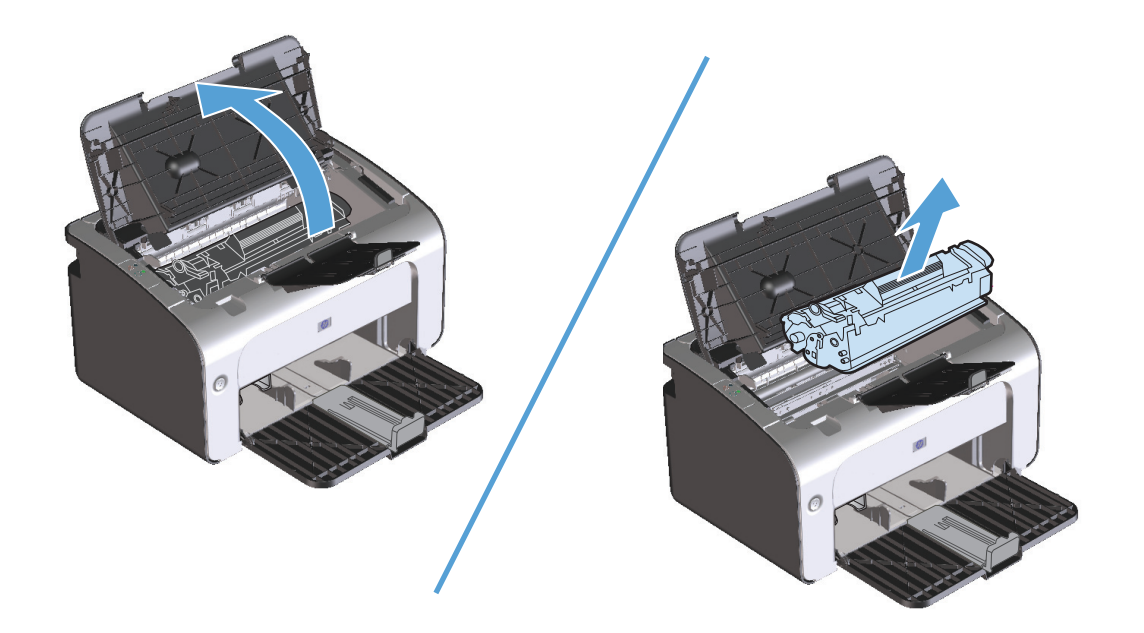

**2.** Remove the new print cartridge from the packaging. Place the used print cartridge in the bag and box for recycling.

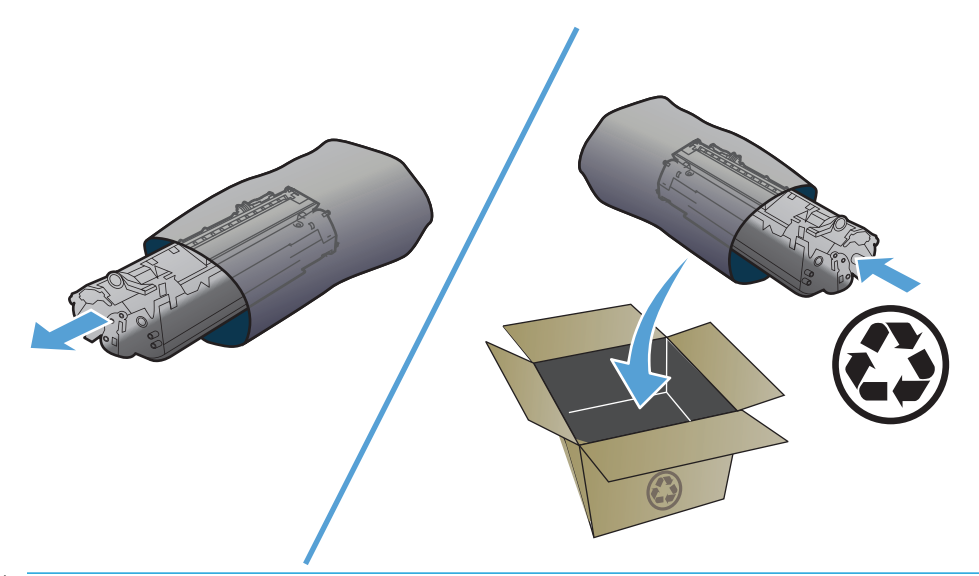

**A** CAUTION: To prevent damage to the print cartridge, hold the print cartridge at each end. Do not touch the cartridge shutter or the roller surface.

**3.** Grasp both sides of the print cartridge and gently rock the print cartridge to distribute the toner evenly inside the cartridge.

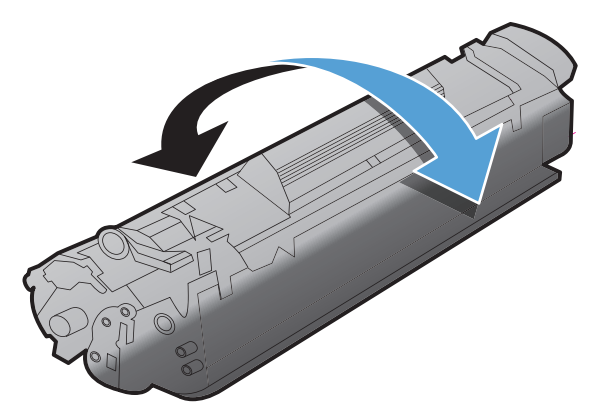

**4.** Bend the tab on the left side of the cartridge until the tab breaks loose, and then pull the tab until all the tape is removed from the cartridge. Place the tab and tape in the print-cartridge box to return for recycling.

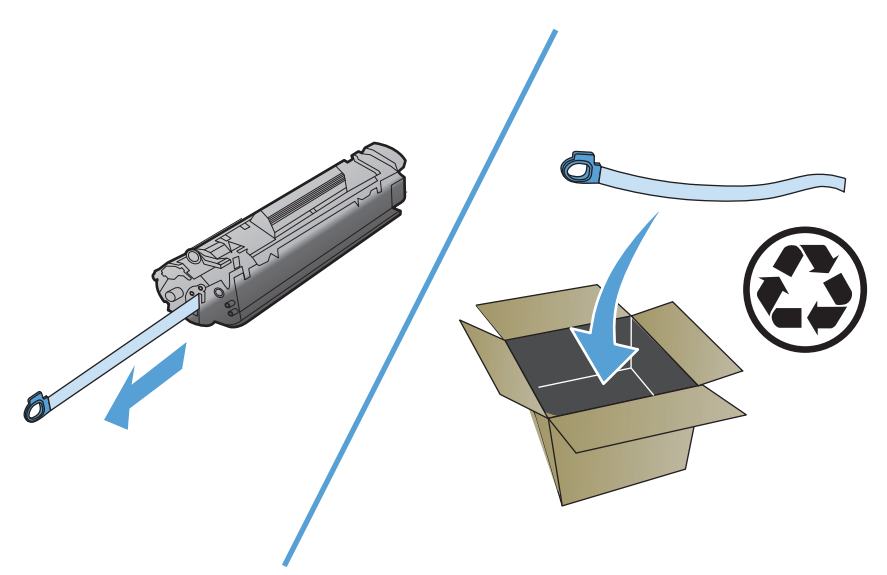

**5.** Insert the print cartridge in the product, and then close the print-cartridge door.

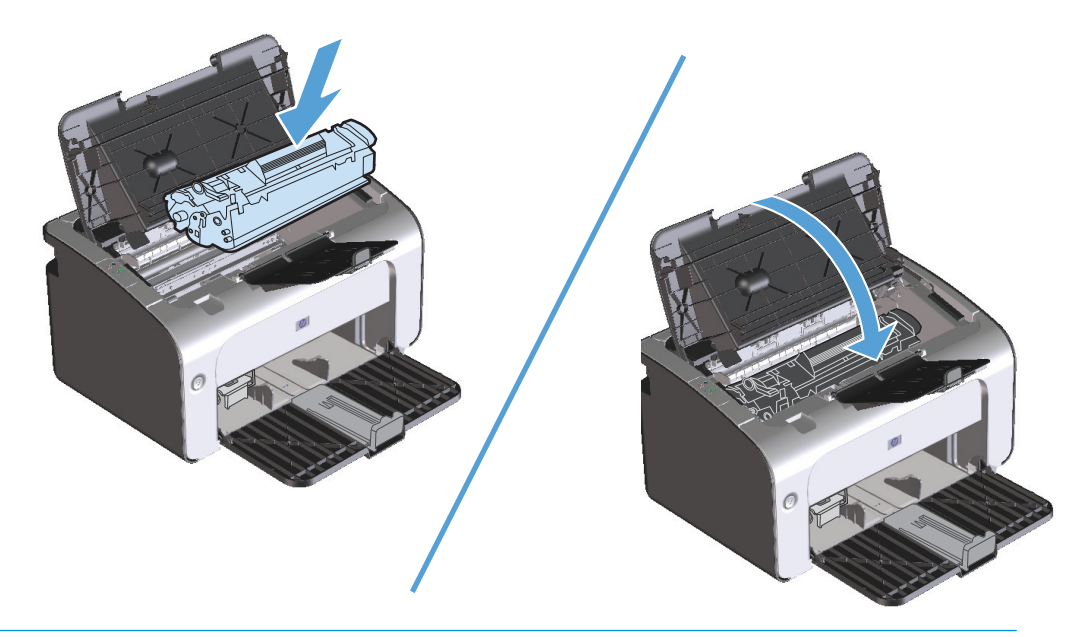

**A CAUTION:** If toner gets on your clothing, wipe it off with a dry cloth and wash the clothing in cold water. *Hot water sets toner into the fabric*.

### **Replace the pickup roller**

Normal use with good media causes wear. The use of poor media might require more frequent replacement of the pickup roller.

If the product regularly mispicks (no media feeds through), you might need to change or clean the pickup roller. See [Clean the pickup roller on page 63](#page-76-0) to order a new pickup roller.

- **1.** Open the print-cartridge door, and then remove the print cartridge.
	- **A CAUTION:** To prevent damage to the print cartridge, minimize its exposure to direct light. Cover the print cartridge with a sheet of paper.

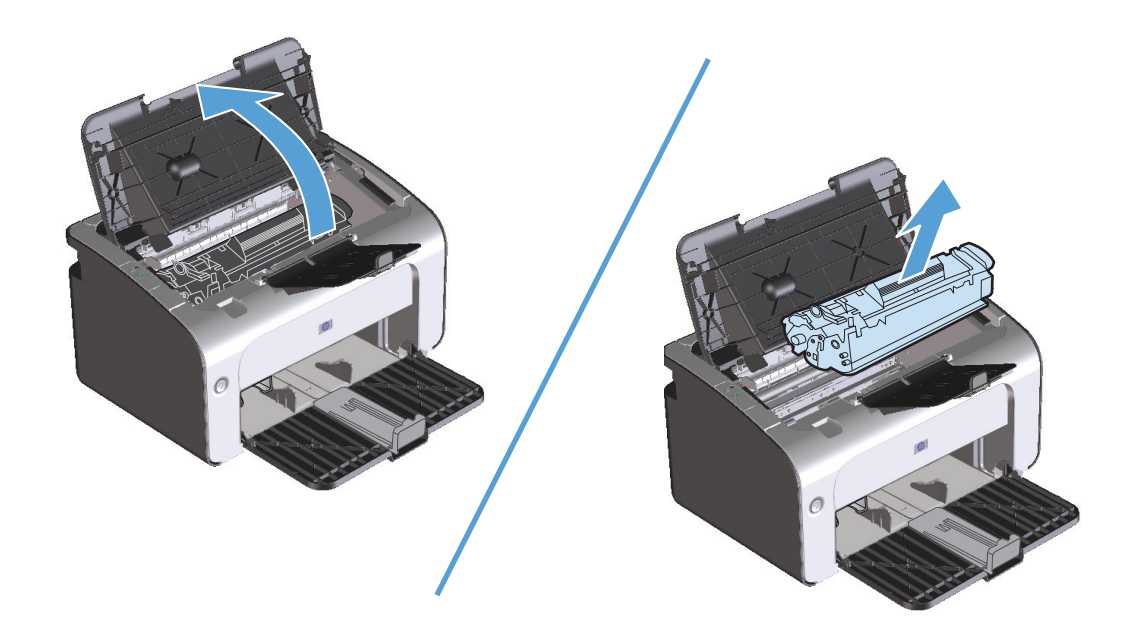

**2.** Find the pickup roller.

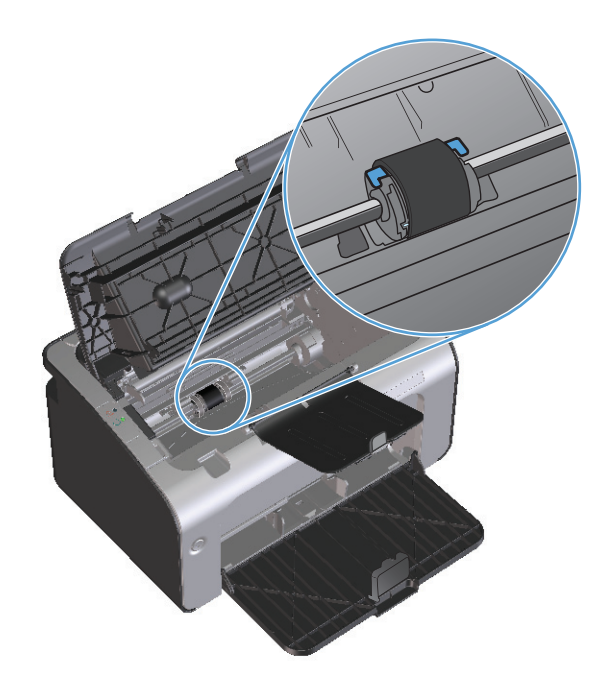

**3.** Release the small, white tabs on each side of the pickup roller, and rotate the pickup roller toward the front.

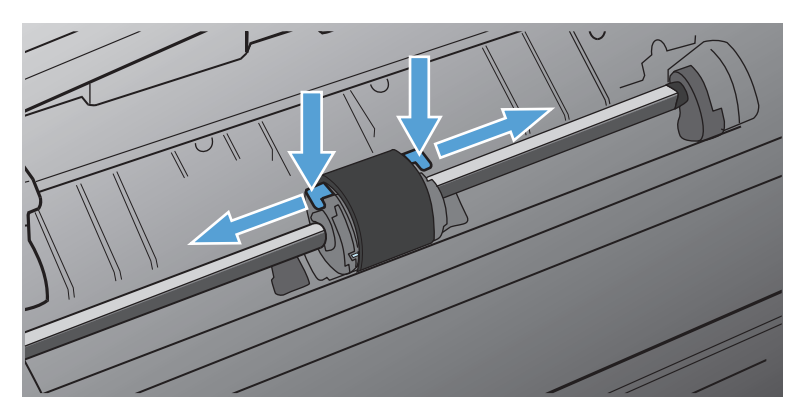

**4.** Gently pull the pickup roller up and out.

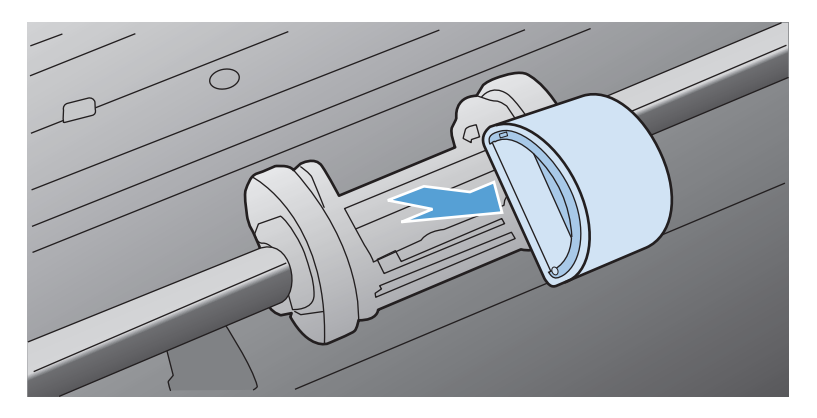

**5.** Position the new pickup roller in the slot. The circular and rectangular slots on each side prevents you from installing the roller incorrectly.

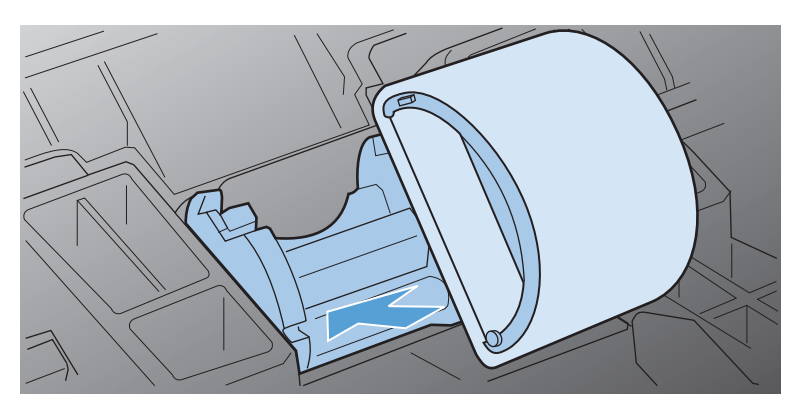
**6.** Rotate the top of the new pickup roller away from you until both sides snap into place.

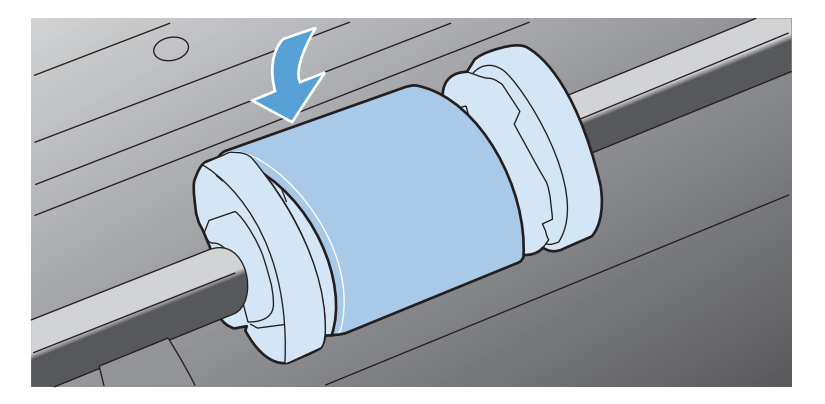

**7.** Insert the print cartridge in the product, and then close the print-cartridge door.

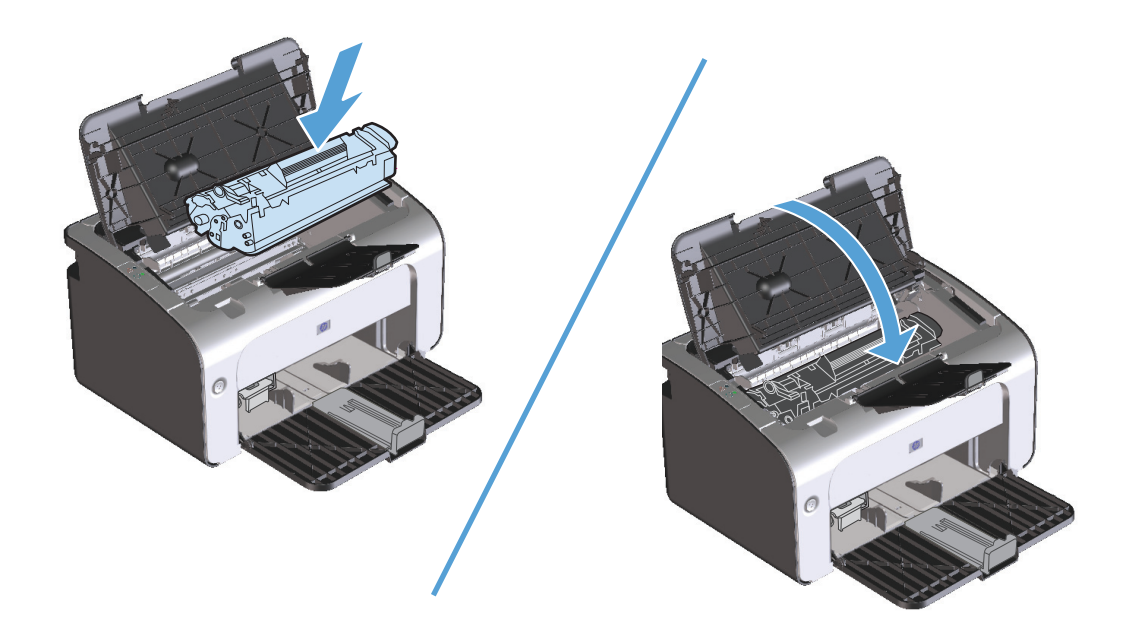

#### **Replace the separation pad**

Normal use with good media causes wear. The use of poor media might require more frequent replacement of the separation pad.

If the product regularly pulls multiple sheets of media at a time, you might need to change the separation pad.

**W** NOTE: Before you change the separation pad, clean the pickup roller. See [Clean the pickup roller](#page-76-0) [on page 63.](#page-76-0)

**WARNING!** Before changing the separation pad, turn the product off, disconnect the power cord from the wall outlet, and then wait for the product to cool.

- **1.** Disconnect the product power cord from the product.
- **2.** Remove the paper and close the input tray. Set the product on its front.
- **3.** At the bottom of the product, unscrew the two screws holding the separation pad in place.

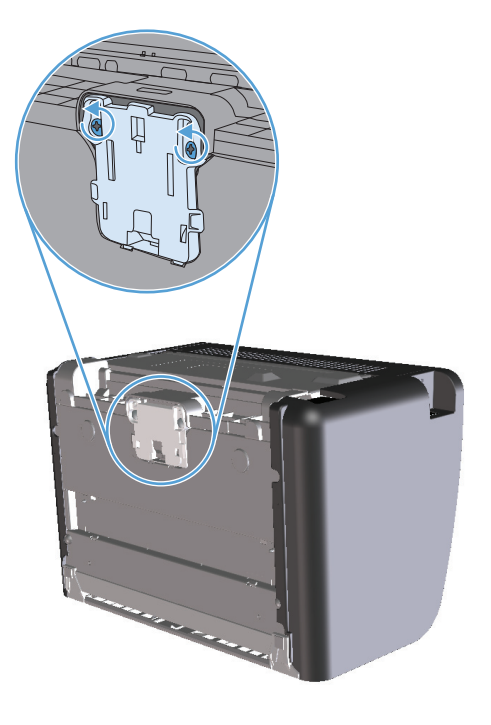

**4.** Remove the separation pad.

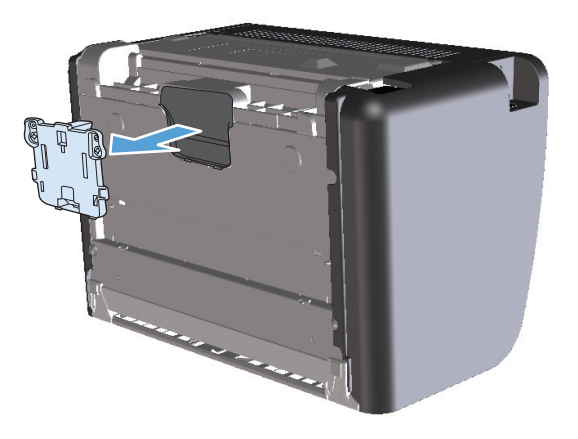

**5.** Insert the new separation pad, and screw it into place.

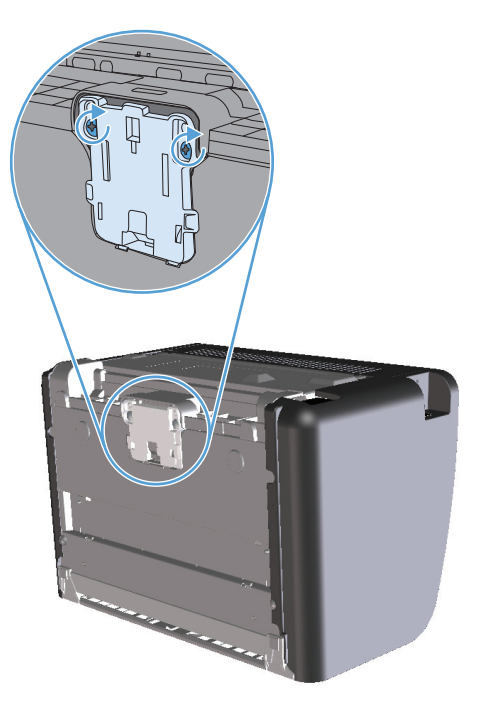

**6.** Reconnect the power cord, and then turn on the product.

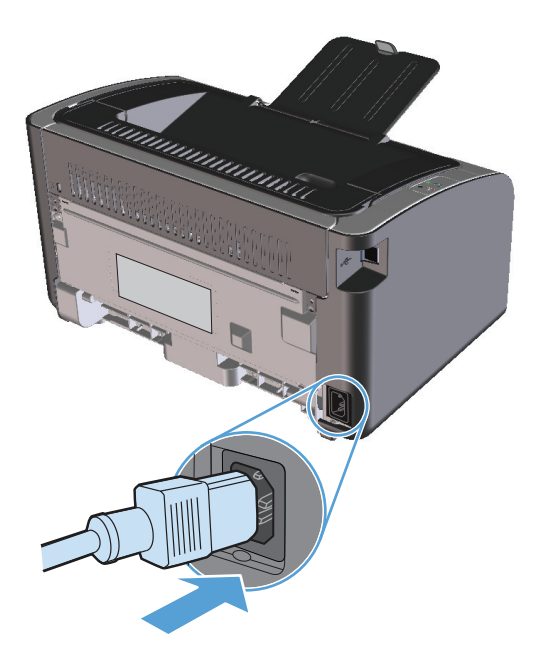

# <span id="page-76-0"></span>**Clean the product**

### **Clean the pickup roller**

If you want to clean the pickup roller before deciding to replace it, follow these instructions:

- **1.** Unplug the power cord from the product and remove the pickup roller as described in [Replace the](#page-70-0) [pickup roller on page 57](#page-70-0).
- **2.** Dab a lint-free cloth in isopropyl alcohol, and scrub the roller.

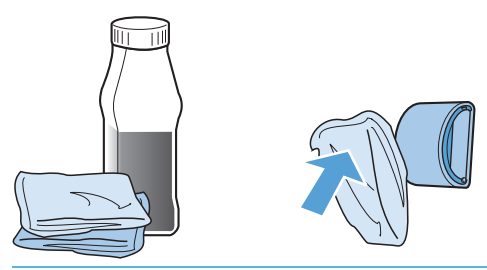

- **WARNING!** Alcohol is flammable. Keep the alcohol and cloth away from an open flame. Before you close the product and plug in the power cord, allow the alcohol to dry completely.
- **WOTE:** In certain areas of California, air pollution control regulations restrict the use of liquid Isopropyl Alcohol (IPA) as a cleaning agent. In those areas of California, please disregard the previous recommendations and use a dry, lint-free cloth, moistened with water, to clean the pickup roller.
- **3.** Using a dry, lint-free cloth, wipe the pickup roller to remove loosened dirt.

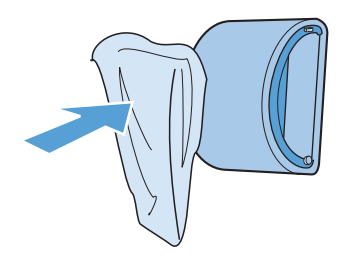

**4.** Allow the pickup roller to dry completely before you reinstall it in the product.

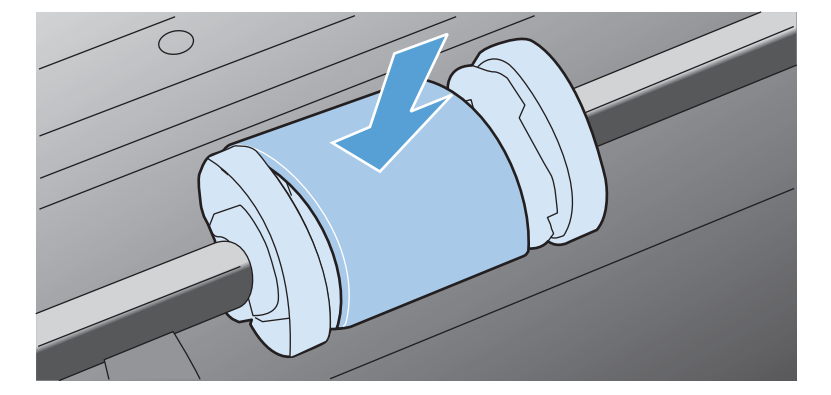

**5.** Reconnect the power cord.

### **Clean the paper path**

If you are experiencing toner specks or dots on the printouts, clean the paper path. This process uses a transparency to remove dust and toner from the paper path. Do not use bond or rough paper.

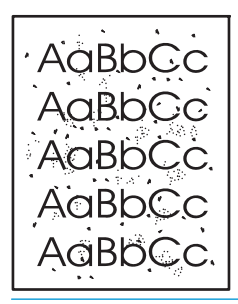

**NOTE:** For best results use a sheet of transparency. If you do not have any transparencies, you can use copier-grade media (60 to 163  $g/m^2$  (16 to 43 lb)) that has a smooth surface.

- **1.** Make sure that the product is idle and the ready light  $\bigcirc$  is on.
- **2.** Load media in the input tray.
- **3.** Open the printer **Properties**.
- **4.** Click the **Device Settings** tab.
- **5.** In the **Cleaning Page** area, click the **Start** button to process the cleaning page.

**W** NOTE: The cleaning process takes about 2 minutes. The cleaning page stops periodically during the cleaning process. Do not turn the product off until the cleaning process has finished. You might need to repeat the cleaning process several times to thoroughly clean the product.

### **Clean the print-cartridge area**

You do not need to clean the print-cartridge area often. However, cleaning this area can improve the quality of the printed sheets.

- **WARNING!** Before changing the separation pad, turn the product off, disconnect the power cord from the wall outlet, and then wait for the product to cool.
	- **1.** Disconnect the power cord from the product. Open the print-cartridge door, and then remove the print cartridge.

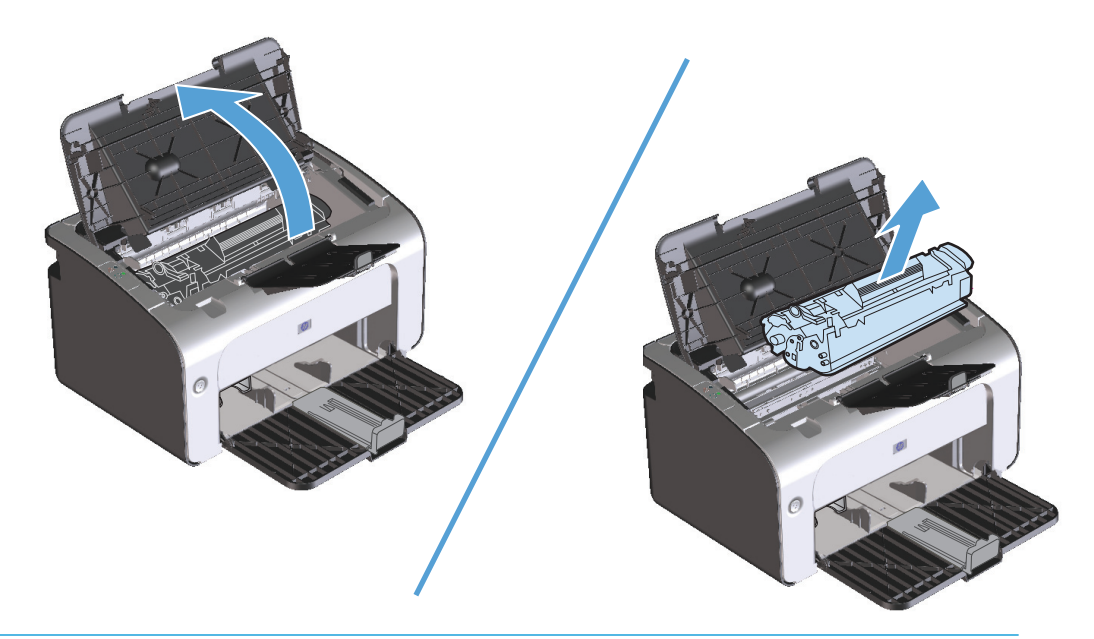

**CAUTION:** Do not touch the black-sponge transfer roller inside the product. Doing so can damage the product.

**CAUTION:** To prevent damage, do not expose the print cartridge to light. Cover it with a piece of paper.

**2.** With a dry, lint-free cloth, wipe any residue from the paper-path area and the print-cartridge cavity.

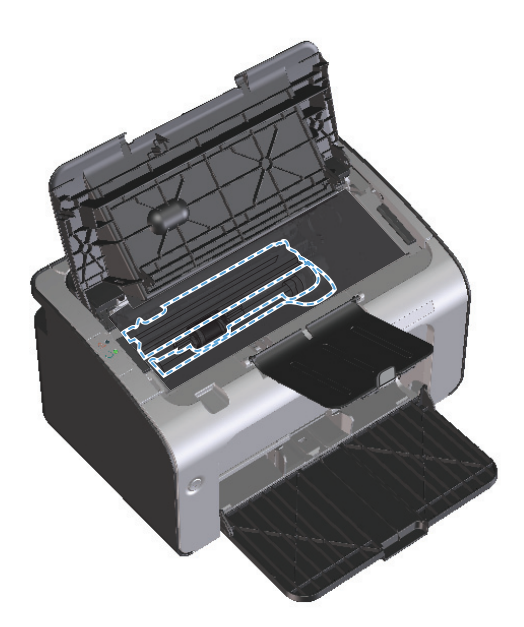

**3.** Reinstall the print cartridge, and then close the print-cartridge door.

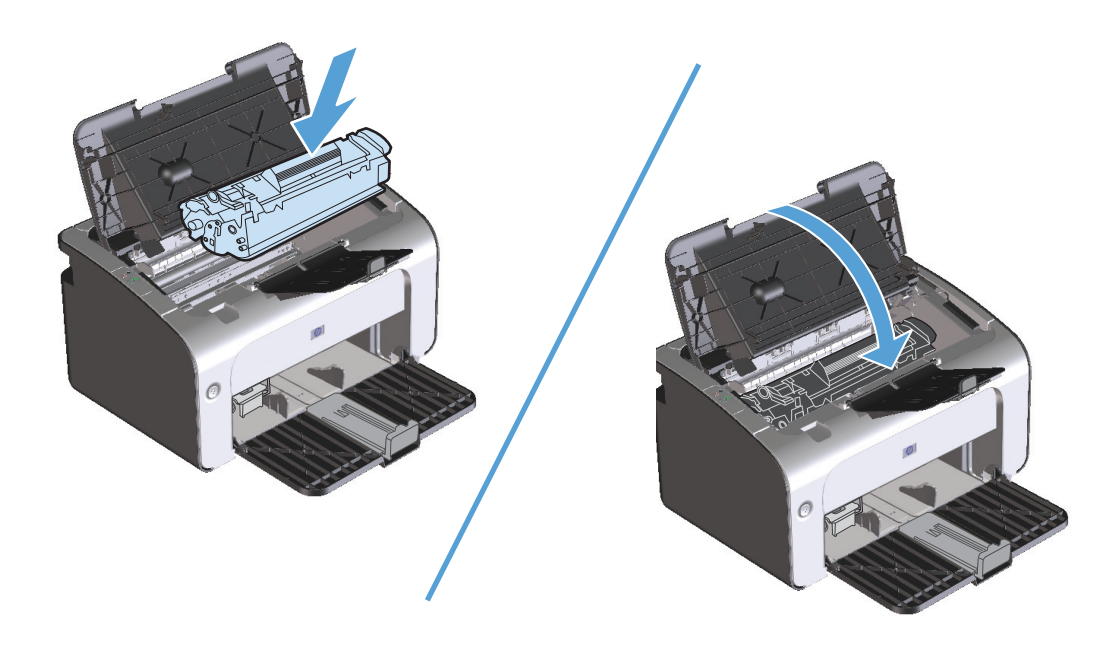

**4.** Disconnect the power cord.

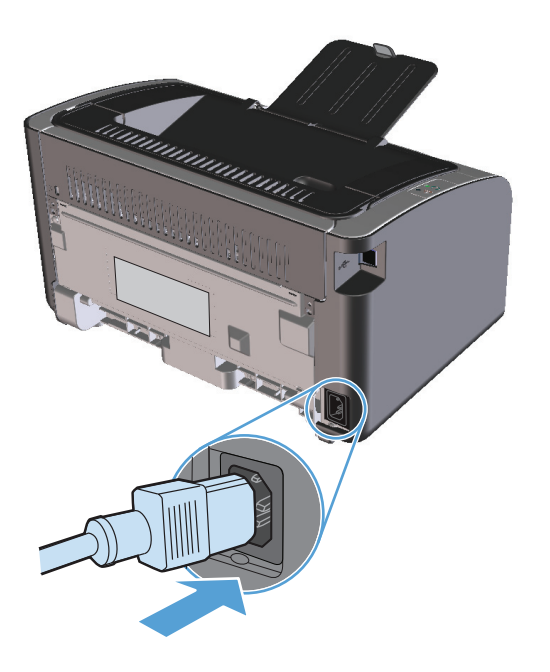

### **Clean the exterior**

Use a soft, damp, lint-free cloth to wipe dust, smudges, and stains off of the exterior of the device.

# **Product updates**

Software and firmware updates and installation instructions for this product are available at [www.hp.com/](http://www.hp.com/support/ljp1100series) [support/ljp1100series](http://www.hp.com/support/ljp1100series). Click **Downloads and drivers**, click the operating system, and then select the download for the product.

# **8 Solve problems**

- [Solve general problems](#page-83-0)
- [Interpret control-panel light patterns](#page-85-0)
- [Clear jams](#page-88-0)
- [Solve paper-handling problems](#page-96-0)
- [Solve image-quality problems](#page-97-0)
- [Solve performance problems](#page-103-0)
- [Solve connectivity problems](#page-104-0)
- [Solve product software problems](#page-106-0)

# <span id="page-83-0"></span>**Solve general problems**

If the product is not responding correctly, complete the steps in the following checklist, in order. If the product does not pass a step, follow the corresponding troubleshooting suggestions. If a step resolves the problem, you can stop without performing the other steps on the checklist.

#### **Troubleshooting checklist**

- **1.** Make sure that the product is set up correctly.
	- **a.** Press the power button to turn on the product or to deactivate the Auto-Off mode.
	- **b.** Check the power-cable connections.
	- **c.** Make sure that the line voltage is correct for the product power configuration. (See the label that is on the back of the product for voltage requirements.) If you are using a power strip and its voltage is not within specifications, plug the product directly into the wall. If it is already plugged into the wall, try a different outlet.
	- **d.** Make sure that the print cartridge is installed correctly.
	- **e.** If none of these measures restores power, contact HP Customer Care.
- **2.** Check the cabling or wireless connection (wireless models only).
	- **a.** Check the cable connection between the product and the computer. Make sure that the connection is secure.
	- **b.** Make sure that the cable itself is not faulty by using a different cable, if possible.
	- **c.** For a wireless connection, look at the control panel wireless light.
		- If the light is on, the product has a connection with a network.
		- **•** If the light is blinking, the product is searching for a network connection. Make sure that the wireless router or access point and the product are set to use the same mode or protocol.
		- If the light is off, the product is not connected to the network and the wireless unit in the product might be off. Press the wireless button to try connecting to the network, or run the Wireless Configuration utility to configure the product. See [Use the Wireless Configuration](#page-39-0) [utility on page 26.](#page-39-0) To verify that the product finds the network, print a configuration page. The product should have an IP address assigned to it.

If the product remains unable to connect to the network, uninstall and then reinstall the product. If the error persists, contact a network administrator or refer to the user manual of the wireless router or access point.

- **3.** Check to see if any control-panel lights are lit. See [Interpret control-panel light patterns on page 72.](#page-85-0)
- **4.** Make sure that the paper that you are using meets specifications.
- **5.** Make sure that the paper is loaded correctly in the input tray.
- **6.** Make sure that the product software is installed correctly.
- **7.** Verify that you have installed the printer driver for this product. Check the program to make sure that you are using the printer driver for this product.
- **8.** Print a configuration page. See **Print the information pages on page 48**.
- **a.** If the page does not print, verify that the input tray contains paper.
- **b.** If the page jams in the product, see [Clear jams on page 75.](#page-88-0)
- **9.** Print a small document from a different program that has worked in the past. If this solution works, then the problem is with the program you are using. If this solution does not work (the document does not print), complete these steps:
	- **a.** Try printing the job from another computer that has the product software installed.
	- **b.** Check the USB cable connection. Direct the product to the correct port, or reinstall the software, selecting the connection type that you are using.
	- **c.** If the print quality is unacceptable, complete the following steps:
		- Verify that the print settings are correct for the media that you are using. See [Change the](#page-45-0) [print driver to match the media type and size on page 32.](#page-45-0)
		- Use the procedures in [Solve image-quality problems on page 84](#page-97-0) to solve print-quality problems.

#### **Factors that affect product performance**

Several factors affect the time it takes to print a job:

- The use of special paper (such as transparencies, heavy paper, and custom-size paper)
- Product processing and download time
- **•** The complexity and size of graphics
- **The speed of the computer you are using**
- The USB or network connection
- The product I/O configuration

# <span id="page-85-0"></span>**Interpret control-panel light patterns**

#### **Table 8-1 Status-light legend**

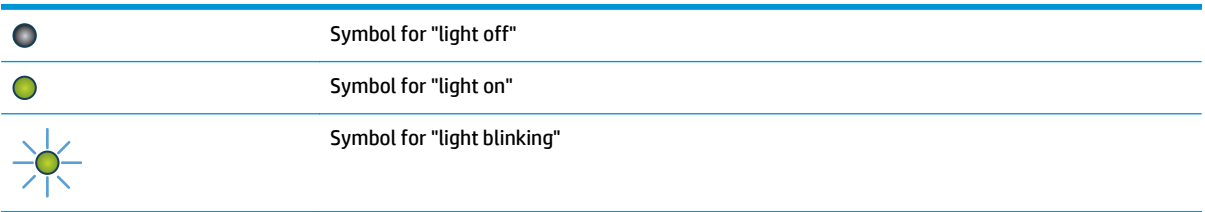

#### **Table 8-2 Control-panel light patterns**

 $\|\cdot\|$   $\times$  )  $\|$ 

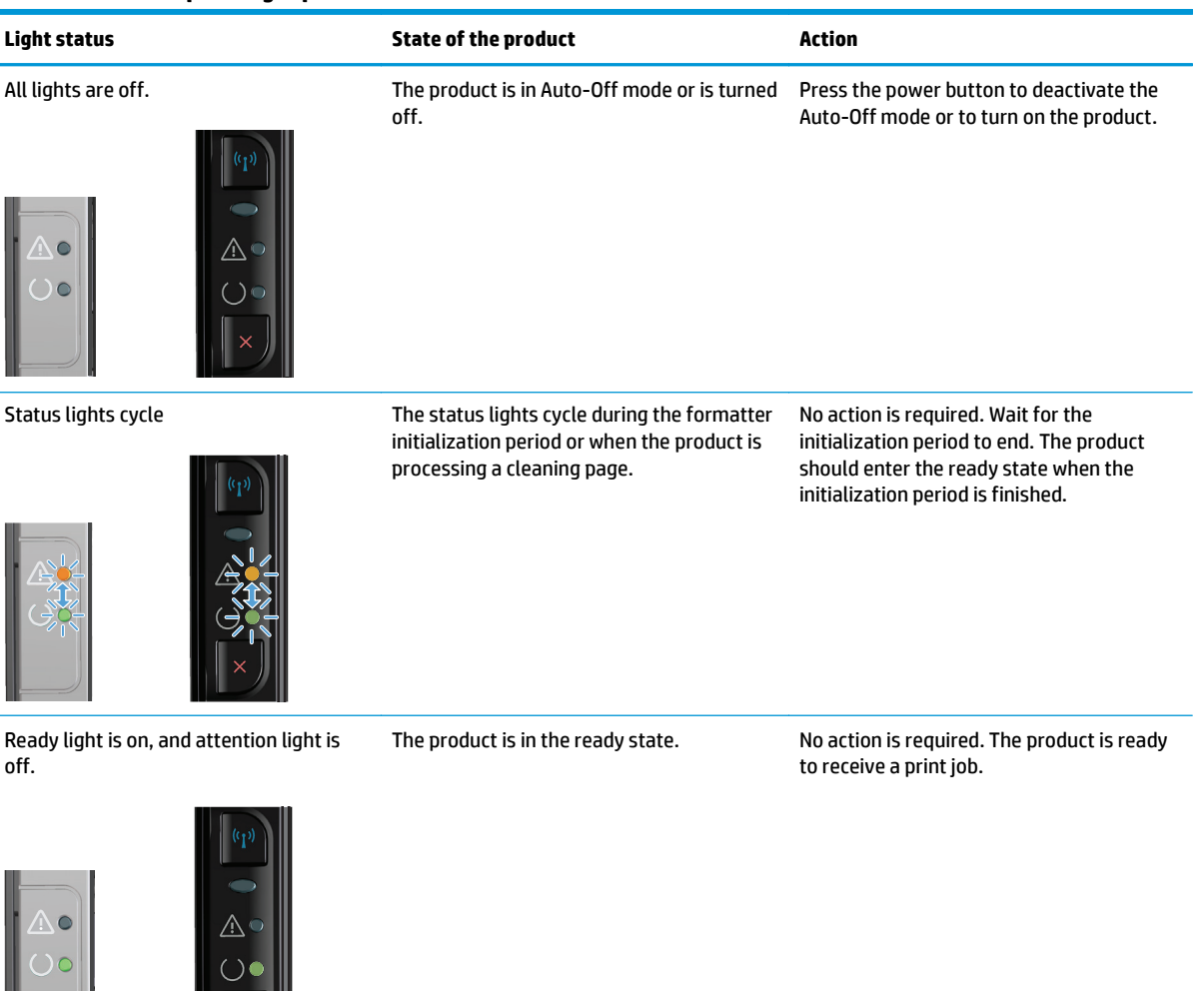

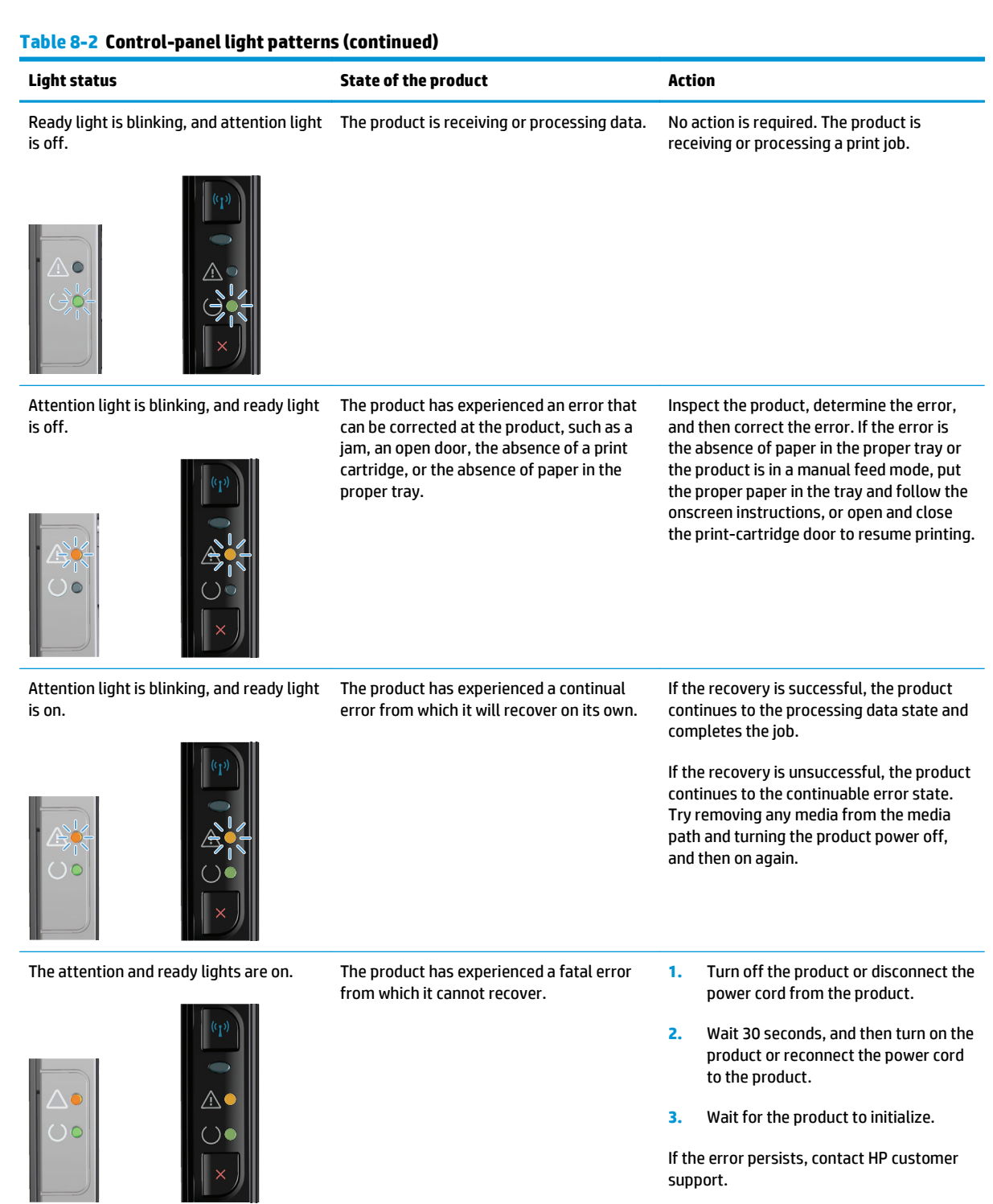

#### **Table 8-2 Control-panel light patterns (continued)**

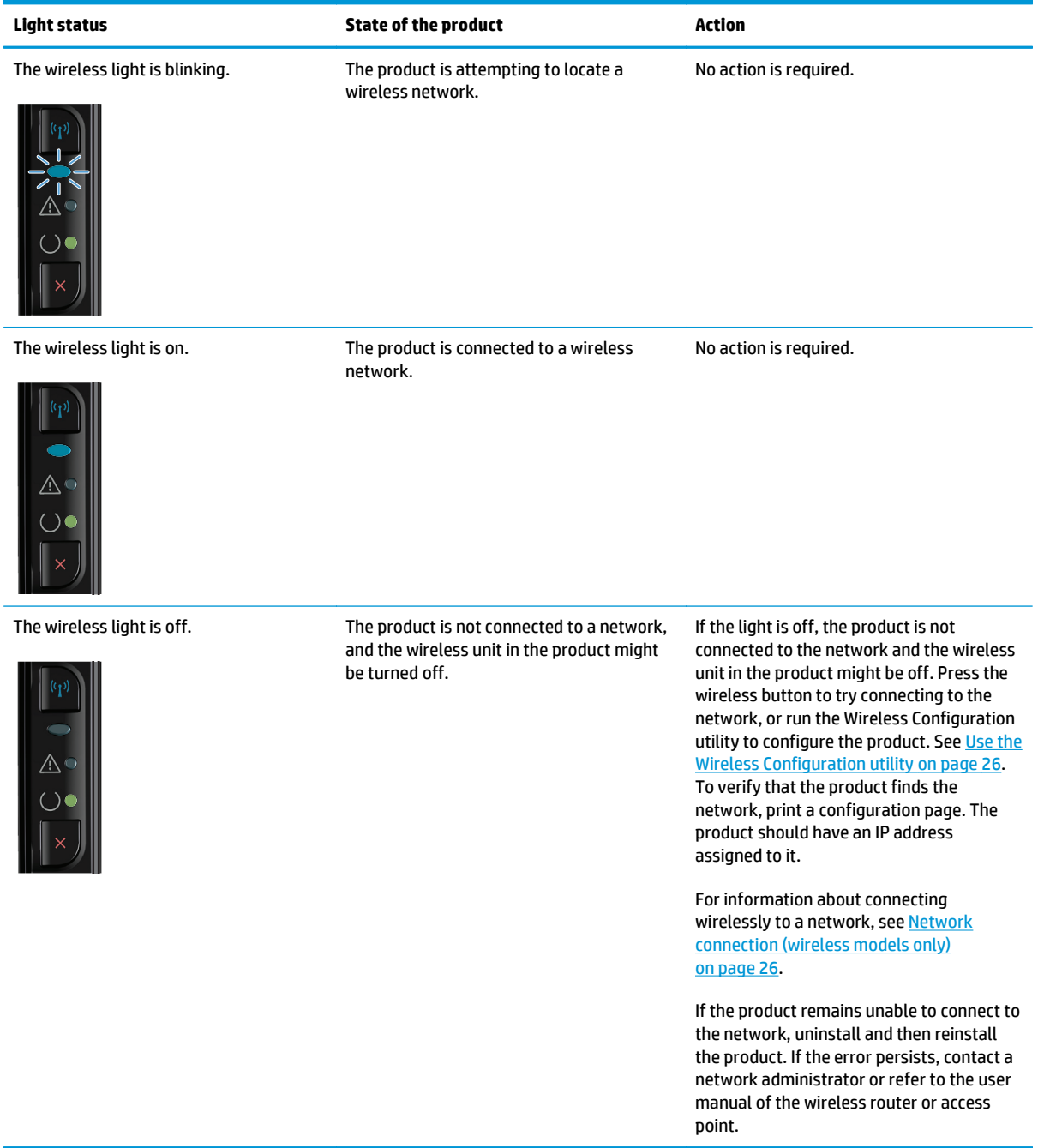

# <span id="page-88-0"></span>**Clear jams**

When clearing jams, be careful not to tear jammed paper. If a small piece of paper remains in the product, it could cause additional jams.

#### **Common causes of jams**

- The input tray is loaded incorrectly or is too full.
- **W** NOTE: When you add new media, always remove all of the media from the input tray and straighten the entire stack. This helps prevent multiple feeds and reduces media jams.
- The media does not meet HP specifications.
- **•** The product might need to be cleaned to remove paper dust and other particles from the paper path.

Loose toner might remain in the product after a media jam. This toner clears up after a few sheets print.

**CAUTION:** If you get any toner on your clothes, wash them in cold water. *Hot water will permanently set the toner into the fabric*.

### **Jam locations**

Jams can occur at the following locations in the product.

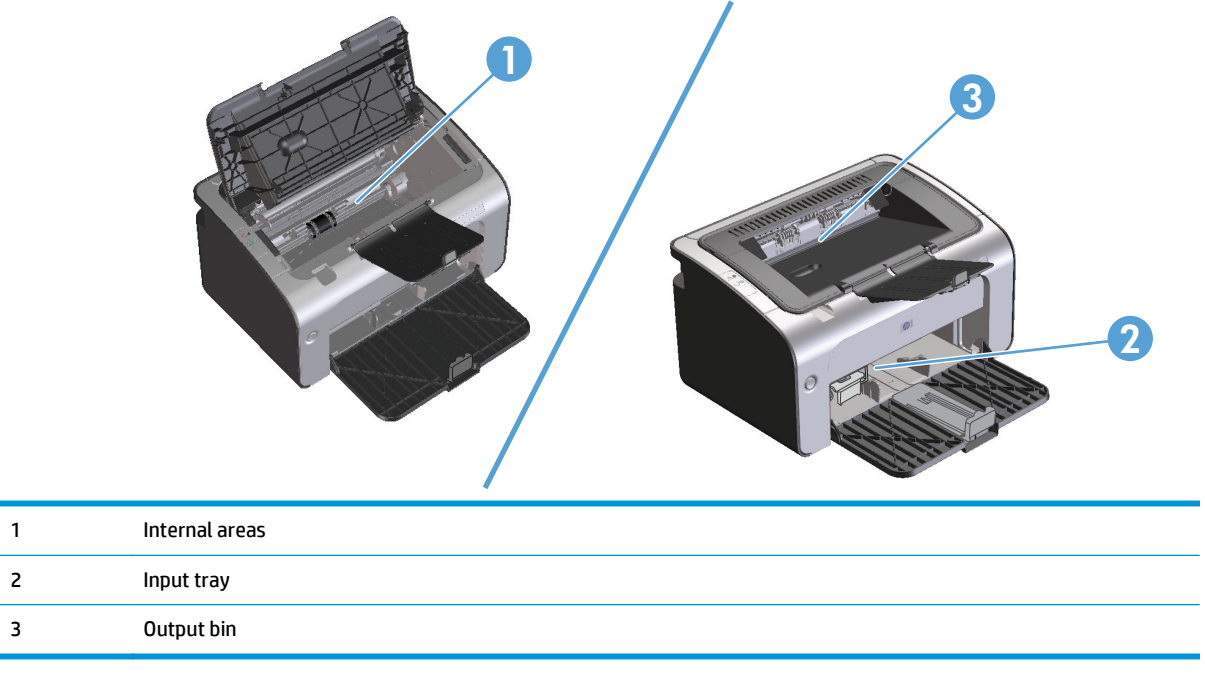

**NOTE:** Jams can occur in more than one location.

### **Clear jams from the input tray**

**CAUTION:** Do not use sharp objects, such as tweezers or needle-nose pliers, to remove jams. Damage caused by sharp objects will not be covered by the warranty.

When removing jammed media, pull the jammed media straight away from the product. Pulling jammed media out of the product at an angle can damage the product.

**W** NOTE: Depending on where the jam is located, some of the following steps might not be necessary.

**1.** Open the print-cartridge door, and then remove the print cartridge.

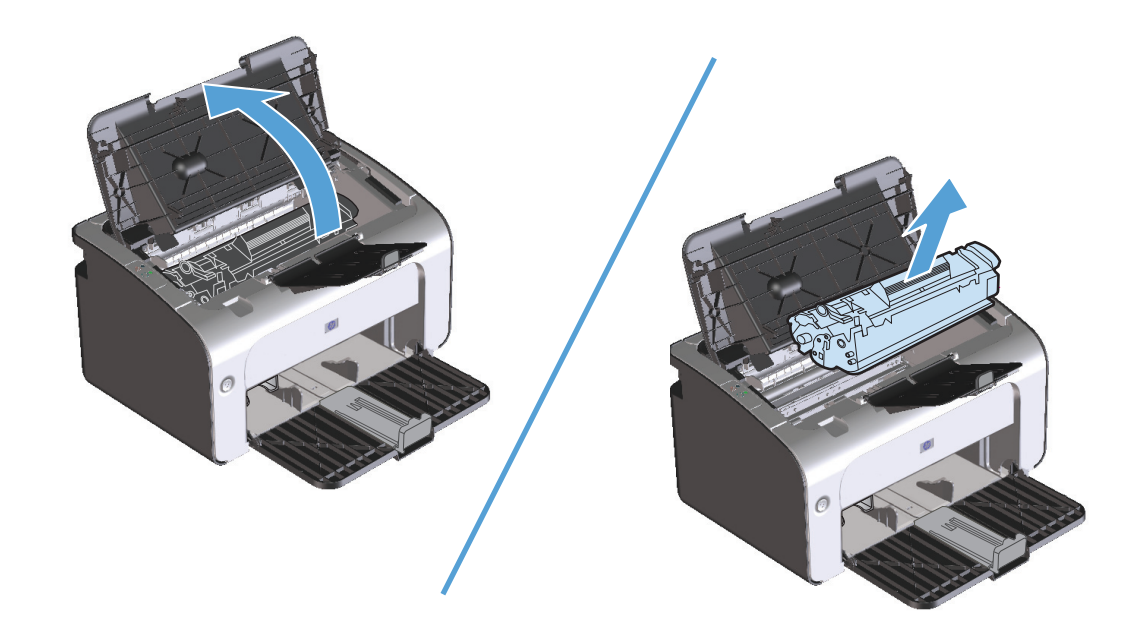

**2.** Remove the media stack from the input tray.

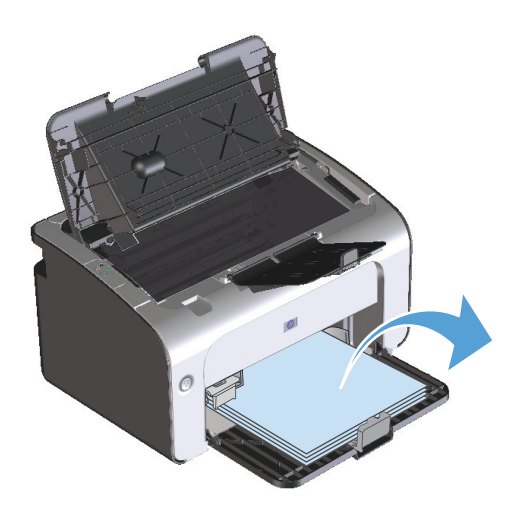

**3.** With both hands, grasp the side of the jammed media that is most visible (this includes the middle), and carefully pull it free from the product.

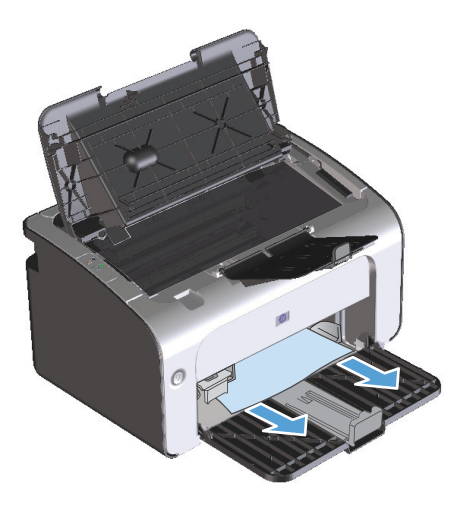

**4.** Reinstall the print cartridge, and then close the print-cartridge door.

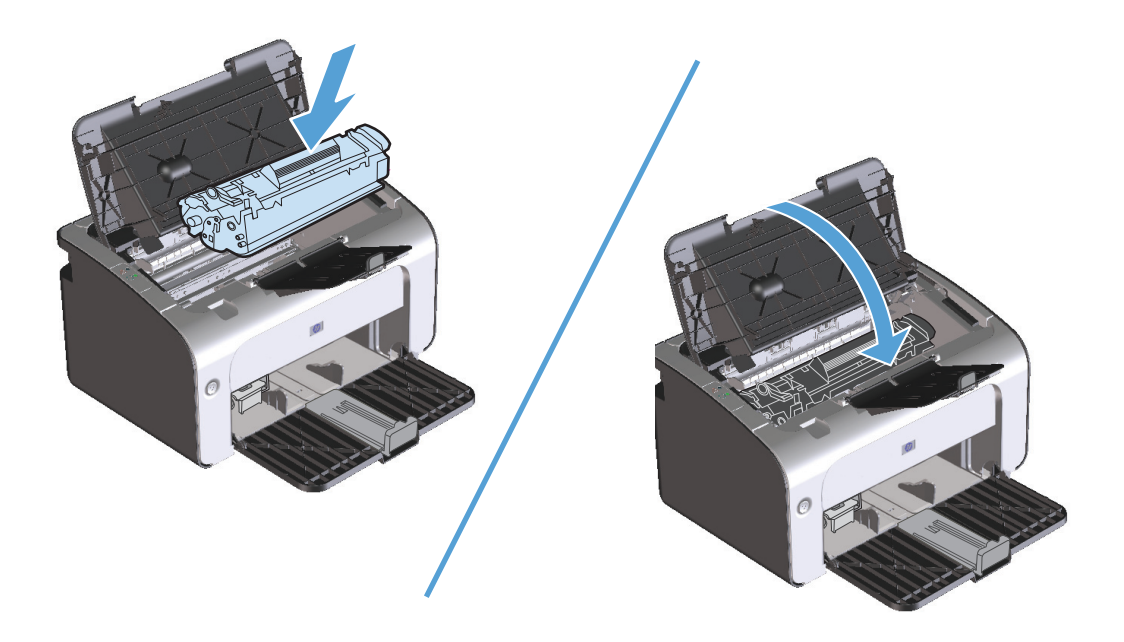

### **Clear jams from the output areas**

- **AL CAUTION:** Do not use sharp objects, such as tweezers or needle-nose pliers, to remove jams. Damage caused by sharp objects will not be covered by the warranty.
	- **1.** Open the print-cartridge door, and then remove the print cartridge.

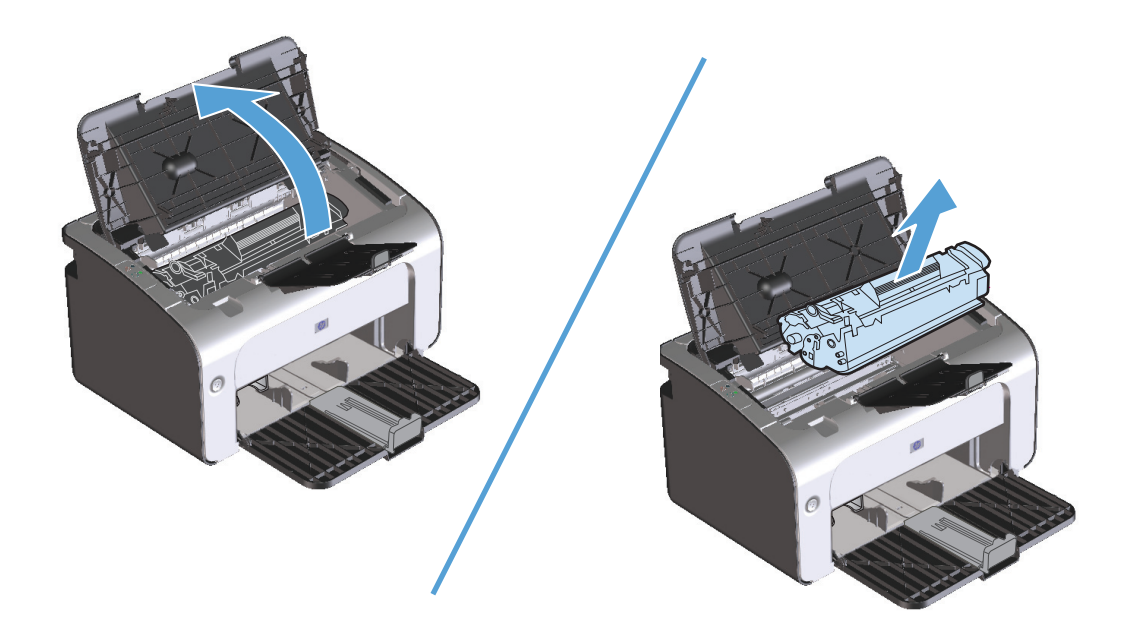

**2.** Keep the print cartridge door open, and then with both hands, grasp the side of the jammed media that is most visible (this includes the middle), and carefully pull it free from the product.

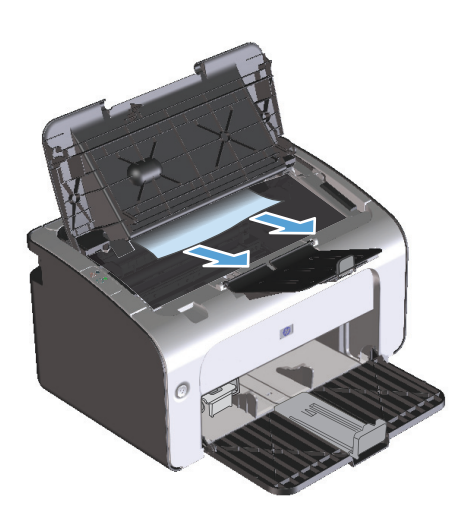

**3.** Reinstall the print cartridge, and then close the print-cartridge door.

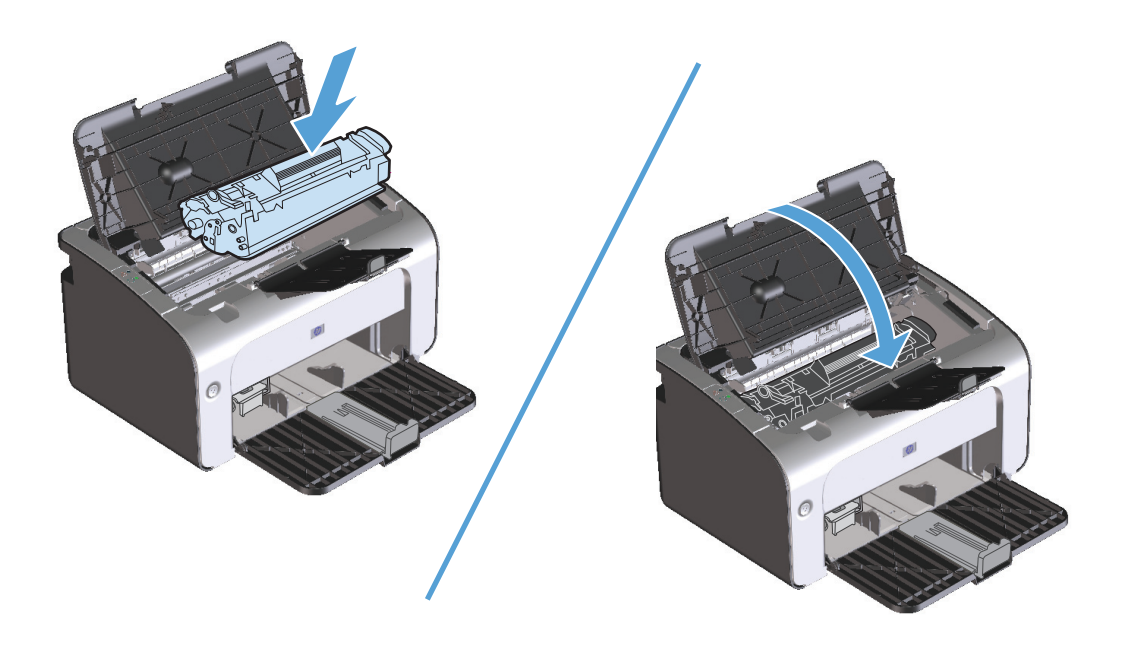

## **Clear jams from inside the product**

**1.** Open the print-cartridge door, and then remove the print cartridge.

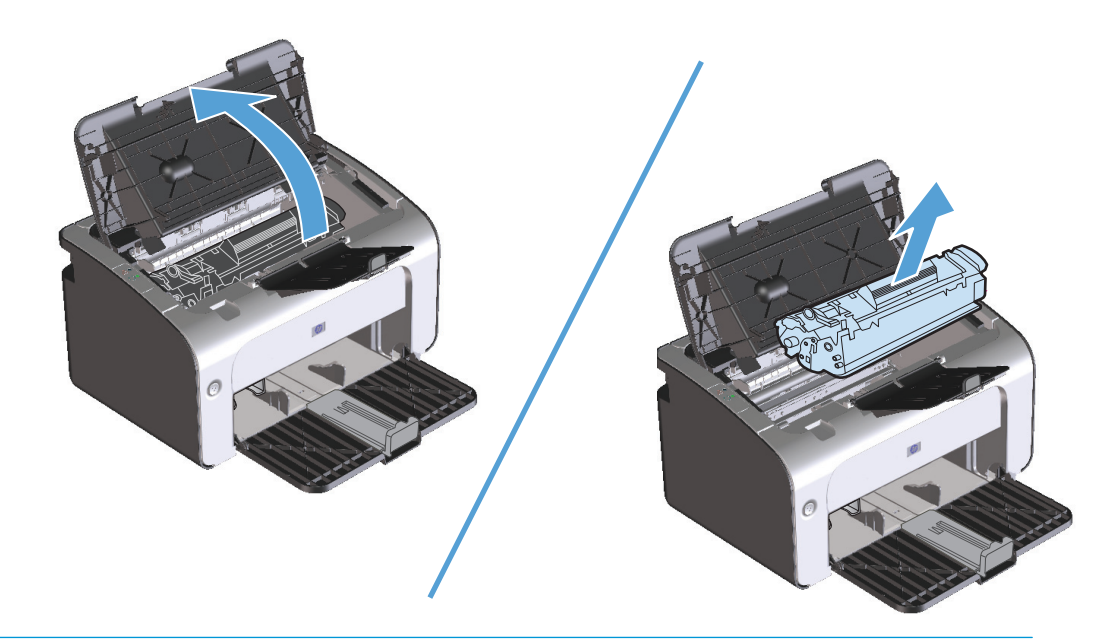

- **A CAUTION:** To prevent damage, do not expose the print cartridge to light. Cover it with a piece of paper.
- **2.** If you can see the jammed paper, carefully grasp the jammed paper, and slowly pull it out of the product.

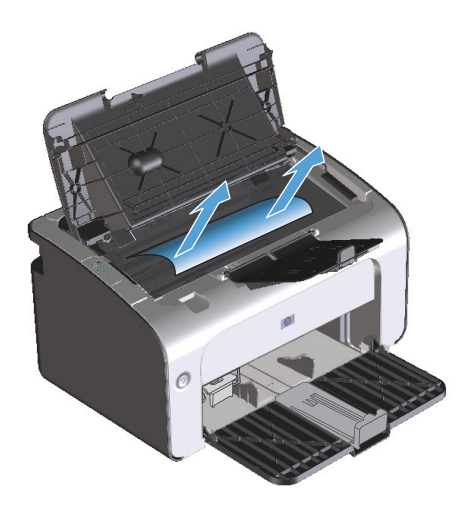

**3.** Reinstall the print cartridge, and then close the print-cartridge door.

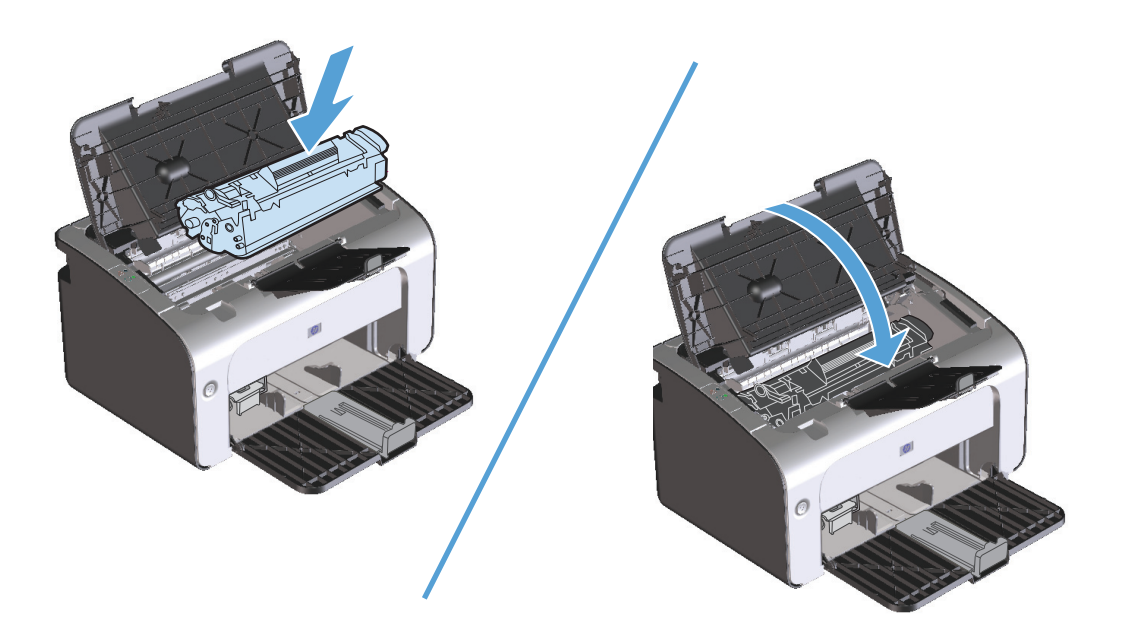

### **Solve repeated jams**

- Verify that the input tray is not overfilled. The input tray capacity varies depending on the type of print media that you are using.
- Verify that the media guides are properly adjusted.
- Check that the input tray is securely in place.
- Do not add print media into the input tray while the product is printing.
- Use only HP-recommended media types and sizes.
- Do not fan media prior to loading it in a tray. To loosen the ream, hold it firmly in both hands and twist the media by rotating your hands in the opposite direction.
- Do not let print media stack up in the output bin. The print media type and the amount of toner used affect the output bin capacity.
- Check the power connection. Make sure that the power cord is firmly connected to both the product and the power supply box. Plug the power cord into a grounded power outlet.

### **Change the jam recovery setting**

When the Jam Recovery feature is turned on, the product reprints any pages that are damaged during a jam.

- **1.** Open the product Properties dialog box.
- **2.** Click the **Device Settings** tab.
- **3.** Click the **Auto** option or the **Off** option under **Jam Recovery**.

# <span id="page-96-0"></span>**Solve paper-handling problems**

The following problems with media cause print-quality deviations, jamming, or damage to the product.

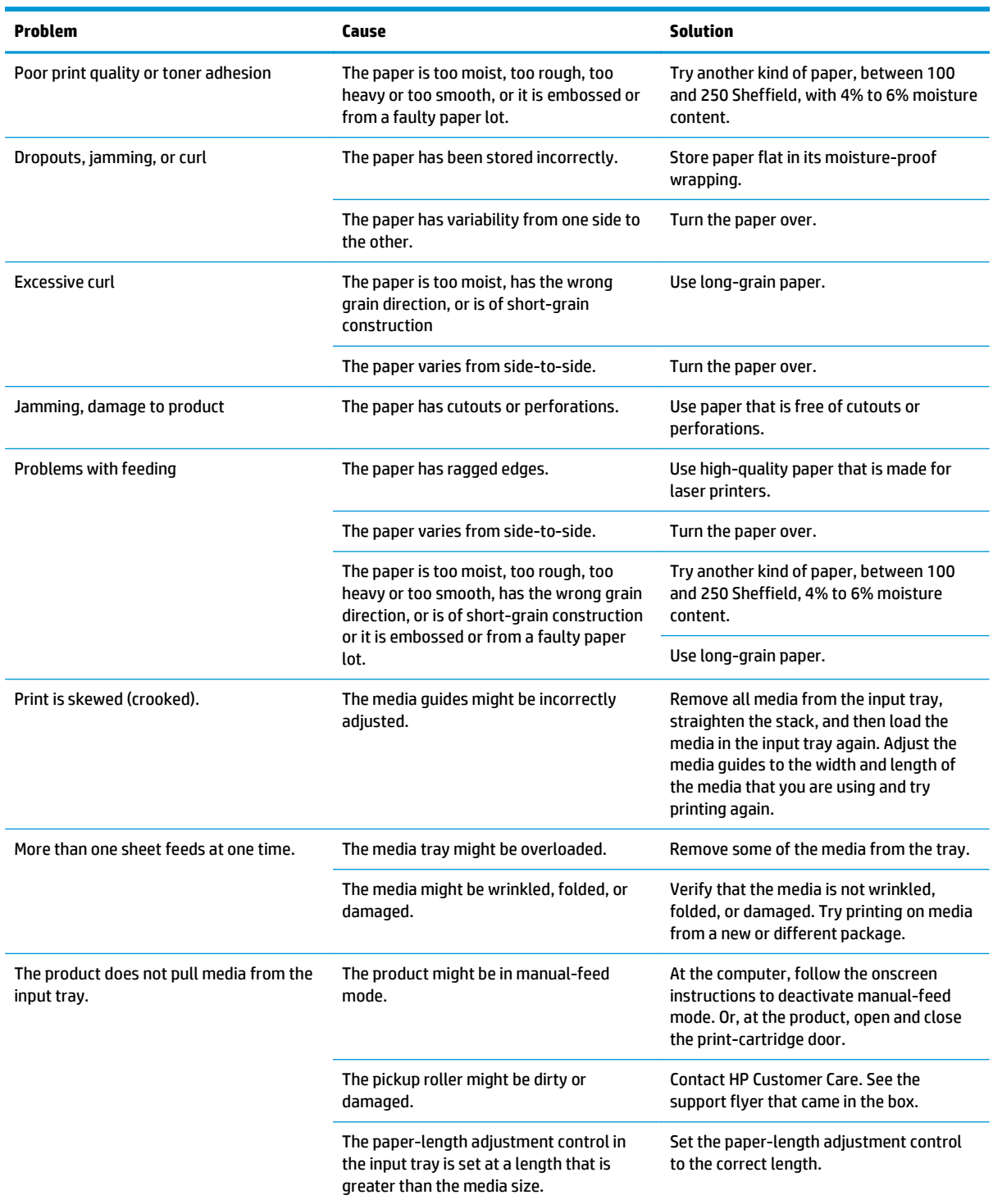

# <span id="page-97-0"></span>**Solve image-quality problems**

You can prevent most print-quality problems by following these guidelines.

- **Use paper that meets HP specifications. See [Paper and print media on page 29.](#page-42-0)**
- Clean the product as necessary. See [Clean the product on page 63.](#page-76-0)

### **Image defect examples**

This section provides information about identifying and correcting print defects.

**If NOTE:** If these steps do not correct the problem, contact an HP-authorized dealer or service representative.

#### **Light print or faded**

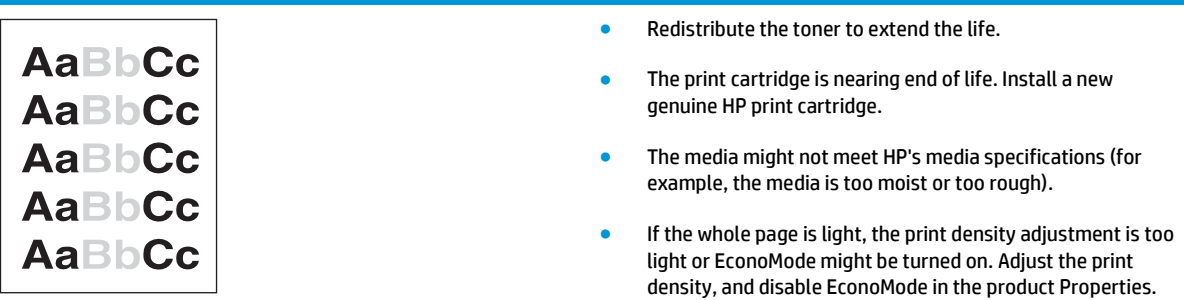

#### **Toner specks**

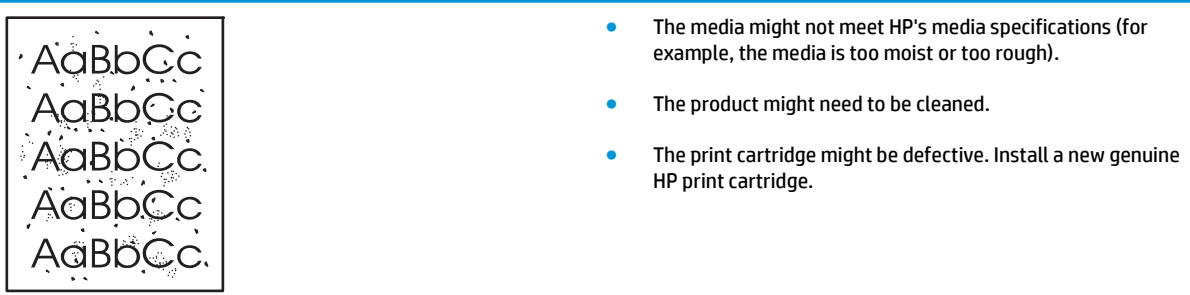

#### **Dropouts**

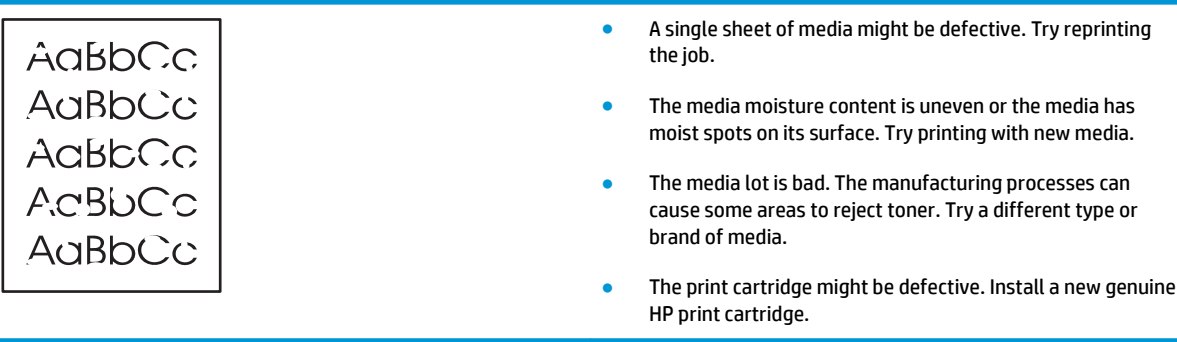

### **Vertical lines**

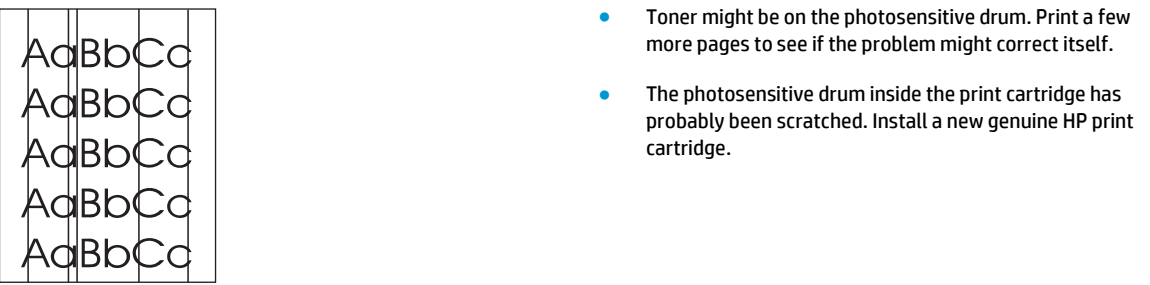

## **Gray background**

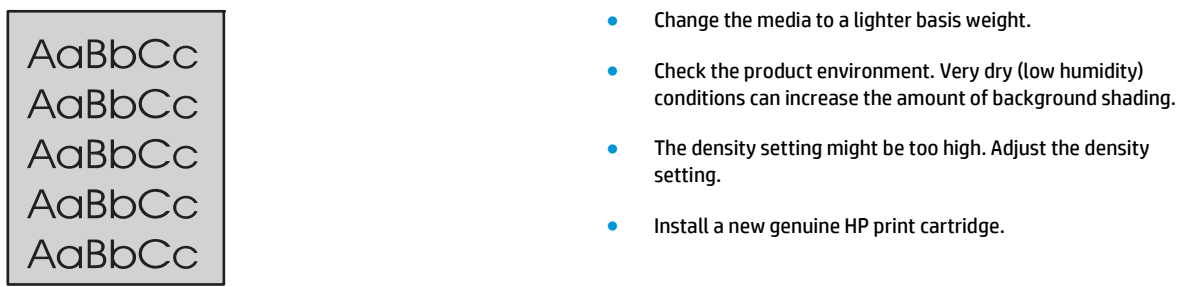

#### **Toner smear**

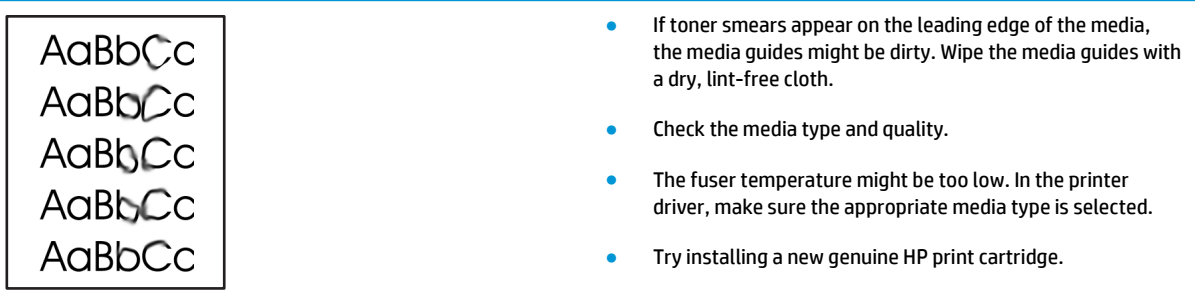

#### **Loose toner**

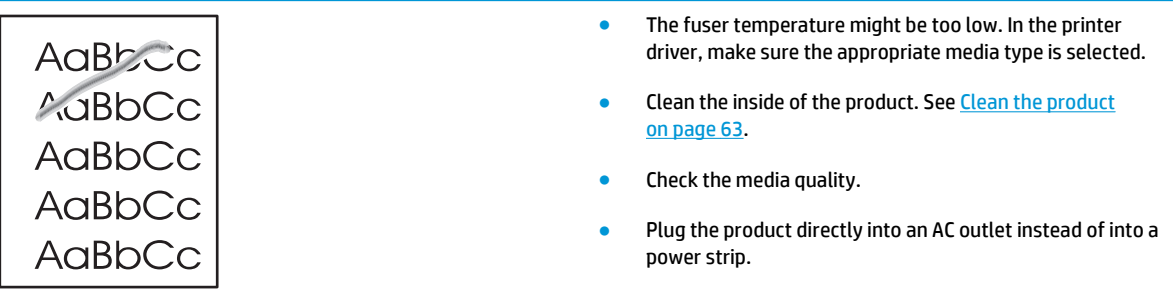

### **Vertical repetitive defects**

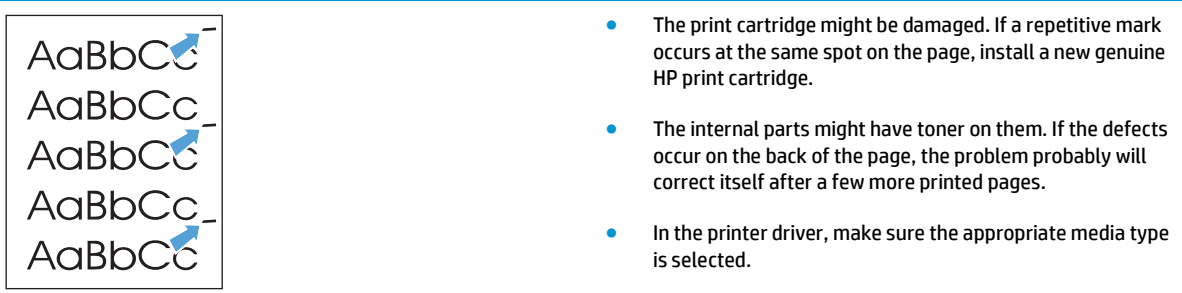

### **Misformed characters**

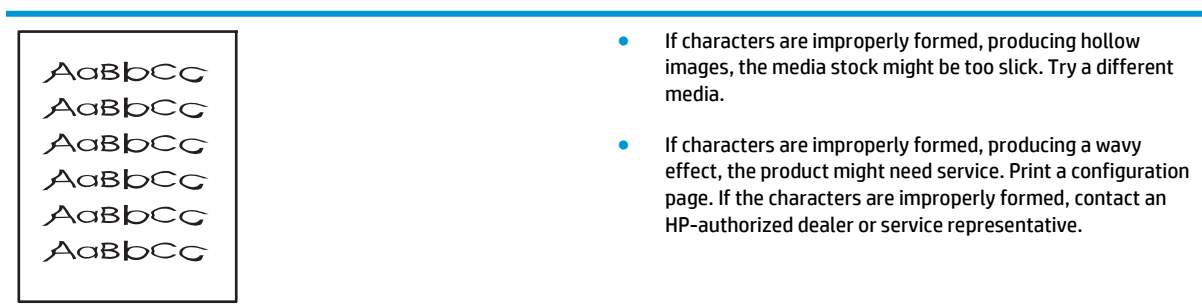

### **Page skew**

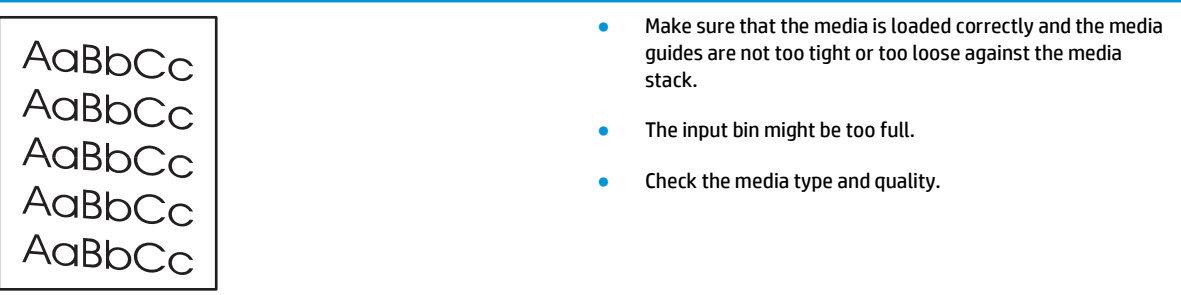

### **Curl or wave**

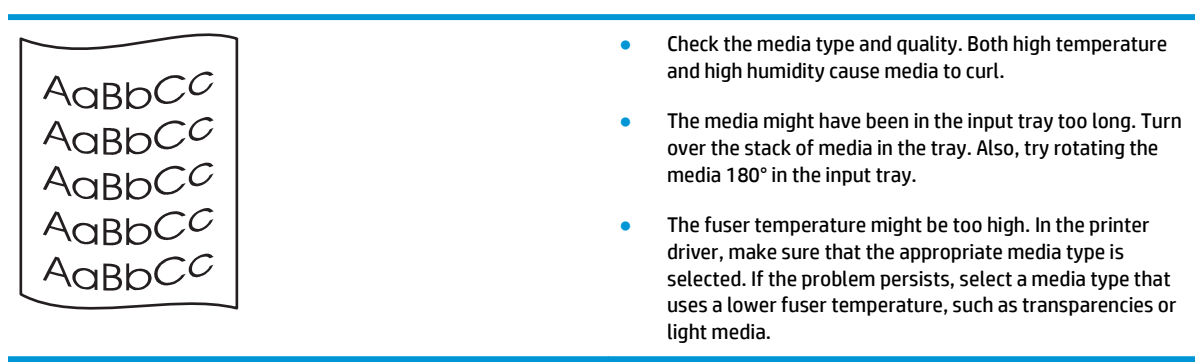

#### **Wrinkles or creases**

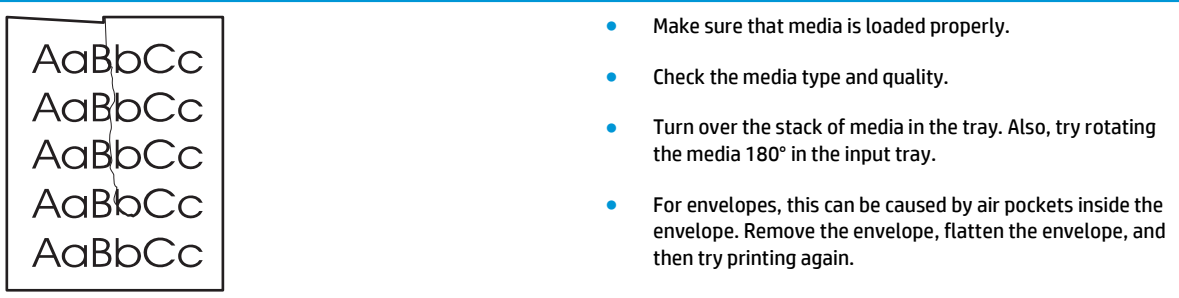

### **Toner scatter outline**

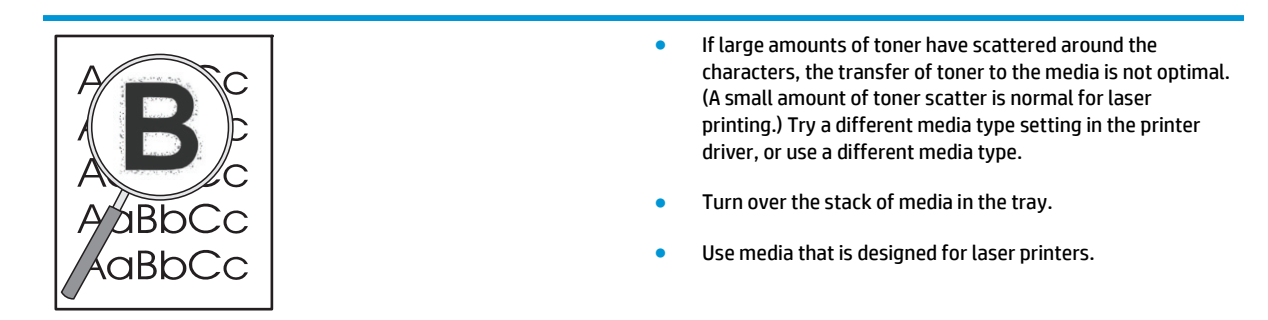

#### **Moisture**

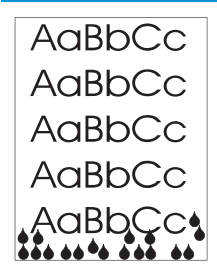

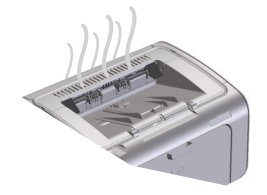

**NOTE:** This product dissipates heat by using convective cooling. The heat and moisture generated by the printing process escape through vents in the product exterior or through the output bin area.

#### **Verify normal product operation**

The release of moisture is a result of normal product operation. However, HP recommends using the following steps to verify that the product is releasing steam and does not have a functional problem.

- **1.** Turn the product off, and then on.
- **2.** Send a print job to the product, and then verify that the product is operating correctly.
- **3.** When printing a job and vapor is visible, immediately reprint the job using the same sheet of paper. There should be either no visible vapor, or much less vapor during the printing process.

#### **Limit or reduce steam or vapor**

- Make sure that the product is placed in a well-ventilated area that meets the environmental specifications in this guide. See [Environmental specifications on page 122](#page-135-0).
- Do not place the product, or store paper, near an outside entrance where temperature changes can increase humidity.
- Use an unopened ream of paper that has not been exposed to high humidity.
- Store paper in an airtight container, where it will be less likely to absorb moisture.

### **Optimize and improve image quality**

#### **Change print density**

You can change the print density setting by from the printer properties dialog box.

**1. Windows XP, Windows Server 2008, and Windows Server 2003 (using the default Start menu view):** Click **Start**, and then click **Printers and Faxes**.

**-or-**

**Windows XP, Windows Server 2008, and Windows Server 2003 (using the Classic Start menu view):** Click **Start**, and then click **Printers**.

**-or-**

**Windows Vista:** Click **Start**, click **Control Panel**, and then in the category for **Hardware and Sound** click **Printer**.

**2.** In the list of printers, right-click the name of this product, and then click the **Properties** menu item to open the printer properties dialog box.

- **3.** Click the **Device settings** tab, and then move the **Print Density** slider to the desired setting.
- **4.** Click the **Apply** button to accept the setting, and then click the **OK** button to close the dialog box.

# <span id="page-103-0"></span>**Solve performance problems**

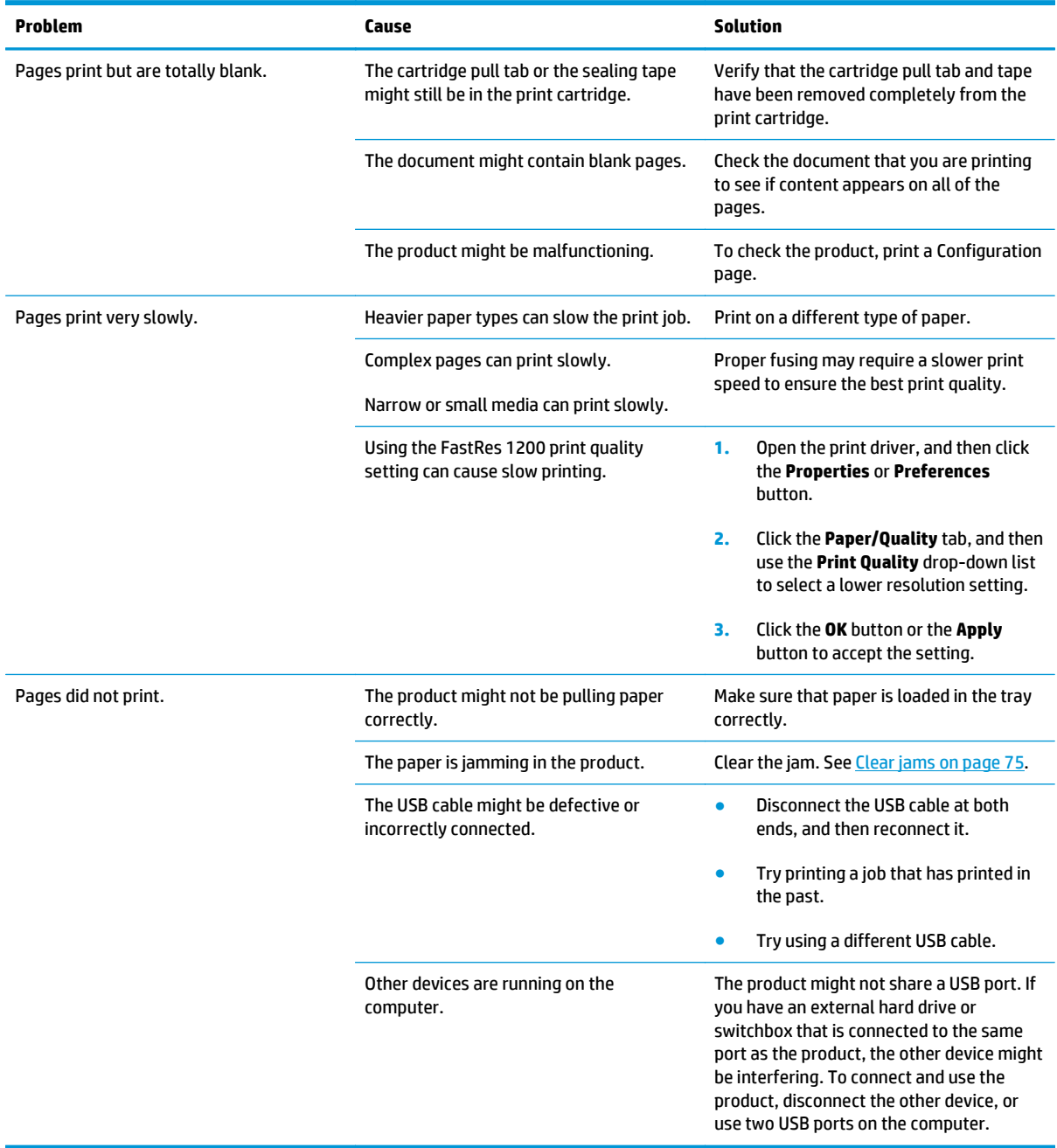

# <span id="page-104-0"></span>**Solve connectivity problems**

### **Solve direct-connect problems**

If you have connected the product directly to a computer, check the USB cable.

- Verify that the cable is connected to the computer and to the product.
- Verify that the cable is not longer than 2 m (6.56 ft). Replace the cable if necessary.
- Verify that the cable is working correctly by connecting it to another product. Replace the cable if necessary.

### **Solve wireless problems**

**The installation program cannot detect the product during the setup process.**

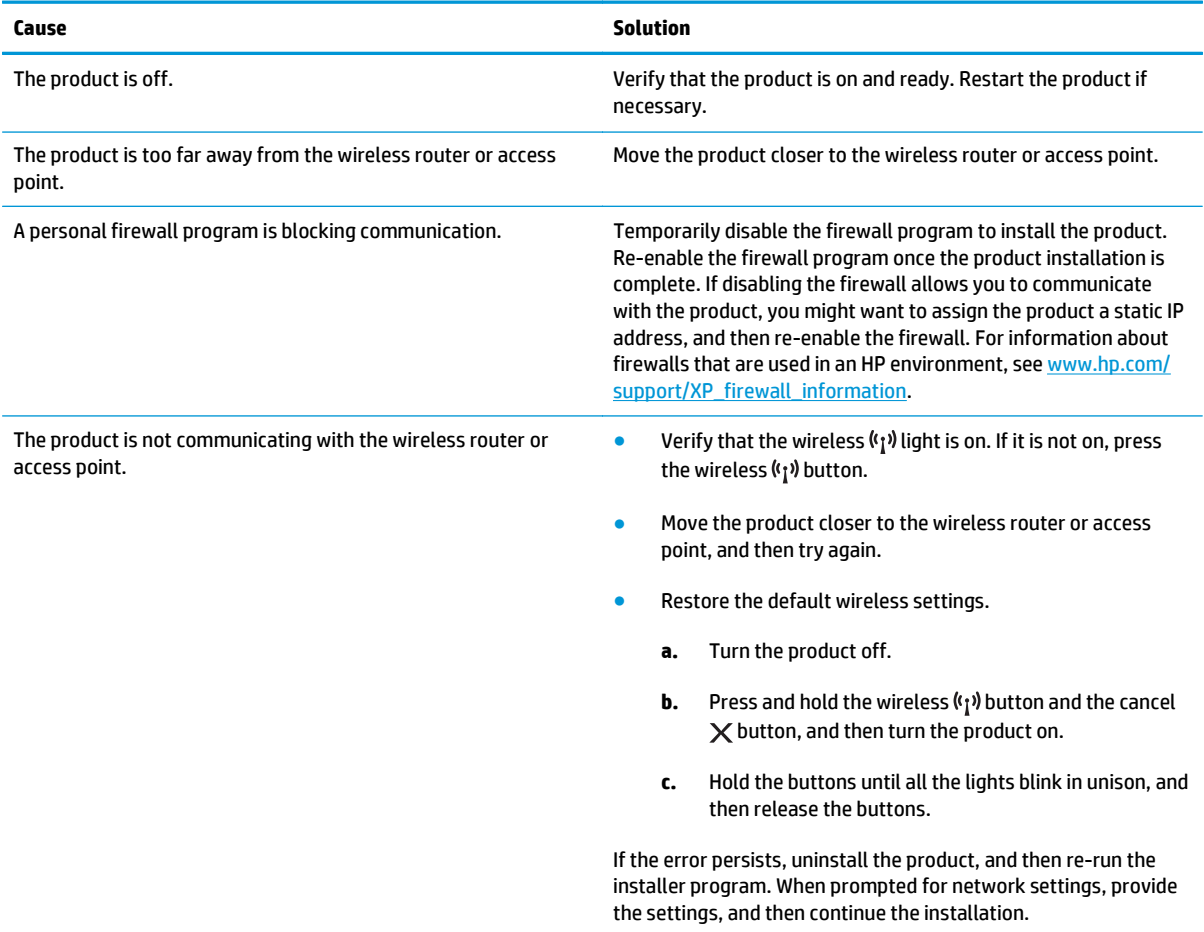

#### **The product cannot connect to the wireless network.**

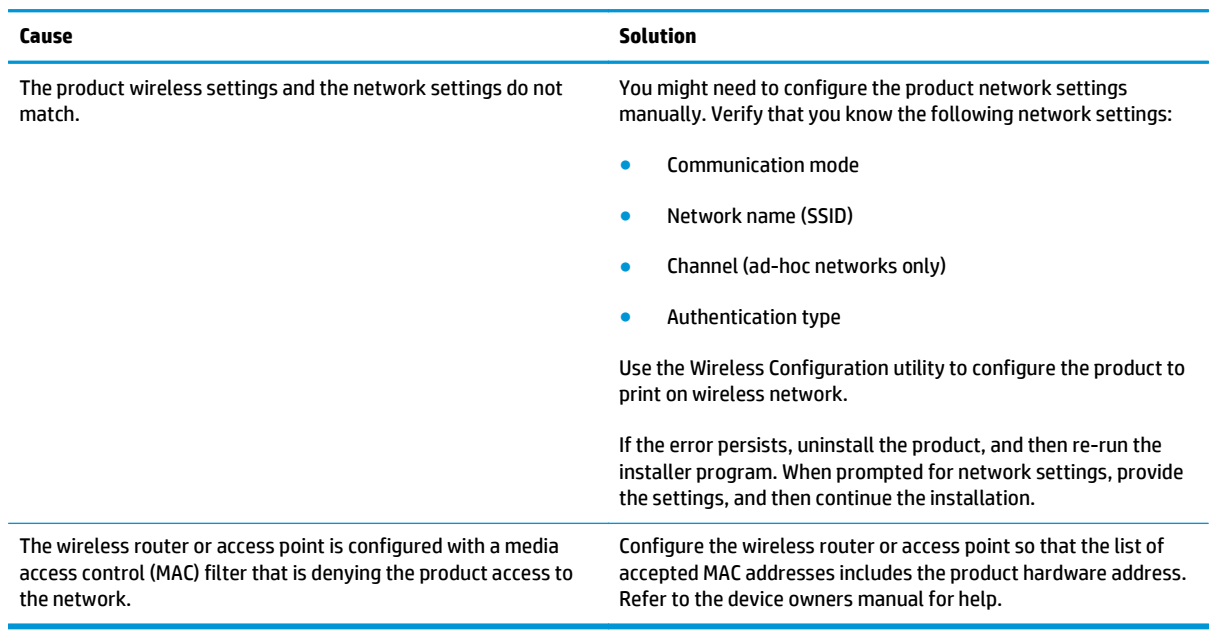

#### **The wireless connection is sometimes disabled.**

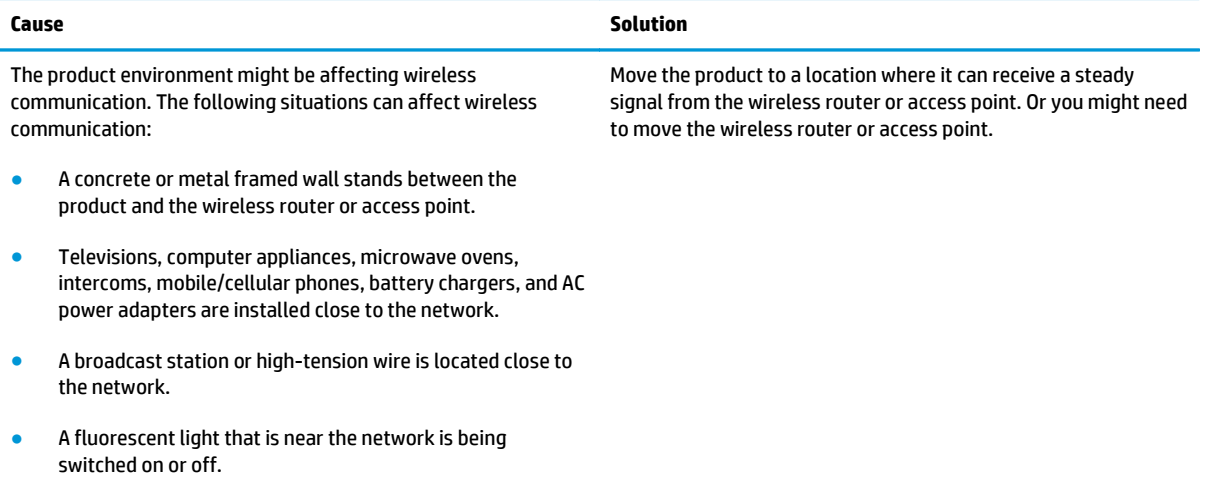

# <span id="page-106-0"></span>**Solve product software problems**

### **Solve common Windows problems**

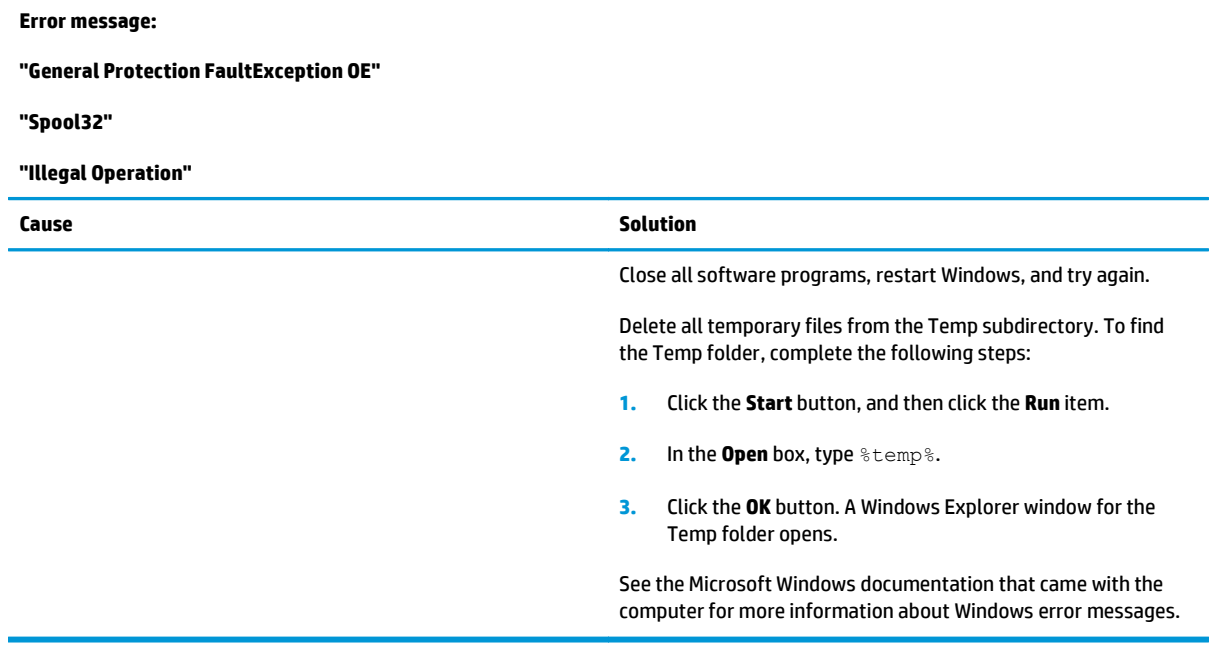

### **Solve common Macintosh problems**

#### **Table 8-3 Problems in Mac OS X**

**The printer driver is not listed in the Printer Setup Utility or the Print & Fax list.**

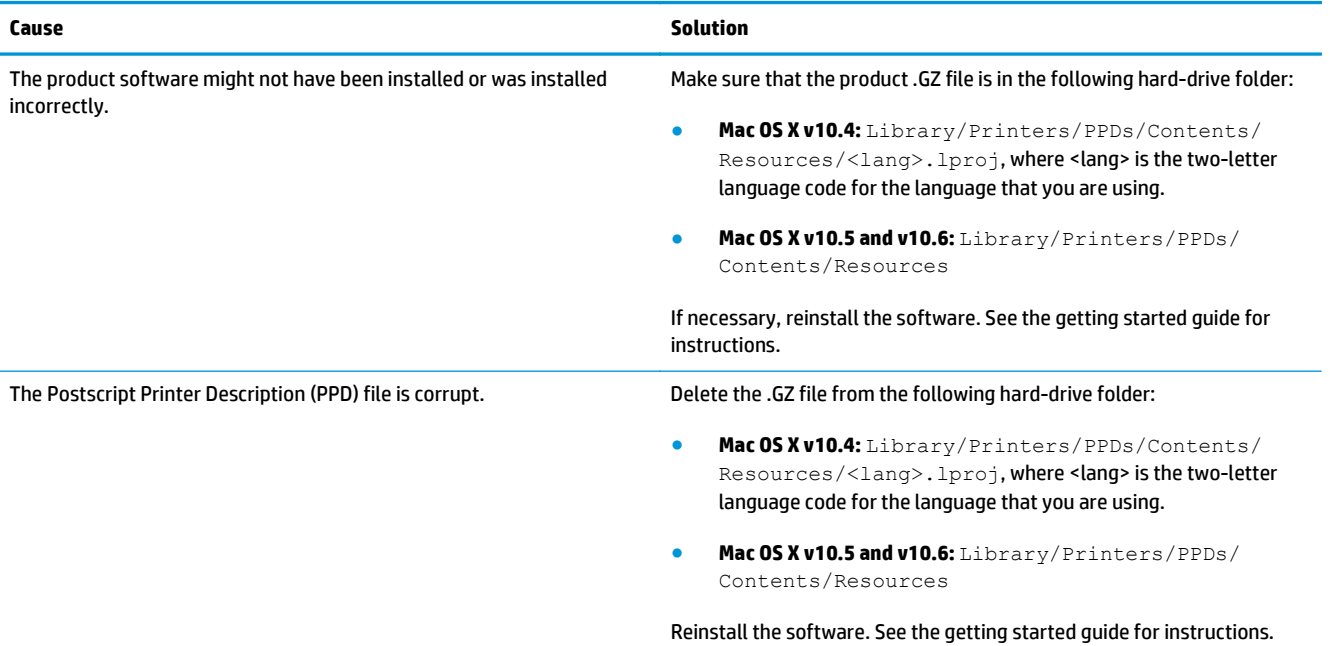

#### **The product name does not appear in the product list in the Printer Setup Utility or Print & Fax list.**

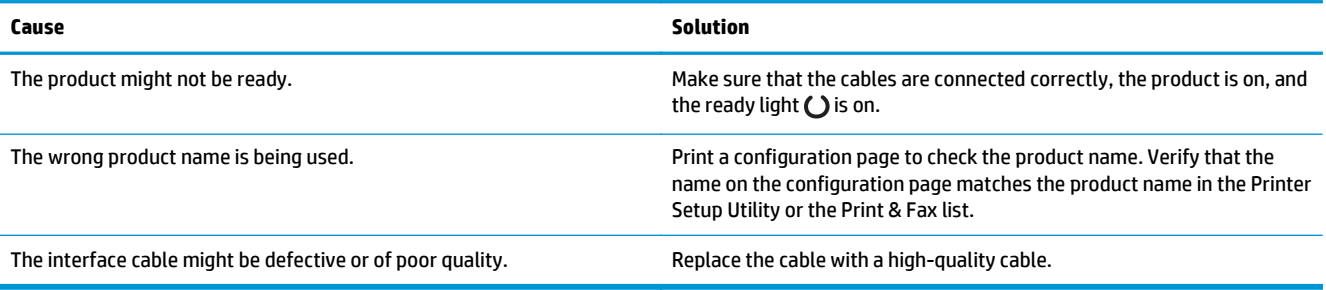

#### **The printer driver does not automatically set up the selected product in the Printer Setup Utility or the Print & Fax list.**

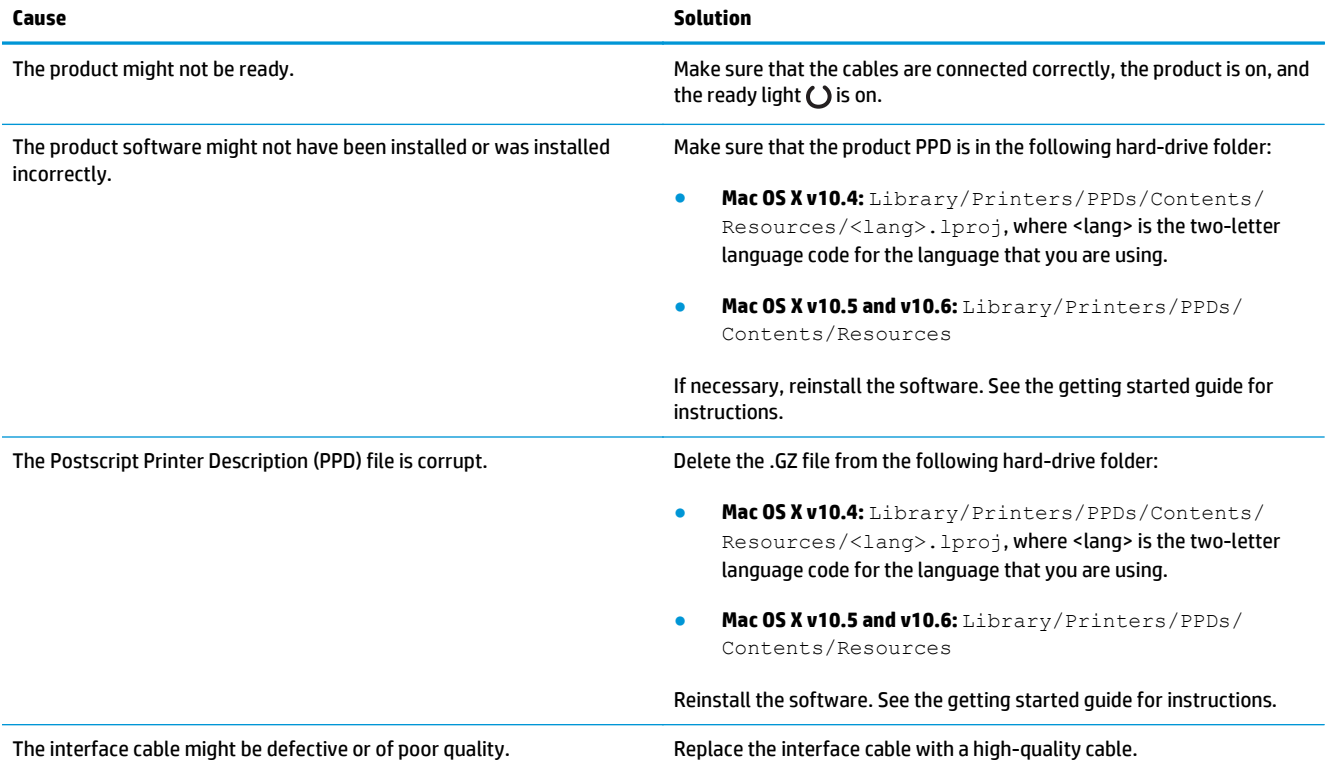

#### **A print job was not sent to the product that you wanted.**

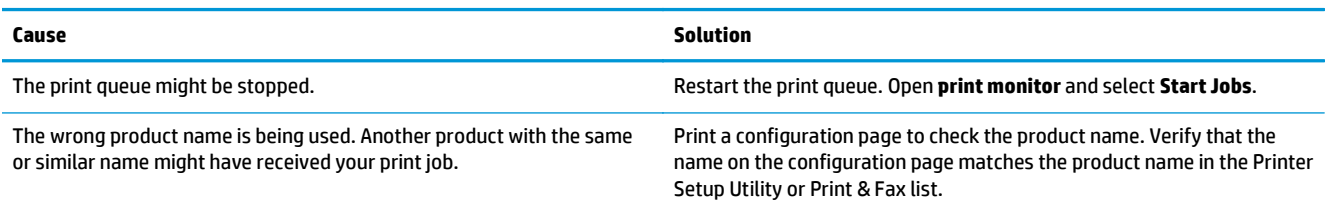
#### **You are unable to print from a third-party USB card.**

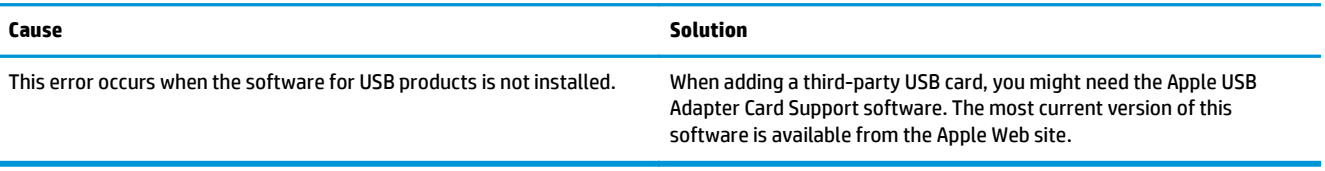

#### **When connected with a USB cable, the product does not appear in the Printer Setup Utility or Print & Fax list after the driver is selected.**

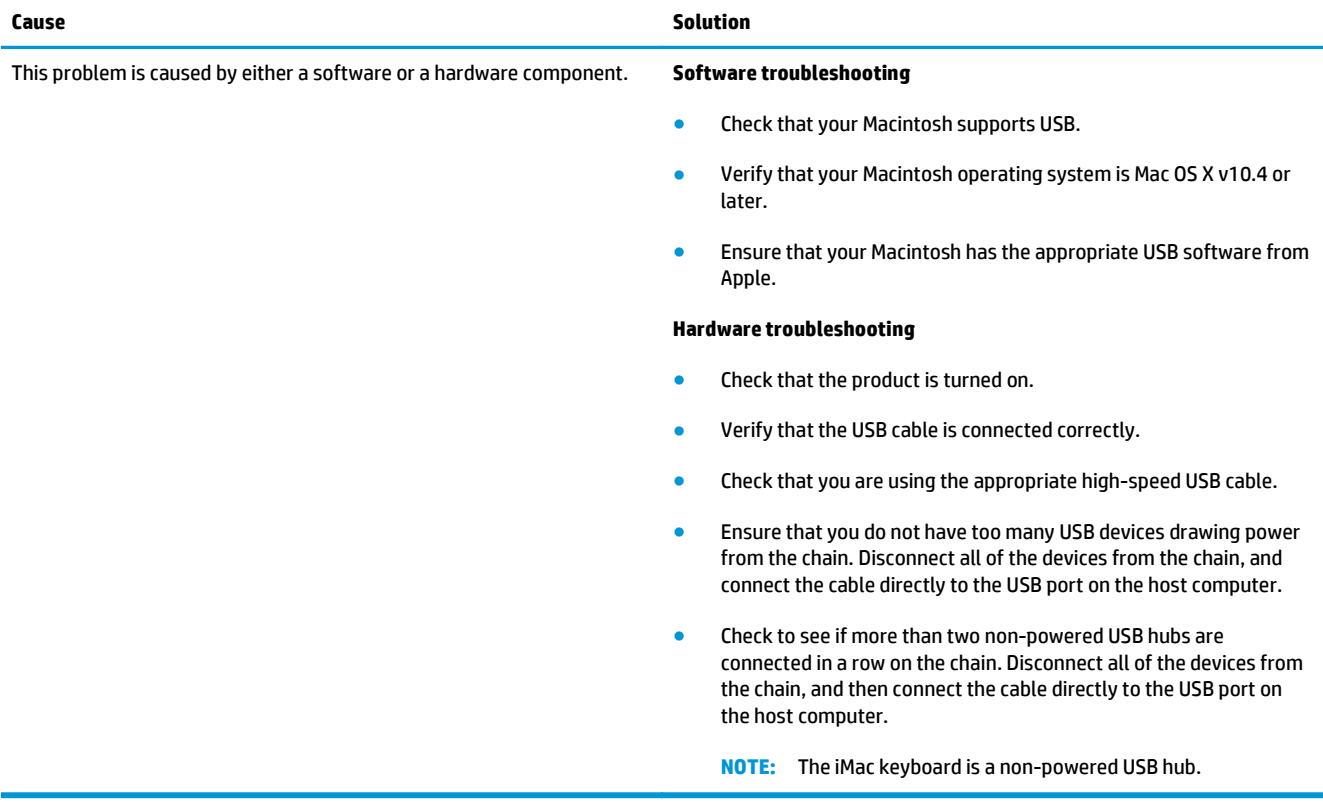

# **A Supplies and accessories**

- [Order parts, accessories, and supplies](#page-111-0)
- [Part numbers](#page-111-0)

## <span id="page-111-0"></span>**Order parts, accessories, and supplies**

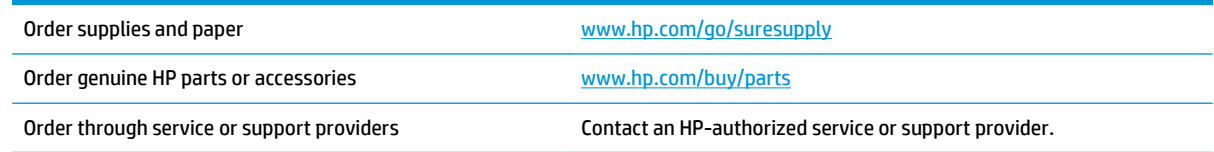

## **Part numbers**

The following list of accessories was current at the time of printing. Ordering information and availability of the accessories might change during the life of the product.

### **Paper-handling accessories**

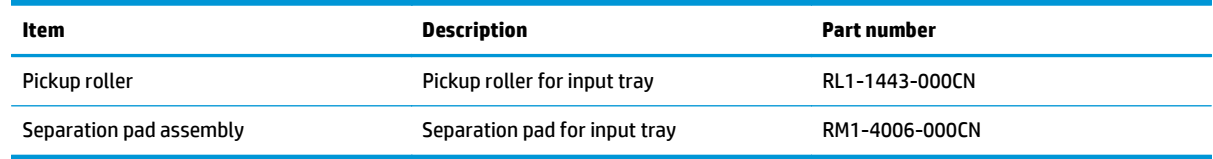

### **Print cartridges**

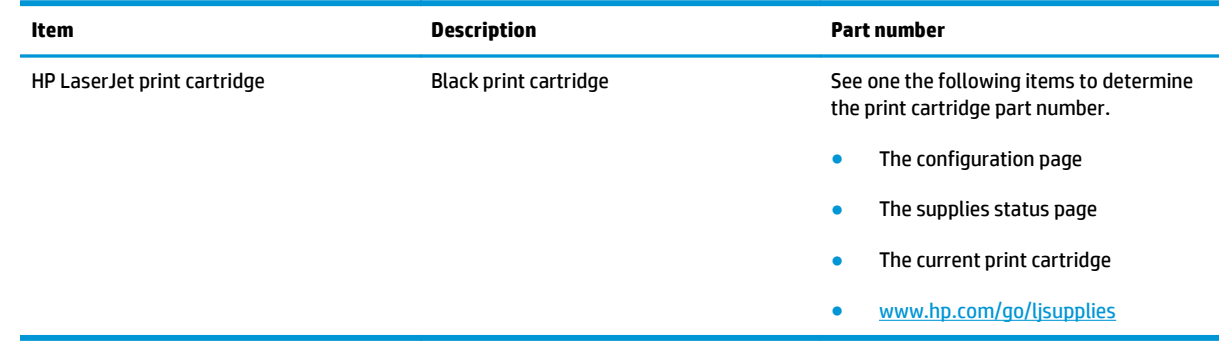

### **Cables and interfaces**

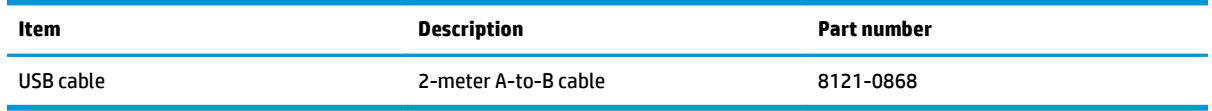

# **B Service and support**

- [HP limited warranty statement](#page-113-0)
- [HP's Premium Protection Warranty: LaserJet toner cartridge limited warranty statement](#page-123-0)
- [HP policy on non-HP supplies](#page-124-0)
- [HP anticounterfeit Web site](#page-125-0)
- [Data stored on the toner cartridge](#page-126-0)
- [End User License Agreement](#page-127-0)
- [Customer self-repair warranty service](#page-131-0)
- [Customer support](#page-132-0)

## <span id="page-113-0"></span>**HP limited warranty statement**

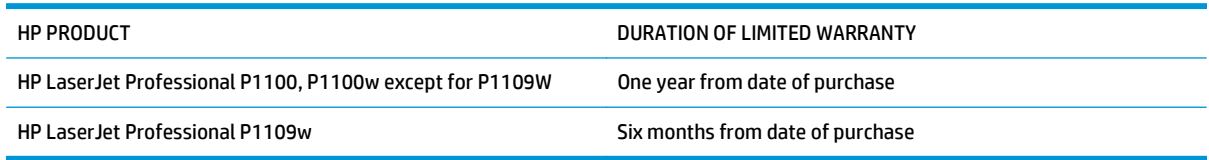

HP warrants to you, the end-user customer, that HP hardware and accessories will be free from defects in materials and workmanship after the date of purchase, for the period specified above. If HP receives notice of such defects during the warranty period, HP will, at its option, either repair or replace products which prove to be defective. Replacement products may be either new or equivalent in performance to new.

HP warrants to you that HP software will not fail to execute its programming instructions after the date of purchase, for the period specified above, due to defects in material and workmanship when properly installed and used. If HP receives notice of such defects during the warranty period, HP will replace software which does not execute its programming instructions due to such defects.

HP does not warrant that the operation of HP products will be uninterrupted or error free. If HP is unable, within a reasonable time, to repair or replace any product to a condition as warranted, you will be entitled to a refund of the purchase price upon prompt return of the product.

HP products may contain remanufactured parts equivalent to new in performance or may have been subject to incidental use.

Warranty does not apply to defects resulting from (a) improper or inadequate maintenance or calibration, (b) software, interfacing, parts or supplies not supplied by HP, (c) unauthorized modification or misuse, (d) operation outside of the published environmental specifications for the product, or (e) improper site preparation or maintenance.

TO THE EXTENT ALLOWED BY LOCAL LAW, THE ABOVE WARRANTIES ARE EXCLUSIVE AND NO OTHER WARRANTY OR CONDITION, WHETHER WRITTEN OR ORAL, IS EXPRESSED OR IMPLIED AND HP SPECIFICALLY DISCLAIMS ANY IMPLIED WARRANTIES OR CONDITIONS OF MERCHANTABILITY, SATISFACTORY QUALITY, AND FITNESS FOR A PARTICULAR PURPOSE. Some countries/regions, states or provinces do not allow limitations on the duration of an implied warranty, so the above limitation or exclusion might not apply to you. This warranty gives you specific legal rights and you might also have other rights that vary from country/region to country/region, state to state, or province to province.

HP's limited warranty is valid in any country/region or locality where HP has a support presence for this product and where HP has marketed this product. The level of warranty service you receive may vary according to local standards. HP will not alter form, fit or function of the product to make it operate in a country/region for which it was never intended to function for legal or regulatory reasons.

TO THE EXTENT ALLOWED BY LOCAL LAW, THE REMEDIES IN THIS WARRANTY STATEMENT ARE YOUR SOLE AND EXCLUSIVE REMEDIES. EXCEPT AS INDICATED ABOVE, IN NO EVENT WILL HP OR ITS SUPPLIERS BE LIABLE FOR LOSS OF DATA OR FOR DIRECT, SPECIAL, INCIDENTAL, CONSEQUENTIAL (INCLUDING LOST PROFIT OR DATA), OR OTHER DAMAGE, WHETHER BASED IN CONTRACT, TORT, OR OTHERWISE. Some countries/regions, states or provinces do not allow the exclusion or limitation of incidental or consequential damages, so the above limitation or exclusion may not apply to you.

THE WARRANTY TERMS CONTAINED IN THIS STATEMENT, EXCEPT TO THE EXTENT LAWFULLY PERMITTED, DO NOT EXCLUDE, RESTRICT OR MODIFY AND ARE IN ADDITION TO THE MANDATORY STATUTORY RIGHTS APPLICABLE TO THE SALE OF THIS PRODUCT TO YOU.

### **UK, Ireland, and Malta**

The HP Limited Warranty is a commercial guarantee voluntarily provided by HP. The name and address of the HP entity responsible for the performance of the HP Limited Warranty in your country/region is as follows:

**UK**: HP Inc UK Limited, Cain Road, Amen Corner, Bracknell, Berkshire, RG12 1HN

**Ireland**: Hewlett-Packard Ireland Limited, Liffey Park Technology Campus, Barnhall Road, Leixlip, Co.Kildare

**Malta**: Hewlett-Packard Europe B.V., Amsterdam, Meyrin Branch, Route du Nant-d'Avril 150, 1217 Meyrin, Switzerland

**United Kingdom**: The HP Limited Warranty benefits apply in addition to any legal rights to a guarantee from seller of nonconformity of goods with the contract of sale. These rights expire six years from delivery of goods for products purchased in England or Wales and five years from delivery of goods for products purchased in Scotland. However various factors may impact your eligibility to receive these rights. For further information, please consult the following link: Consumer Legal Guarantee [\(www.hp.com/go/eu-legal](http://www.hp.com/go/eu-legal)) or you may visit the European Consumer Centers website [\(http://ec.europa.eu/consumers/](http://ec.europa.eu/consumers/solving_consumer_disputes/non-judicial_redress/ecc-net/index_en.htm) [solving\\_consumer\\_disputes/non-judicial\\_redress/ecc-net/index\\_en.htm\)](http://ec.europa.eu/consumers/solving_consumer_disputes/non-judicial_redress/ecc-net/index_en.htm). Consumers have the right to choose whether to claim service under the HP Limited Warranty or against the seller under the legal guarantee.

**Ireland**: The HP Limited Warranty benefits apply in addition to any statutory rights from seller in relation to nonconformity of goods with the contract of sale. However various factors may impact your eligibility to receive these rights. Consumer statutory rights are not limited or affected in any manner by HP Care Pack. For further information, please consult the following link: Consumer Legal Guarantee ([www.hp.com/go/eu](http://www.hp.com/go/eu-legal)[legal](http://www.hp.com/go/eu-legal)) or you may visit the European Consumer Centers website ([http://ec.europa.eu/consumers/](http://ec.europa.eu/consumers/solving_consumer_disputes/non-judicial_redress/ecc-net/index_en.htm) [solving\\_consumer\\_disputes/non-judicial\\_redress/ecc-net/index\\_en.htm\)](http://ec.europa.eu/consumers/solving_consumer_disputes/non-judicial_redress/ecc-net/index_en.htm). Consumers have the right to choose whether to claim service under the HP Limited Warranty or against the seller under the legal guarantee.

**Malta**: The HP Limited Warranty benefits apply in addition to any legal rights to a two-year guarantee from seller of nonconformity of goods with the contract of sale; however various factors may impact your eligibility to receive these rights. Consumer statutory rights are not limited or affected in any manner by the HP Limited Warranty. For further information, please consult the following link: Consumer Legal Guarantee ([www.hp.com/go/eu-legal](http://www.hp.com/go/eu-legal)) or you may visit the European Consumer Centers website [\(http://ec.europa.eu/](http://ec.europa.eu/consumers/solving_consumer_disputes/non-judicial_redress/ecc-net/index_en.htm) [consumers/solving\\_consumer\\_disputes/non-judicial\\_redress/ecc-net/index\\_en.htm\)](http://ec.europa.eu/consumers/solving_consumer_disputes/non-judicial_redress/ecc-net/index_en.htm). Consumers have the right to choose whether to claim service under the HP Limited Warranty or against the seller under two-year legal guarantee.

### **Austria, Belgium, Germany, and Luxemburg**

Die beschränkte HP Herstellergarantie ist eine von HP auf freiwilliger Basis angebotene kommerzielle Garantie. Der Name und die Adresse der HP Gesellschaft, die in Ihrem Land für die Gewährung der beschränkten HP Herstellergarantie verantwortlich ist, sind wie folgt:

**Deutschland**: HP Deutschland GmbH, Schickardstr. 32, D-71034 Böblingen

**Österreich**: HP PPS Austria GmbH., Wienerbergstrasse 41, A-1120 Wien

**Luxemburg**: Hewlett-Packard Luxembourg S.C.A., 75, Parc d'Activités Capellen, Rue Pafebruc, L-8308 Capellen

**Belgien**: HP Belgium BVBA, Hermeslaan 1A, B-1831 Diegem

Die Rechte aus der beschränkten HP Herstellergarantie gelten zusätzlich zu den gesetzlichen Ansprüchen wegen Sachmängeln auf eine zweijährige Gewährleistung ab dem Lieferdatum. Ob Sie Anspruch auf diese

Rechte haben, hängt von zahlreichen Faktoren ab. Die Rechte des Kunden sind in keiner Weise durch die beschränkte HP Herstellergarantie eingeschränkt bzw. betroffen. Weitere Hinweise finden Sie auf der folgenden Website: Gewährleistungsansprüche für Verbraucher [\(www.hp.com/go/eu-legal\)](http://www.hp.com/go/eu-legal) oder Sie können die Website des Europäischen Verbraucherzentrums [\(http://ec.europa.eu/consumers/](http://ec.europa.eu/consumers/solving_consumer_disputes/non-judicial_redress/ecc-net/index_en.htm) [solving\\_consumer\\_disputes/non-judicial\\_redress/ecc-net/index\\_en.htm\)](http://ec.europa.eu/consumers/solving_consumer_disputes/non-judicial_redress/ecc-net/index_en.htm) besuchen. Verbraucher haben das Recht zu wählen, ob sie eine Leistung von HP gemäß der beschränkten HP Herstellergarantie in Anspruch nehmen oder ob sie sich gemäß der gesetzlichen zweijährigen Haftung für Sachmängel (Gewährleistung) sich an den jeweiligen Verkäufer wenden.

### **Belgium, France, and Luxemburg**

La garantie limitée HP est une garantie commerciale fournie volontairement par HP. Voici les coordonnées de l'entité HP responsable de l'exécution de la garantie limitée HP dans votre pays:

**France**: HP France SAS, société par actions simplifiée identifiée sous le numéro 448 694 133 RCS Evry, 1 Avenue du Canada, 91947, Les Ulis

**G.D. Luxembourg**: Hewlett-Packard Luxembourg S.C.A., 75, Parc d'Activités Capellen, Rue Pafebruc, L-8308 Capellen

**Belgique**: HP Belgium BVBA, Hermeslaan 1A, B-1831 Diegem

**France**: Les avantages de la garantie limitée HP s'appliquent en complément des droits dont vous disposez au titre des garanties légales applicables dont le bénéfice est soumis à des conditions spécifiques. Vos droits en tant que consommateur au titre de la garantie légale de conformité mentionnée aux articles L. 211-4 à L. 211-13 du Code de la Consommation et de celle relatives aux défauts de la chose vendue, dans les conditions prévues aux articles 1641 à 1648 et 2232 du Code de Commerce ne sont en aucune façon limités ou affectés par la garantie limitée HP. Pour de plus amples informations, veuillez consulter le lien suivant : Garanties légales accordées au consommateur [\(www.hp.com/go/eu-legal\)](http://www.hp.com/go/eu-legal). Vous pouvez également consulter le site Web des Centres européens des consommateurs ([http://ec.europa.eu/consumers/](http://ec.europa.eu/consumers/solving_consumer_disputes/non-judicial_redress/ecc-net/index_en.htm)

[solving\\_consumer\\_disputes/non-judicial\\_redress/ecc-net/index\\_en.htm\)](http://ec.europa.eu/consumers/solving_consumer_disputes/non-judicial_redress/ecc-net/index_en.htm). Les consommateurs ont le droit de choisir d'exercer leurs droits au titre de la garantie limitée HP, ou auprès du vendeur au titre des garanties légales applicables mentionnées ci-dessus.

#### **POUR RAPPEL:**

Garantie Légale de Conformité:

*« Le vendeur est tenu de livrer un bien conforme au contrat et répond des défauts de conformité existant lors de la délivrance.*

*Il répond également des défauts de conformité résultant de l'emballage, des instructions de montage ou de l'installation lorsque celle-ci a été mise à sa charge par le contrat ou a été réalisée sous sa responsabilité ».*

Article L211-5 du Code de la Consommation:

*« Pour être conforme au contrat, le bien doit:*

*1° Etre propre à l'usage habituellement attendu d'un bien semblable et, le cas échéant:*

*- correspondre à la description donnée par le vendeur et posséder les qualités que celui-ci a présentées à l'acheteur sous forme d'échantillon ou de modèle;*

*- présenter les qualités qu'un acheteur peut légitimement attendre eu égard aux déclarations publiques faites par le vendeur, par le producteur ou par son représentant, notamment dans la publicité ou l'étiquetage;*

*2° Ou présenter les caractéristiques définies d'un commun accord par les parties ou être propre à tout usage spécial recherché par l'acheteur, porté à la connaissance du vendeur et que ce dernier a accepté ».*

Article L211-12 du Code de la Consommation:

*« L'action résultant du défaut de conformité se prescrit par deux ans à compter de la délivrance du bien ».*

Garantie des vices cachés

Article 1641 du Code Civil : *« Le vendeur est tenu de la garantie à raison des défauts cachés de la chose vendue qui la rendent impropre à l'usage auquel on la destine, ou qui diminuent tellement cet usage que l'acheteur ne l'aurait pas acquise, ou n'en aurait donné qu'un moindre prix, s'il les avait connus. »*

Article 1648 alinéa 1 du Code Civil:

*« L'action résultant des vices rédhibitoires doit être intentée par l'acquéreur dans un délai de deux ans à compter de la découverte du vice. »*

**G.D. Luxembourg et Belgique**: Les avantages de la garantie limitée HP s'appliquent en complément des droits dont vous disposez au titre de la garantie de non-conformité des biens avec le contrat de vente. Cependant, de nombreux facteurs peuvent avoir un impact sur le bénéfice de ces droits. Vos droits en tant que consommateur au titre de ces garanties ne sont en aucune façon limités ou affectés par la garantie limitée HP. Pour de plus amples informations, veuillez consulter le lien suivant : Garanties légales accordées au consommateur ([www.hp.com/go/eu-legal](http://www.hp.com/go/eu-legal)) ou vous pouvez également consulter le site Web des Centres européens des consommateurs ([http://ec.europa.eu/consumers/solving\\_consumer\\_disputes/non](http://ec.europa.eu/consumers/solving_consumer_disputes/non-judicial_redress/ecc-net/index_en.htm)[judicial\\_redress/ecc-net/index\\_en.htm](http://ec.europa.eu/consumers/solving_consumer_disputes/non-judicial_redress/ecc-net/index_en.htm)). Les consommateurs ont le droit de choisir de réclamer un service sous la garantie limitée HP ou auprès du vendeur au cours d'une garantie légale de deux ans.

### **Italy**

La Garanzia limitata HP è una garanzia commerciale fornita volontariamente da HP. Di seguito sono indicati nome e indirizzo della società HP responsabile della fornitura dei servizi coperti dalla Garanzia limitata HP nel vostro Paese:

**Italia**: HP Italy S.r.l., Via G. Di Vittorio 9, 20063 Cernusco S/Naviglio

I vantaggi della Garanzia limitata HP vengono concessi ai consumatori in aggiunta ai diritti derivanti dalla garanzia di due anni fornita dal venditore in caso di non conformità dei beni rispetto al contratto di vendita. Tuttavia, diversi fattori possono avere un impatto sulla possibilita' di beneficiare di tali diritti. I diritti spettanti ai consumatori in forza della garanzia legale non sono in alcun modo limitati, né modificati dalla Garanzia limitata HP. Per ulteriori informazioni, si prega di consultare il seguente link: Garanzia legale per i clienti [\(www.hp.com/go/eu-legal](http://www.hp.com/go/eu-legal)), oppure visitare il sito Web dei Centri europei per i consumatori ([http://ec.europa.eu/consumers/solving\\_consumer\\_disputes/non-judicial\\_redress/ecc-net/index\\_en.htm](http://ec.europa.eu/consumers/solving_consumer_disputes/non-judicial_redress/ecc-net/index_en.htm)). I consumatori hanno il diritto di scegliere se richiedere un servizio usufruendo della Garanzia limitata HP oppure rivolgendosi al venditore per far valere la garanzia legale di due anni.

#### **Spain**

Su Garantía limitada de HP es una garantía comercial voluntariamente proporcionada por HP. El nombre y dirección de las entidades HP que proporcionan la Garantía limitada de HP (garantía comercial adicional del fabricante) en su país es:

**España**: Hewlett-Packard Española S.L. Calle Vicente Aleixandre, 1 Parque Empresarial Madrid - Las Rozas, E-28232 Madrid

Los beneficios de la Garantía limitada de HP son adicionales a la garantía legal de 2 años a la que los consumidores tienen derecho a recibir del vendedor en virtud del contrato de compraventa; sin embargo, varios factores pueden afectar su derecho a recibir los beneficios bajo dicha garantía legal. A este respecto, la Garantía limitada de HP no limita o afecta en modo alguno los derechos legales del consumidor ([www.hp.com/go/eu-legal](http://www.hp.com/go/eu-legal)). Para más información, consulte el siguiente enlace: Garantía legal del

consumidor o puede visitar el sitio web de los Centros europeos de los consumidores ([http://ec.europa.eu/](http://ec.europa.eu/consumers/solving_consumer_disputes/non-judicial_redress/ecc-net/index_en.htm) [consumers/solving\\_consumer\\_disputes/non-judicial\\_redress/ecc-net/index\\_en.htm\)](http://ec.europa.eu/consumers/solving_consumer_disputes/non-judicial_redress/ecc-net/index_en.htm). Los clientes tienen derecho a elegir si reclaman un servicio acogiéndose a la Garantía limitada de HP o al vendedor de conformidad con la garantía legal de dos años.

### **Denmark**

Den begrænsede HP-garanti er en garanti, der ydes frivilligt af HP. Navn og adresse på det HP-selskab, der er ansvarligt for HP's begrænsede garanti i dit land, er som følger:

**Danmark**: HP Inc Danmark ApS, Engholm Parkvej 8, 3450, Allerød

Den begrænsede HP-garanti gælder i tillæg til eventuelle juridiske rettigheder, for en toårig garanti fra sælgeren af varer, der ikke er i overensstemmelse med salgsaftalen, men forskellige faktorer kan dog påvirke din ret til at opnå disse rettigheder. Forbrugerens lovbestemte rettigheder begrænses eller påvirkes ikke på nogen måde af den begrænsede HP-garanti. Se nedenstående link for at få yderligere oplysninger: Forbrugerens juridiske garanti ([www.hp.com/go/eu-legal\)](http://www.hp.com/go/eu-legal) eller du kan besøge De Europæiske Forbrugercentres websted [\(http://ec.europa.eu/consumers/solving\\_consumer\\_disputes/non](http://ec.europa.eu/consumers/solving_consumer_disputes/non-judicial_redress/ecc-net/index_en.htm)judicial redress/ecc-net/index en.htm). Forbrugere har ret til at vælge, om de vil gøre krav på service i henhold til HP's begrænsede garanti eller hos sælger i henhold til en toårig juridisk garanti.

### **Norway**

HPs garanti er en begrenset og kommersiell garanti som HP selv har valgt å tilby. Følgende lokale selskap innestår for garantien:

**Norge**: HP Norge AS, Rolfbuktveien 4b, 1364 Fornebu

HPs garanti kommer i tillegg til det mangelsansvar HP har i henhold til norsk forbrukerkjøpslovgivning, hvor reklamasjonsperioden kan være to eller fem år, avhengig av hvor lenge salgsgjenstanden var ment å vare. Ulike faktorer kan imidlertid ha betydning for om du kvalifiserer til å kreve avhjelp iht slikt mangelsansvar. Forbrukerens lovmessige rettigheter begrenses ikke av HPs garanti. Hvis du vil ha mer informasjon, kan du klikke på følgende kobling: Juridisk garanti for forbruker ([www.hp.com/go/eu-legal](http://www.hp.com/go/eu-legal)) eller du kan besøke nettstedet til de europeiske forbrukersentrene [\(http://ec.europa.eu/consumers/](http://ec.europa.eu/consumers/solving_consumer_disputes/non-judicial_redress/ecc-net/index_en.htm) [solving\\_consumer\\_disputes/non-judicial\\_redress/ecc-net/index\\_en.htm\)](http://ec.europa.eu/consumers/solving_consumer_disputes/non-judicial_redress/ecc-net/index_en.htm). Forbrukere har retten til å velge å kreve service under HPs garanti eller iht selgerens lovpålagte mangelsansvar.

### **Sweden**

HP:s begränsade garanti är en kommersiell garanti som tillhandahålls frivilligt av HP. Namn och adress till det HP-företag som ansvarar för HP:s begränsade garanti i ditt land är som följer:

**Sverige**: HP PPS Sverige AB, SE-169 73 Stockholm

Fördelarna som ingår i HP:s begränsade garanti gäller utöver de lagstadgade rättigheterna till tre års garanti från säljaren angående varans bristande överensstämmelse gentemot köpeavtalet, men olika faktorer kan påverka din rätt att utnyttja dessa rättigheter. Konsumentens lagstadgade rättigheter varken begränsas eller påverkas på något sätt av HP:s begränsade garanti. Mer information får du om du följer denna länk: Lagstadgad garanti för konsumenter ([www.hp.com/go/eu-legal\)](http://www.hp.com/go/eu-legal) eller så kan du gå till European Consumer Centers webbplats ([http://ec.europa.eu/consumers/solving\\_consumer\\_disputes/non-judicial\\_redress/ecc](http://ec.europa.eu/consumers/solving_consumer_disputes/non-judicial_redress/ecc-net/index_en.htm)[net/index\\_en.htm](http://ec.europa.eu/consumers/solving_consumer_disputes/non-judicial_redress/ecc-net/index_en.htm)). Konsumenter har rätt att välja om de vill ställa krav enligt HP:s begränsade garanti eller på säljaren enligt den lagstadgade treåriga garantin.

### **Portugal**

A Garantia Limitada HP é uma garantia comercial fornecida voluntariamente pela HP. O nome e a morada da entidade HP responsável pela prestação da Garantia Limitada HP no seu país são os seguintes:

**Portugal**: HPCP – Computing and Printing Portugal, Unipessoal, Lda., Edificio D. Sancho I, Quinta da Fonte, Porto Salvo, Lisboa, Oeiras, 2740 244

As vantagens da Garantia Limitada HP aplicam-se cumulativamente com quaisquer direitos decorrentes da legislação aplicável à garantia de dois anos do vendedor, relativa a defeitos do produto e constante do contrato de venda. Existem, contudo, vários fatores que poderão afetar a sua elegibilidade para beneficiar de tais direitos. Os direitos legalmente atribuídos aos consumidores não são limitados ou afetados de forma alguma pela Garantia Limitada HP. Para mais informações, consulte a ligação seguinte: Garantia legal do consumidor ([www.hp.com/go/eu-legal\)](http://www.hp.com/go/eu-legal) ou visite o Web site da Rede dos Centros Europeus do Consumidor ([http://ec.europa.eu/consumers/solving\\_consumer\\_disputes/non-judicial\\_redress/ecc-net/index\\_en.htm](http://ec.europa.eu/consumers/solving_consumer_disputes/non-judicial_redress/ecc-net/index_en.htm)). Os consumidores têm o direito de escolher se pretendem reclamar assistência ao abrigo da Garantia Limitada HP ou contra o vendedor ao abrigo de uma garantia jurídica de dois anos.

### **Greece and Cyprus**

Η Περιορισμένη εγγύηση HP είναι μια εμπορική εγγύηση η οποία παρέχεται εθελοντικά από την HP. Η επωνυμία και η διεύθυνση του νομικού προσώπου ΗΡ που παρέχει την Περιορισμένη εγγύηση ΗΡ στη χώρα σας είναι η εξής:

**Ελλάδα /Κύπρoς**: HP Printing and Personal Systems Hellas EPE, Tzavella 1-3, 15232 Chalandri, Attiki

**Ελλάδα /Κύπρoς**: HP Συστήματα Εκτύπωσης και Προσωπικών Υπολογιστών Ελλάς Εταιρεία Περιορισμένης Ευθύνης, Tzavella 1-3, 15232 Chalandri, Attiki

Τα προνόμια της Περιορισμένης εγγύησης HP ισχύουν επιπλέον των νόμιμων δικαιωμάτων για διετή εγγύηση έναντι του Πωλητή για τη μη συμμόρφωση των προϊόντων με τις συνομολογημένες συμβατικά ιδιότητες, ωστόσο η άσκηση των δικαιωμάτων σας αυτών μπορεί να εξαρτάται από διάφορους παράγοντες. Τα νόμιμα δικαιώματα των καταναλωτών δεν περιορίζονται ούτε επηρεάζονται καθ' οιονδήποτε τρόπο από την Περιορισμένη εγγύηση HP. Για περισσότερες πληροφορίες, συμβουλευτείτε την ακόλουθη τοποθεσία web: Νόμιμη εγγύηση καταναλωτή [\(www.hp.com/go/eu-legal](http://www.hp.com/go/eu-legal)) ή μπορείτε να επισκεφτείτε την τοποθεσία web των Ευρωπαϊκών Κέντρων Καταναλωτή [\(http://ec.europa.eu/consumers/solving\\_consumer\\_disputes/non](http://ec.europa.eu/consumers/solving_consumer_disputes/non-judicial_redress/ecc-net/index_en.htm)[judicial\\_redress/ecc-net/index\\_en.htm](http://ec.europa.eu/consumers/solving_consumer_disputes/non-judicial_redress/ecc-net/index_en.htm)). Οι καταναλωτές έχουν το δικαίωμα να επιλέξουν αν θα αξιώσουν την υπηρεσία στα πλαίσια της Περιορισμένης εγγύησης ΗΡ ή από τον πωλητή στα πλαίσια της νόμιμης εγγύησης δύο ετών.

### **Hungary**

A HP korlátozott jótállás egy olyan kereskedelmi jótállás, amelyet a HP a saját elhatározásából biztosít. Az egyes országokban a HP mint gyártó által vállalt korlátozott jótállást biztosító HP vállalatok neve és címe:

**Magyarország**: HP Inc Magyarország Kft., H-1117 Budapest, Alíz utca 1.

A HP korlátozott jótállásban biztosított jogok azokon a jogokon felül illetik meg Önt, amelyek a termékeknek az adásvételi szerződés szerinti minőségére vonatkozó kétéves, jogszabályban foglalt eladói szavatosságból, továbbá ha az Ön által vásárolt termékre alkalmazandó, a jogszabályban foglalt kötelező eladói jótállásból erednek, azonban számos körülmény hatással lehet arra, hogy ezek a jogok Önt megilletike. További információért kérjük, keresse fel a következő webhelyet: Jogi Tájékoztató Fogyasztóknak ([www.hp.com/go/eu-legal](http://www.hp.com/go/eu-legal)) vagy látogassa meg az Európai Fogyasztói Központok webhelyét ([http://ec.europa.eu/consumers/solving\\_consumer\\_disputes/non-judicial\\_redress/ecc-net/index\\_en.htm](http://ec.europa.eu/consumers/solving_consumer_disputes/non-judicial_redress/ecc-net/index_en.htm)). A fogyasztóknak jogában áll, hogy megválasszák, hogy a jótállással kapcsolatos igényüket a HP korlátozott

jótállás alapján vagy a kétéves, jogszabályban foglalt eladói szavatosság, illetve, ha alkalmazandó, a jogszabályban foglalt kötelező eladói jótállás alapján érvényesítik.

### **Czech Republic**

Omezená záruka HP je obchodní zárukou dobrovolně poskytovanou společností HP. Názvy a adresy společností skupiny HP, které odpovídají za plnění omezené záruky HP ve vaší zemi, jsou následující:

**Česká republika**: HP Inc Czech Republic s. r. o., Za Brumlovkou 5/1559, 140 00 Praha 4

Výhody, poskytované omezenou zárukou HP, se uplatňuji jako doplňek k jakýmkoli právním nárokům na dvouletou záruku poskytnutou prodejcem v případě nesouladu zboží s kupní smlouvou. Váš nárok na uznání těchto práv však může záviset na mnohých faktorech. Omezená záruka HP žádným způsobem neomezuje ani neovlivňuje zákonná práva zákazníka. Další informace získáte kliknutím na následující odkaz: Zákonná záruka spotřebitele ([www.hp.com/go/eu-legal\)](http://www.hp.com/go/eu-legal) případně můžete navštívit webové stránky Evropského spotřebitelského centra ([http://ec.europa.eu/consumers/solving\\_consumer\\_disputes/non-judicial\\_redress/](http://ec.europa.eu/consumers/solving_consumer_disputes/non-judicial_redress/ecc-net/index_en.htm) [ecc-net/index\\_en.htm\)](http://ec.europa.eu/consumers/solving_consumer_disputes/non-judicial_redress/ecc-net/index_en.htm). Spotřebitelé mají právo se rozhodnout, zda chtějí službu reklamovat v rámci omezené záruky HP nebo v rámci zákonem stanovené dvouleté záruky u prodejce.

### **Slovakia**

Obmedzená záruka HP je obchodná záruka, ktorú spoločnosť HP poskytuje dobrovoľne. Meno a adresa subjektu HP, ktorý zabezpečuje plnenie vyplývajúce z Obmedzenej záruky HP vo vašej krajine:

**Slovenská republika**: HP Inc Slovakia, s.r.o., Galvaniho 7, 821 04 Bratislava

Výhody Obmedzenej záruky HP sa uplatnia vedľa prípadných zákazníkových zákonných nárokov voči predávajúcemu z vád, ktoré spočívajú v nesúlade vlastností tovaru s jeho popisom podľa predmetnej zmluvy. Možnosť uplatnenia takých prípadných nárokov však môže závisieť od rôznych faktorov. Služby Obmedzenej záruky HP žiadnym spôsobom neobmedzujú ani neovplyvňujú zákonné práva zákazníka, ktorý je spotrebiteľom. Ďalšie informácie nájdete na nasledujúcom prepojení: Zákonná záruka spotrebiteľa [\(www.hp.com/go/eu-legal](http://www.hp.com/go/eu-legal)), prípadne môžete navštíviť webovú lokalitu európskych zákazníckych stredísk ([http://ec.europa.eu/consumers/solving\\_consumer\\_disputes/non-judicial\\_redress/ecc-net/index\\_en.htm](http://ec.europa.eu/consumers/solving_consumer_disputes/non-judicial_redress/ecc-net/index_en.htm)). Spotrebitelia majú právo zvoliť si, či chcú uplatniť servis v rámci Obmedzenej záruky HP alebo počas zákonnej dvojročnej záručnej lehoty u predajcu.

#### **Poland**

Ograniczona gwarancja HP to komercyjna gwarancja udzielona dobrowolnie przez HP. Nazwa i adres podmiotu HP odpowiedzialnego za realizację Ograniczonej gwarancji HP w Polsce:

**Polska**: HP Inc Polska sp. z o.o., Szturmowa 2a, 02-678 Warszawa, wpisana do rejestru przedsiębiorców prowadzonego przez Sąd Rejonowy dla m.st. Warszawy w Warszawie, XIII Wydział Gospodarczy Krajowego Rejestru Sądowego, pod numerem KRS 0000546115, NIP 5213690563, REGON 360916326, GIOŚ E0020757WZBW, kapitał zakładowy 480.000 PLN.

Świadczenia wynikające z Ograniczonej gwarancji HP stanowią dodatek do praw przysługujących nabywcy w związku z dwuletnią odpowiedzialnością sprzedawcy z tytułu niezgodności towaru z umową (rękojmia). Niemniej, na możliwość korzystania z tych praw mają wpływ różne czynniki. Ograniczona gwarancja HP w żaden sposób nie ogranicza praw konsumenta ani na nie nie wpływa. Więcej informacji można znaleźć pod następującym łączem: Gwarancja prawna konsumenta ([www.hp.com/go/eu-legal](http://www.hp.com/go/eu-legal)), można także odwiedzić stronę internetową Europejskiego Centrum Konsumenckiego [\(http://ec.europa.eu/consumers/](http://ec.europa.eu/consumers/solving_consumer_disputes/non-judicial_redress/ecc-net/index_en.htm) [solving\\_consumer\\_disputes/non-judicial\\_redress/ecc-net/index\\_en.htm\)](http://ec.europa.eu/consumers/solving_consumer_disputes/non-judicial_redress/ecc-net/index_en.htm). Konsumenci mają prawo wyboru co do możliwosci skorzystania albo z usług gwarancyjnych przysługujących w ramach Ograniczonej gwarancji HP albo z uprawnień wynikających z dwuletniej rękojmi w stosunku do sprzedawcy.

### **Bulgaria**

Ограничената гаранция на HP представлява търговска гаранция, доброволно предоставяна от HP. Името и адресът на дружеството на HP за вашата страна, отговорно за предоставянето на гаранционната поддръжка в рамките на Ограничената гаранция на HP, са както следва:

HP Inc Bulgaria EOOD (Ейч Пи Инк България ЕООД), гр. София 1766, район р-н Младост, бул. Околовръстен Път No 258, Бизнес Център Камбаните

Предимствата на Ограничената гаранция на HP се прилагат в допълнение към всички законови права за двугодишна гаранция от продавача при несъответствие на стоката с договора за продажба. Въпреки това, различни фактори могат да окажат влияние върху условията за получаване на тези права. Законовите права на потребителите не са ограничени или засегнати по никакъв начин от Ограничената гаранция на HP. За допълнителна информация, моля вижте Правната гаранция на потребителя ([www.hp.com/go/eu-legal](http://www.hp.com/go/eu-legal)) или посетете уебсайта на Европейския потребителски център ([http://ec.europa.eu/consumers/solving\\_consumer\\_disputes/non-judicial\\_redress/ecc-net/index\\_en.htm](http://ec.europa.eu/consumers/solving_consumer_disputes/non-judicial_redress/ecc-net/index_en.htm)). Потребителите имат правото да избират дали да претендират за извършване на услуга в рамките на Ограничената гаранция на HP или да потърсят такава от търговеца в рамките на двугодишната правна гаранция.

#### **Romania**

Garanția limitată HP este o garanție comercială furnizată în mod voluntar de către HP. Numele și adresa entității HP răspunzătoare de punerea în aplicare a Garanției limitate HP în țara dumneavoastră sunt următoarele:

**Romănia**: HP Inc Romania SRL, 6 Dimitrie Pompeiu Boulevard, Building E, 2nd floor, 2nd District, Bucureşti

Beneficiile Garanției limitate HP se aplică suplimentar faţă de orice drepturi privind garanţia de doi ani oferită de vânzător pentru neconformitatea bunurilor cu contractul de vânzare; cu toate acestea, diverşi factori pot avea impact asupra eligibilităţii dvs. de a beneficia de aceste drepturi. Drepturile legale ale consumatorului nu sunt limitate sau afectate în vreun fel de Garanția limitată HP. Pentru informaţii suplimentare consultaţi următorul link: garanția acordată consumatorului prin lege [\(www.hp.com/go/eu-legal](http://www.hp.com/go/eu-legal)) sau puteți accesa site-ul Centrul European al Consumatorilor [\(http://ec.europa.eu/consumers/solving\\_consumer\\_disputes/](http://ec.europa.eu/consumers/solving_consumer_disputes/non-judicial_redress/ecc-net/index_en.htm) [non-judicial\\_redress/ecc-net/index\\_en.htm\)](http://ec.europa.eu/consumers/solving_consumer_disputes/non-judicial_redress/ecc-net/index_en.htm). Consumatorii au dreptul să aleagă dacă să pretindă despăgubiri în cadrul Garanței limitate HP sau de la vânzător, în cadrul garanției legale de doi ani.

### **Belgium and the Netherlands**

De Beperkte Garantie van HP is een commerciële garantie vrijwillig verstrekt door HP. De naam en het adres van de HP-entiteit die verantwoordelijk is voor het uitvoeren van de Beperkte Garantie van HP in uw land is als volgt:

**Nederland**: HP Nederland B.V., Startbaan 16, 1187 XR Amstelveen

**België**: HP Belgium BVBA, Hermeslaan 1A, B-1831 Diegem

De voordelen van de Beperkte Garantie van HP vormen een aanvulling op de wettelijke garantie voor consumenten gedurende twee jaren na de levering te verlenen door de verkoper bij een gebrek aan conformiteit van de goederen met de relevante verkoopsovereenkomst. Niettemin kunnen diverse factoren een impact hebben op uw eventuele aanspraak op deze wettelijke rechten. De wettelijke rechten van de consument worden op geen enkele wijze beperkt of beïnvloed door de Beperkte Garantie van HP. Raadpleeg voor meer informatie de volgende webpagina: Wettelijke garantie van de consument ([www.hp.com/go/eu](http://www.hp.com/go/eu-legal)[legal](http://www.hp.com/go/eu-legal)) of u kan de website van het Europees Consumenten Centrum bezoeken [\(http://ec.europa.eu/](http://ec.europa.eu/consumers/solving_consumer_disputes/non-judicial_redress/ecc-net/index_en.htm) [consumers/solving\\_consumer\\_disputes/non-judicial\\_redress/ecc-net/index\\_en.htm\)](http://ec.europa.eu/consumers/solving_consumer_disputes/non-judicial_redress/ecc-net/index_en.htm). Consumenten hebben het recht om te kiezen tussen enerzijds de Beperkte Garantie van HP of anderzijds het aanspreken van de verkoper in toepassing van de wettelijke garantie.

### **Finland**

HP:n rajoitettu takuu on HP:n vapaaehtoisesti antama kaupallinen takuu. HP:n myöntämästä takuusta maassanne vastaavan HP:n edustajan yhteystiedot ovat:

**Suomi**: HP Finland Oy, Piispankalliontie, FIN - 02200 Espoo

HP:n takuun edut ovat voimassa mahdollisten kuluttajansuojalakiin perustuvien oikeuksien lisäksi sen varalta, että tuote ei vastaa myyntisopimusta. Saat lisätietoja seuraavasta linkistä: Kuluttajansuoja ([www.hp.com/go/eu-legal](http://www.hp.com/go/eu-legal)) tai voit käydä Euroopan kuluttajakeskuksen sivustolla ([http://ec.europa.eu/](http://ec.europa.eu/consumers/solving_consumer_disputes/non-judicial_redress/ecc-net/index_en.htm) [consumers/solving\\_consumer\\_disputes/non-judicial\\_redress/ecc-net/index\\_en.htm\)](http://ec.europa.eu/consumers/solving_consumer_disputes/non-judicial_redress/ecc-net/index_en.htm). Kuluttajilla on oikeus vaatia virheen korjausta HP:n takuun ja kuluttajansuojan perusteella HP:lta tai myyjältä.

### **Slovenia**

Omejena garancija HP je prostovoljna trgovska garancija, ki jo zagotavlja podjetje HP. Ime in naslov poslovne enote HP, ki je odgovorna za omejeno garancijo HP v vaši državi, sta naslednja:

**Slovenija**: Hewlett-Packard Europe B.V., Amsterdam, Meyrin Branch, Route du Nant-d'Avril 150, 1217 Meyrin, **Switzerland** 

Ugodnosti omejene garancije HP veljajo poleg zakonskih pravic, ki ob sklenitvi kupoprodajne pogodbe izhajajo iz dveletne garancije prodajalca v primeru neskladnosti blaga, vendar lahko na izpolnjevanje pogojev za uveljavitev pravic vplivajo različni dejavniki. Omejena garancija HP nikakor ne omejuje strankinih z zakonom predpisanih pravic in ne vpliva nanje. Za dodatne informacije glejte naslednjo povezavo: Strankino pravno jamstvo [\(www.hp.com/go/eu-legal\)](http://www.hp.com/go/eu-legal); ali pa obiščite spletno mesto evropskih središč za potrošnike ([http://ec.europa.eu/consumers/solving\\_consumer\\_disputes/non-judicial\\_redress/ecc-net/index\\_en.htm](http://ec.europa.eu/consumers/solving_consumer_disputes/non-judicial_redress/ecc-net/index_en.htm)). Potrošniki imajo pravico izbrati, ali bodo uveljavljali pravice do storitev v skladu z omejeno garancijo HP ali proti prodajalcu v skladu z dvoletno zakonsko garancijo.

### **Croatia**

HP ograničeno jamstvo komercijalno je dobrovoljno jamstvo koje pruža HP. Ime i adresa HP subjekta odgovornog za HP ograničeno jamstvo u vašoj državi:

**Hrvatska**: HP Computing and Printing d.o.o. za računalne i srodne aktivnosti, Radnička cesta 41, 10000 Zagreb

Pogodnosti HP ograničenog jamstva vrijede zajedno uz sva zakonska prava na dvogodišnje jamstvo kod bilo kojeg prodavača s obzirom na nepodudaranje robe s ugovorom o kupnji. Međutim, razni faktori mogu utjecati na vašu mogućnost ostvarivanja tih prava. HP ograničeno jamstvo ni na koji način ne utječe niti ne ograničava zakonska prava potrošača. Dodatne informacije potražite na ovoj adresi: Zakonsko jamstvo za potrošače [\(www.hp.com/go/eu-legal](http://www.hp.com/go/eu-legal)) ili možete posjetiti web-mjesto Europskih potrošačkih centara ([http://ec.europa.eu/consumers/solving\\_consumer\\_disputes/non-judicial\\_redress/ecc-net/index\\_en.htm](http://ec.europa.eu/consumers/solving_consumer_disputes/non-judicial_redress/ecc-net/index_en.htm)). Potrošači imaju pravo odabrati žele li ostvariti svoja potraživanja u sklopu HP ograničenog jamstva ili pravnog jamstva prodavača u trajanju ispod dvije godine.

### **Latvia**

HP ierobežotā garantija ir komercgarantija, kuru brīvprātīgi nodrošina HP. HP uzņēmums, kas sniedz HP ierobežotās garantijas servisa nodrošinājumu jūsu valstī:

**Latvija**: HP Finland Oy, PO Box 515, 02201 Espoo, Finland

HP ierobežotās garantijas priekšrocības tiek piedāvātas papildus jebkurām likumīgajām tiesībām uz pārdevēja un/vai rażotāju nodrošinātu divu gadu garantiju gadījumā, ja preces neatbilst pirkuma līgumam, tomēr šo tiesību saņemšanu var ietekmēt vairāki faktori. HP ierobežotā garantija nekādā veidā neierobežo un neietekmē patērētāju likumīgās tiesības. Lai iegūtu plašāku informāciju, izmantojiet šo saiti: Patērētāju likumīgā garantija [\(www.hp.com/go/eu-legal\)](http://www.hp.com/go/eu-legal) vai arī Eiropas Patērētāju tiesību aizsardzības centra tīmekļa vietni [\(http://ec.europa.eu/consumers/solving\\_consumer\\_disputes/non-judicial\\_redress/ecc-net/](http://ec.europa.eu/consumers/solving_consumer_disputes/non-judicial_redress/ecc-net/index_en.htm) [index\\_en.htm\)](http://ec.europa.eu/consumers/solving_consumer_disputes/non-judicial_redress/ecc-net/index_en.htm). Patērētājiem ir tiesības izvēlēties, vai pieprasīt servisa nodrošinājumu saskaņā ar HP ierobežoto garantiju, vai arī pārdevēja sniegto divu gadu garantiju.

### **Lithuania**

HP ribotoji garantija yra HP savanoriškai teikiama komercinė garantija. Toliau pateikiami HP bendrovių, teikiančių HP garantiją (gamintojo garantiją) jūsų šalyje, pavadinimai ir adresai:

**Lietuva**: HP Finland Oy, PO Box 515, 02201 Espoo, Finland

HP ribotoji garantija papildomai taikoma kartu su bet kokiomis kitomis įstatymais nustatytomis teisėmis į pardavėjo suteikiamą dviejų metų laikotarpio garantiją dėl prekių atitikties pardavimo sutarčiai, tačiau tai, ar jums ši teisė bus suteikiama, gali priklausyti nuo įvairių aplinkybių. HP ribotoji garantija niekaip neapriboja ir neįtakoja įstatymais nustatytų vartotojo teisių. Daugiau informacijos rasite paspaudę šią nuorodą: Teisinė vartotojo garantija [\(www.hp.com/go/eu-legal](http://www.hp.com/go/eu-legal)) arba apsilankę Europos vartotojų centro internetinėje svetainėje [\(http://ec.europa.eu/consumers/solving\\_consumer\\_disputes/non-judicial\\_redress/ecc-net/](http://ec.europa.eu/consumers/solving_consumer_disputes/non-judicial_redress/ecc-net/index_en.htm) [index\\_en.htm\)](http://ec.europa.eu/consumers/solving_consumer_disputes/non-judicial_redress/ecc-net/index_en.htm). Vartotojai turi teisę prašyti atlikti techninį aptarnavimą pagal HP ribotąją garantiją arba pardavėjo teikiamą dviejų metų įstatymais nustatytą garantiją.

### **Estonia**

HP piiratud garantii on HP poolt vabatahtlikult pakutav kaubanduslik garantii. HP piiratud garantii eest vastutab HP üksus aadressil:

**Eesti**: HP Finland Oy, PO Box 515, 02201 Espoo, Finland

HP piiratud garantii rakendub lisaks seaduses ettenähtud müüjapoolsele kaheaastasele garantiile, juhul kui toode ei vasta müügilepingu tingimustele. Siiski võib esineda asjaolusid, mille puhul teie jaoks need õigused ei pruugi kehtida. HP piiratud garantii ei piira ega mõjuta mingil moel tarbija seadusjärgseid õigusi. Lisateavet leiate järgmiselt lingilt: tarbija õiguslik garantii [\(www.hp.com/go/eu-legal](http://www.hp.com/go/eu-legal)) või võite külastada Euroopa tarbijakeskuste veebisaiti ([http://ec.europa.eu/consumers/solving\\_consumer\\_disputes/non](http://ec.europa.eu/consumers/solving_consumer_disputes/non-judicial_redress/ecc-net/index_en.htm)[judicial\\_redress/ecc-net/index\\_en.htm](http://ec.europa.eu/consumers/solving_consumer_disputes/non-judicial_redress/ecc-net/index_en.htm)). Tarbijal on õigus valida, kas ta soovib kasutada HP piiratud garantiid või seadusega ette nähtud müüjapoolset kaheaastast garantiid.

### **Russia**

#### **Срок службы принтера для России**

Срок службы данного принтера HP составляет пять лет в нормальных условиях эксплуатации. Срок службы отсчитывается с момента ввода принтера в эксплуатацию. В конце срока службы HP рекомендует посетить веб-сайт нашей службы поддержки по адресу http://www.hp.com/support и/или связаться с авторизованным поставщиком услуг HP для получения рекомендаций в отношении дальнейшего безопасного использования принтера.

## <span id="page-123-0"></span>**HP's Premium Protection Warranty: LaserJet toner cartridge limited warranty statement**

This HP product is warranted to be free from defects in materials and workmanship.

This warranty does not apply to products that (a) have been refilled, refurbished, remanufactured or tampered with in any way, (b) experience problems resulting from misuse, improper storage, or operation outside of the published environmental specifications for the printer product or (c) exhibit wear from ordinary use.

To obtain warranty service, please return the product to place of purchase (with a written description of the problem and print samples) or contact HP customer support. At HP's option, HP will either replace products that prove to be defective or refund your purchase price.

TO THE EXTENT ALLOWED BY LOCAL LAW, THE ABOVE WARRANTY IS EXCLUSIVE AND NO OTHER WARRANTY OR CONDITION, WHETHER WRITTEN OR ORAL, IS EXPRESSED OR IMPLIED AND HP SPECIFICALLY DISCLAIMS ANY IMPLIED WARRANTIES OR CONDITIONS OF MERCHANTABILITY, SATISFACTORY QUALITY, AND FITNESS FOR A PARTICULAR PURPOSE.

TO THE EXTENT ALLOWED BY LOCAL LAW, IN NO EVENT WILL HP OR ITS SUPPLIERS BE LIABLE FOR DIRECT, SPECIAL, INCIDENTAL, CONSEQUENTIAL (INCLUDING LOST PROFIT OR DATA), OR OTHER DAMAGE, WHETHER BASED IN CONTRACT, TORT, OR OTHERWISE.

THE WARRANTY TERMS CONTAINED IN THIS STATEMENT, EXCEPT TO THE EXTENT LAWFULLY PERMITTED, DO NOT EXCLUDE, RESTRICT OR MODIFY AND ARE IN ADDITION TO THE MANDATORY STATUTORY RIGHTS APPLICABLE TO THE SALE OF THIS PRODUCT TO YOU.

## <span id="page-124-0"></span>**HP policy on non-HP supplies**

HP cannot recommend the use of non-HP toner cartridges, either new or remanufactured.

**NOTE:** For HP printer products, the use of a non-HP toner cartridge or a refilled toner cartridge does not affect either the warranty to the customer or any HP support contract with the customer. However, if product failure or damage is attributable to the use of a non-HP toner cartridge or refilled toner cartridge, HP will charge its standard time and materials charges to service the product for the particular failure or damage.

## <span id="page-125-0"></span>**HP anticounterfeit Web site**

Go to [www.hp.com/go/anticounterfeit](http://www.hp.com/go/anticounterfeit) when you install an HP toner cartridge and the control-panel message indicates the cartridge is non-HP. HP will help determine if the cartridge is genuine and take steps to resolve the problem.

Your toner cartridge might not be a genuine HP toner cartridge if you notice the following:

- The supplies status page indicates that a non-HP supply is installed.
- You are experiencing a high number of problems with the cartridge.
- The cartridge does not look like it usually does (for example, the packaging differs from HP packaging).

## <span id="page-126-0"></span>**Data stored on the toner cartridge**

The HP toner cartridges used with this product contain a memory chip that assists in the operation of the product.

In addition, this memory chip collects a limited set of information about the usage of the product, which might include the following: the date when the toner cartridge was first installed, the date when the toner cartridge was last used, the number of pages printed using the toner cartridge, the page coverage, the printing modes used, any printing errors that might have occurred, and the product model. This information helps HP design future products to meet our customers' printing needs.

The data collected from the toner cartridge memory chip does not contain information that can be used to identify a customer or user of the toner cartridge or their product.

HP collects a sampling of the memory chips from toner cartridges returned to HP's free return and recycling program (HP Planet Partners: [www.hp.com/recycle](http://www.hp.com/recycle)). The memory chips from this sampling are read and studied in order to improve future HP products. HP partners who assist in recycling this toner cartridge might have access to this data, as well.

Any third party possessing the toner cartridge might have access to the anonymous information on the memory chip.

## <span id="page-127-0"></span>**End User License Agreement**

READ CAREFULLY BEFORE USING THIS SOFTWARE EQUIPMENT: This End-User license Agreement ("EULA") is a legal agreement between (a) you (either an individual or a single entity) and (b) HP Inc. ("HP") that governs your use of any Software Product, installed on or made available by HP for use with your HP product ("HP Product"), that is not otherwise subject to a separate license agreement between you and HP or its suppliers. Other software may contain a EULA in its online documentation. The term "Software Product" means computer software and may include associated media, printed materials and "online" or electronic documentation.

An amendment or addendum to this EULA may accompany the HP Product.

RIGHTS IN THE SOFTWARE PRODUCT ARE OFFERED ONLY ON THE CONDITION THAT YOU AGREE TO ALL TERMS AND CONDITIONS OF THIS EULA. BY INSTALLING, COPYING, DOWNLOADING, OR OTHERWISE USING THE SOFTWARE PRODUCT, YOU AGREE TO BE BOUND BY THE TERMS OF THIS EULA. IF YOU DO NOT ACCEPT THESE LICENSE TERMS, YOUR SOLE REMEDY IS TO RETURN THE ENTIRE UNUSED PRODUCT (HARDWARE AND SOFTWARE) WITHIN 14 DAYS FOR A REFUND SUBJECT TO THE REFUND POLICY OF YOUR PLACE OF PURCHASE.

- **1. GRANT OF LICENSE**. HP grants you the following rights provided you comply with all terms and conditions of this EULA:
	- **a.** Use. You may use the Software Product on a single computer ("Your Computer"). If the Software Product is provided to you via the internet and was originally licensed for use on more than one computer, you may install and use the Software Product only on those computers. You may not separate component parts of the Software Product for use on more than one computer. You do not have the right to distribute the Software Product. You may load the Software Product into Your Computer's temporary memory (RAM) for purposes of using the Software Product.
	- **b.** Storage. You may copy the Software Product into the local memory or storage device of the HP Product.
	- **c.** Copying. You may make archival or back-up copies of the Software Product, provided the copy contains all of the original Software Product's proprietary notices and that it is used only for backup purposes.
	- **d.** Reservation of Rights. HP and its suppliers reserve all rights not expressly granted to you in this EULA.
	- **e.** Freeware. Notwithstanding the terms and conditions of this EULA, all or any portion of the Software Product which constitutes non-proprietary HP software or software provided under public license by third parties ("Freeware"), is licensed to you subject to the terms and conditions of the software license agreement accompanying such Freeware whether in the form of a discrete agreement, shrink wrap license or electronic license terms accepted at time of download. Use of the Freeware by you shall be governed entirely by the terms and conditions of such license.
	- **f.** Recovery Solution. Any software recovery solution provided with/for your HP Product, whether in the form of a hard disk drive-based solution, an external media-based recovery solution (e.g. floppy disk, CD or DVD) or an equivalent solution delivered in any other form, may only be used for restoring the hard disk of the HP Product with/for which the recovery solution was originally

purchased. The use of any Microsoft operating system software contained in such recovery solution shall be governed by the Microsoft License Agreement.

- **2. UPGRADES**. To use a Software Product identified as an upgrade, you must first be licensed for the original Software Product identified by HP as eligible for the upgrade. After upgrading, you may no longer use the original Software Product that formed the basis for your upgrade eligibility. By using the Software Product, you also agree that HP may automatically access your HP Product when connected to the internet to check the version or status of certain Software Products and may automatically download and install upgrades or updates to such Software Products on to your HP Product to provide new versions or updates required to maintain the functionality, performance, or security of the HP Software and your HP Product and facilitate the provision of support or other services provided to you. In certain cases, and depending on the type of upgrade or update, notifications will be provided to you (via pop-up or other means), which may require you to initiate the upgrade or update.
- **3. ADDITIONAL SOFTWARE**. This EULA applies to updates or supplements to the original Software Product provided by HP unless HP provides other terms along with the update or supplement. In case of a conflict between such terms, the other terms will prevail.

#### **4. TRANSFER**.

- **a.** Third Party. The initial user of the Software Product may make a one-time transfer of the Software Product to another end user. Any transfer must include all component parts, media, printed materials, this EULA, and if applicable, the Certificate of Authenticity. The transfer may not be an indirect transfer, such as a consignment. Prior to the transfer, the end user receiving the transferred product must agree to all the EULA terms. Upon transfer of the Software Product, your license is automatically terminated.
- **b.** Restrictions. You may not rent, lease or lend the Software Product or use the Software Product for commercial timesharing or bureau use. You may not sublicense, assign or transfer the license or Software Product except as expressly provided in this EULA.
- **5. PROPRIETARY RIGHTS**. All intellectual property rights in the Software Product and user documentation are owned by HP or its suppliers and are protected by law, including but not limited to United States copyright, trade secret, and trademark law, as well as other applicable laws and international treaty provisions. You shall not remove any product identification, copyright notices or proprietary restrictions from the Software Product.
- **6. LIMITATION ON REVERSE ENGINEERING**. You may not reverse engineer, decompile, or disassemble the Software Product, except and only to the extent that the right to do so is mandated under applicable law notwithstanding this limitation or it is expressly provided for in this EULA.
- **7. TERM**. This EULA is effective unless terminated or rejected. This EULA will also terminate upon conditions set forth elsewhere in this EULA or if you fail to comply with any term or condition of this EULA.

#### **8. CONSENT TO COLLECTION/USE OF DATA**.

**a.** HP will use cookies and other web technology tools to collect anonymous technical information related to HP Software and your HP Product. This data will be used to provide the upgrades and related support or other services described in Section 2. HP will also collect personal information including your Internet Protocol address or other unique identifier information associated with your HP Product and data provided by you on registration of your HP Product. As well as providing the upgrades and related support or other services, this data will be used for sending marketing communications to you (in each case with your express consent where required by applicable law).

To the extent permitted by applicable law, by accepting these terms and conditions you consent to the collection and use of anonymous and personal data by HP, its subsidiaries, and affiliates as

described in this EULA and as further described in HP's privacy policy: [www8.hp.com/us/en/](http://www8.hp.com/us/en/privacy/privacy.html?jumpid=reg_r1002_usen_c-001_title_r0001) [privacy/privacy.html?jumpid=reg\\_r1002\\_usen\\_c-001\\_title\\_r0001](http://www8.hp.com/us/en/privacy/privacy.html?jumpid=reg_r1002_usen_c-001_title_r0001)

- **b.** Collection/Use by Third Parties. Certain software programs included in your HP Product are provided and separately licensed to you by third party providers ("Third Party Software"). Third Party Software may be installed and operational on your HP Product even if you choose not to activate/purchase such software. Third Party Software may collect and transmit technical information about your system (i.e., IP address, unique device identifier, software version installed, etc.) and other system data. This information is used by the third party to identify technical system attributes and ensure that the most current version of the software has been installed on your system. If you do not want the Third Party Software to collect this technical information or automatically send you version updates, you should uninstall the software prior to connecting to the Internet.
- **9. DISCLAIMER OF WARRANTIES**. TO THE MAXIMUM EXTENT PERMITTED BY APPLICABLE LAW, HP AND ITS SUPPLIERS PROVIDE THE SOFTWARE PRODUCT "AS IS" AND WITH ALL FAULTS, AND HEREBY DISCLAIM ALL OTHER WARRANTIES, GUARANTEES, AND CONDITIONS, EITHER EXPRESS, IMPLIED, OR STATUTORY, INCLUDING, BUT NOT LIMITED TO, WARRANTIES OF TITLE AND NON-INFRINGEMENT, ANY IMPLIED WARRANTIES, DUTIES, GUARANTEES, OR CONDITIONS OF MERCHANTABILITY, OF SATISFACTORY QUALITY, OF FITNESS FOR A PARTICULAR PURPOSE, AND OF LACK OF VIRUSES ALL WITH REGARD TO THE SOFTWARE PRODUCT. Some states/jurisdictions do not allow exclusion of implied warranties or limitations on the duration of implied warranties, so the above disclaimer may not apply to you in its entirety.

IN AUSTRALIA AND NEW ZEALAND, THE SOFTWARE COMES WITH GUARANTEES THAT CANNOT BE EXCLUDED UNDER AUSTRALIAN AND NEW ZEALAND CONSUMER LAWS. AUSTRALIAN CONSUMERS ARE ENTITLED TO A REPLACEMENT OR A REFUND FOR A MAJOR FAILURE AND COMPENSATION FOR OTHER REASONABLY FORESEEABLE LOSS OR DAMAGE. AUSTRALIAN CONSUMERS ARE ALSO ENTITLED TO HAVE THE SOFTWARE REPAIRED OR REPLACED IF IT FAILS TO BE OF ACCEPTABLE QUALITY AND THE FAILURE DOES NOT AMOUNT TO A MAJOR FAILURE. NEW ZEALAND CONSUMERS WHO ARE PURCHASING GOODS FOR PERSONAL, DOMESTIC OR HOUSEHOLD USE OR CONSUMPTION AND NOT FOR THE PURPOSE OF A BUSINESS ("NEW ZEALAND CONSUMERS") ARE ENTITLED TO REPAIR, REPLACEMENT OR REFUND FOR A FAILURE AND COMPENSATION FOR OTHER REASONABLY FORESEEABLE LOSS OR DAMAGE.

- **10. LIMITATION OF LIABILITY**. Subject to local law, notwithstanding any damages that you might incur, the entire liability of HP and any of its suppliers under any provision of this EULA and your exclusive remedy for all of the foregoing shall be limited to the greater of the amount actually paid by you separately for the Software Product or U.S. \$5.00. TO THE MAXIMUM EXTENT PERMITTED BY APPLICABLE LAW, IN NO EVENT SHALL HP OR ITS SUPPLIERS BE LIABLE FOR ANY SPECIAL, INCIDENTAL, INDIRECT, OR CONSEQUENTIAL DAMAGES WHATSOEVER (INCLUDING, BUT NOT LIMITED TO, DAMAGES FOR LOSS OF PROFITS OR CONFIDENTIAL OR OTHER INFORMATION, FOR BUSINESS INTERRUPTION, FOR PERSONAL INJURY, FOR LOSS OF PRIVACY ARISING OUT OF OR IN ANY WAY RELATED TO THE USE OF OR INABILITY TO USE THE SOFTWARE PRODUCT, OR OTHERWISE IN CONNECTION WITH ANY PROVISION OF THIS EULA, EVEN IF HP OR ANY SUPPLIER HAS BEEN ADVISED OF THE POSSIBILITY OF SUCH DAMAGES AND EVEN IF THE REMEDY FAILS OF ITS ESSENTIAL PURPOSE. Some states/jurisdictions do not allow the exclusion or limitation of incidental or consequential damages, so the above limitation or exclusion may not apply to you.
- **11. U.S. GOVERNMENT CUSTOMERS**. Consistent with FAR 12.211 and 12.212, Commercial Computer Software, Computer Software Documentation, and Technical Data for Commercial Items are licensed to the U.S. Government under HP's standard commercial license.
- **12. COMPLIANCE WITH EXPORT LAWS**. You shall comply with all laws and regulations of the United States and other countries ("Export Laws") to assure that the Software Product is not (1) exported, directly or indirectly, in violation of Export Laws, or (2) used for any purpose prohibited by Export Laws, including, without limitation, nuclear, chemical, or biological weapons proliferation.
- **13. CAPACITY AND AUTHORITY TO CONTRACT**. You represent that you are of the legal age of majority in your state of residence and, if applicable, you are duly authorized by your employer to enter into this contract.
- **14. APPLICABLE LAW**. This EULA is governed by the laws of the country in which the equipment was purchased.
- **15. ENTIRE AGREEMENT**. This EULA (including any addendum or amendment to this EULA which is included with the HP Product) is the entire agreement between you and HP relating to the Software Product and it supersedes all prior or contemporaneous oral or written communications, proposals and representations with respect to the Software Product or any other subject matter covered by this EULA. To the extent the terms of any HP policies or programs for support services conflict with the terms of this EULA, the terms of this EULA shall control.

© Copyright 2015 HP Development Company, L.P.

The information contained herein is subject to change without notice. All other product names mentioned herein may be trademarks of their respective companies. To the extent permitted by applicable law, the only warranties for HP products and services are set forth in the express warranty statements accompanying such products and services. Nothing herein should be construed as constituting an additional warranty. To the extent permitted by applicable law, HP shall not be liable for technical or editorial errors or omissions contained herein.

First Edition: August 2015

## <span id="page-131-0"></span>**Customer self-repair warranty service**

HP products are designed with many Customer Self Repair (CSR) parts to minimize repair time and allow for greater flexibility in performing defective parts replacement. If during the diagnosis period, HP identifies that the repair can be accomplished by the use of a CSR part, HP will ship that part directly to you for replacement. There are two categories of CSR parts: 1) Parts for which customer self repair is mandatory. If you request HP to replace these parts, you will be charged for the travel and labor costs of this service. 2) Parts for which customer self repair is optional. These parts are also designed for Customer Self Repair. If, however, you require that HP replace them for you, this may be done at no additional charge under the type of warranty service designated for your product.

Based on availability and where geography permits, CSR parts will be shipped for next business day delivery. Same-day or four-hour delivery may be offered at an additional charge where geography permits. If assistance is required, you can call the HP Technical Support Center and a technician will help you over the phone. HP specifies in the materials shipped with a replacement CSR part whether a defective part must be returned to HP. In cases where it is required to return the defective part to HP, you must ship the defective part back to HP within a defined period of time, normally five (5) business days. The defective part must be returned with the associated documentation in the provided shipping material. Failure to return the defective part may result in HP billing you for the replacement. With a customer self repair, HP will pay all shipping and part return costs and determine the courier/carrier to be used.

## <span id="page-132-0"></span>**Customer support**

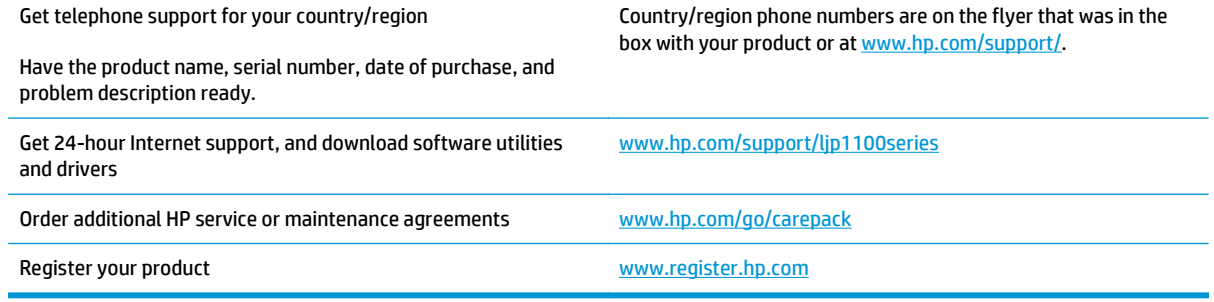

# **C Specifications**

- [Physical specifications](#page-135-0)
- [Power consumption, electrical specifications, and acoustic emissions](#page-135-0)
- [Environmental specifications](#page-135-0)

## <span id="page-135-0"></span>**Physical specifications**

#### **Table C-1 Physical specifications1**

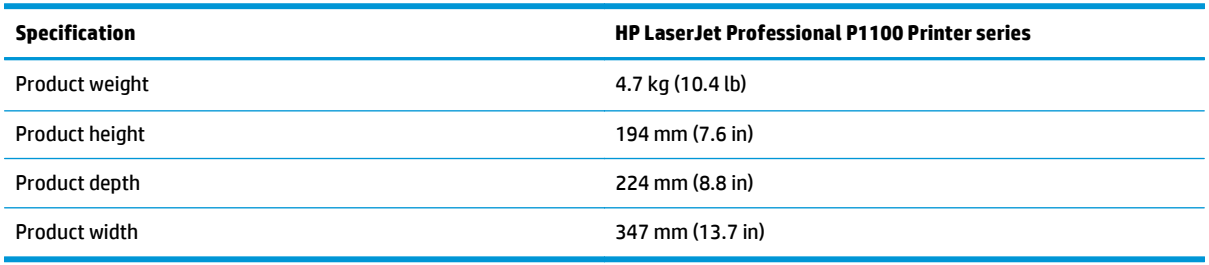

1 Values are based on preliminary data. See [www.hp.com/support/ljp1100series](http://www.hp.com/support/ljp1100series).

### **Power consumption, electrical specifications, and acoustic emissions**

See [www.hp.com/go/ljp1100\\_regulatory](http://www.hp.com/go/ljp1100_regulatory) for current information.

## **Environmental specifications**

#### **Table C-2 Environmental specifications**

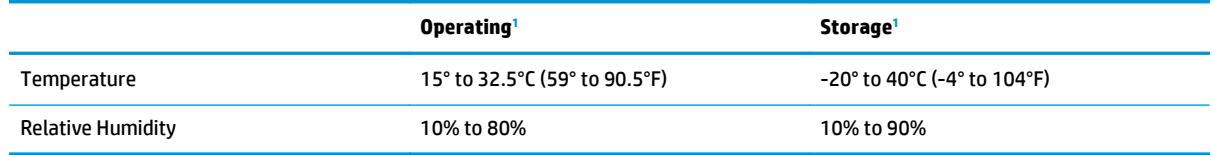

1 Values are based on preliminary data. See [www.hp.com/support/ljp1100series](http://www.hp.com/support/ljp1100series).

# **D Environmental product stewardship program**

- **•** [Protecting the environment](#page-137-0)
- [Ozone production](#page-137-0)
- [Power consumption](#page-137-0)
- **[Toner consumption](#page-137-0)**
- [Paper use](#page-138-0)
- [Plastics](#page-138-0)
- [HP LaserJet print supplies](#page-138-0)
- **[Paper](#page-138-0)**
- **[Material restrictions](#page-138-0)**
- [Disposal of waste equipment by users \(EU and India\)](#page-138-0)
- [Electronic hardware recycling](#page-139-0)
- [Brazil hardware recycling information](#page-139-0)
- [Chemical substances](#page-139-0)
- [Product Power Data per European Union Commission Regulation 1275/2008](#page-139-0)
- [Restriction on Hazardous Substances statement \(India\)](#page-139-0)
- [Restriction on Hazardous Substances statement \(Turkey\)](#page-139-0)
- **[Restriction on Hazardous Substances statement \(Ukraine\)](#page-140-0)**
- [Substances Table \(China\)](#page-140-0)
- [SEPA Ecolabel User Information \(China\)](#page-140-0)
- [The regulation of the implementation on China energy label for printer, fax, and copier](#page-141-0)
- [Material Safety Data Sheet \(MSDS\)](#page-141-0)
- [EPEAT](#page-141-0)
- [For more information](#page-141-0)

## <span id="page-137-0"></span>**Protecting the environment**

HP is committed to providing quality products in an environmentally sound manner. This product has been designed with several attributes to minimize impacts on our environment.

### **Ozone production**

The airborne emissions of ozone for this product has been measured according to a generally recognized method\* and when these emissions data are applied to a "generic office model exposure scenario"\*\*, HP is able to determine there is no appreciable amount of ozone generated during printing that exceeds any current indoor air quality standards or guidelines.

\* Test method for the determination of emissions from hardcopy devices with respect to awarding the environmental label for office devices with printing function; RAL-UZ 171 – BAM July, 2012

\*\* Based on ozone concentration when printing 2 hours per day in a 32 cubic meter room with a ventilation rate of 0.72 air changes per hour with HP printing supplies

### **Power consumption**

Power usage drops significantly while in Ready, Sleep, or Off mode, which saves natural resources and saves money without affecting the high performance of this product. HP printing and imaging equipment marked with the ENERGY STAR® logo is qualified to the U.S. Environmental Protection Agency's ENERGY STAR specifications for imaging equipment. The following mark will appear on ENERGY STAR qualified imaging products:

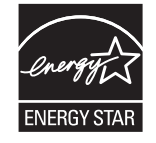

Additional ENERGY STAR qualified imaging product model information is listed at:

[www.hp.com/go/energystar](http://www.hp.com/go/energystar)

### **Toner consumption**

EconoMode uses less toner, which might extend the life of the print cartridge. HP does not recommend the full-time use of EconoMode. If EconoMode is used full-time, the toner supply might outlast the mechanical parts in the print cartridge. If print quality begins to degrade and is no longer acceptable, consider replacing the print cartridge.

### <span id="page-138-0"></span>**Paper use**

This product's duplex feature (manual or automatic) and N-up printing (multiple pages printed on one page) capability can reduce paper usage and the resulting demands on natural resources.

### **Plastics**

Plastic parts over 25 grams are marked according to international standards that enhance the ability to identify plastics for recycling purposes at the end of the product's life.

## **HP LaserJet print supplies**

Original HP Supplies were designed with the environment in mind. HP makes it easy to conserve resources and paper when printing. And when you are done, we make it easy and free to recycle.1

All HP cartridges returned to HP Planet Partners go through a multiphase recycling process where materials are separated and refined for use as raw material in new Original HP cartridges and everyday products. No Original HP cartridges returned through HP Planet Partners are ever sent to a landfill, and HP never refills or resells Original HP cartridges.

**To participate in HP Planet Partners return and recycling program, visit** [www.hp.com/recycle](http://www.hp.com/recycle)**. Select your country/region for information on how to return HP printing supplies. Multi-lingual program information and instructions are also included in every new HP LaserJet print cartridge package.**

1 Program availability varies. For more information, visit [www.hp.com/recycle](http://www.hp.com/recycle).

### **Paper**

This product is capable of using recycled paper and lightweight paper (EcoFFICIENT™) when the paper meets the guidelines outlined in the *HP LaserJet Printer Family Print Media Guide*. This product is suitable for the use of recycled paper and lightweight paper (EcoFFICIENT™) according to EN12281:2002.

### **Material restrictions**

This HP product does not contain added mercury.

This HP product does not contain a battery.

## **Disposal of waste equipment by users (EU and India)**

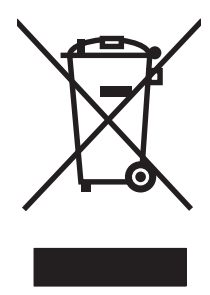

This symbol means do not dispose of your product with your other household waste. Instead, you should protect human health and the environment by handing over your waste equipment to a designated collection point for the recycling of waste electrical and electronic equipment. For more information, please contact your household waste disposal service, or go to: [www.hp.com/recycle](http://www.hp.com/recycle).

## <span id="page-139-0"></span>**Electronic hardware recycling**

HP encourages customers to recycle used electronic hardware. For more information about recycling programs go to: [www.hp.com/recycle.](http://www.hp.com/recycle)

## **Brazil hardware recycling information**

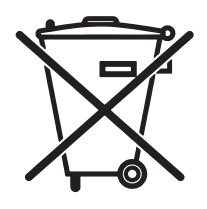

Não descarte o produto eletrônico em lixo comum

Este produto eletrônico e seus componentes não devem ser descartados no lixo comum, pois embora estejam em conformidade com padrões mundiais de restrição a substâncias nocivas, podem conter, ainda que em quantidades mínimas, substâncias impactantes ao meio ambiente. Ao final da vida útil deste produto, o usuário deverá entregá-lo à HP. A não observância dessa orientação sujeitará o infrator às sanções previstas em lei.

Após o uso, as pilhas e/ou baterias dos produtos HP deverão ser entregues ao estabelecimento comercial ou rede de assistência técnica autorizada pela HP.

Para maiores informações, inclusive sobre os pontos de recebimento, acesse:

[www.hp.com.br/reciclar](http://www.hp.com.br/reciclar)

## **Chemical substances**

HP is committed to providing our customers with information about the chemical substances in our products as needed to comply with legal requirements such as REACH (Regulation EC No 1907/2006 of the European Parliament and the Council). A chemical information report for this product can be found at: [www.hp.com/go/](http://www.hp.com/go/reach) [reach.](http://www.hp.com/go/reach)

### **Product Power Data per European Union Commission Regulation 1275/2008**

For product power data, including the power consumption of the product in networked standby if all wired network ports are connected and all wireless network ports are activated, please refer to section P14 'Additional Information' of the product IT ECO Declaration at [www.hp.com/hpinfo/globalcitizenship/](http://www.hp.com/hpinfo/globalcitizenship/environment/productdata/itecodesktop-pc.html) [environment/productdata/itecodesktop-pc.html](http://www.hp.com/hpinfo/globalcitizenship/environment/productdata/itecodesktop-pc.html).

### **Restriction on Hazardous Substances statement (India)**

This product, as well as its related consumables and spares, complies with the reduction in hazardous substances provisions of the "India E-waste Rule 2016." It does not contain lead, mercury, hexavalent chromium, polybrominated biphenyls or polybrominated diphenyl ethers in concentrations exceeding 0.1 weight % and 0.01 weight % for cadmium, except where allowed pursuant to the exemptions set in Schedule 2 of the Rule.

## **Restriction on Hazardous Substances statement (Turkey)**

Türkiye Cumhuriyeti: EEE Yönetmeliğine Uygundur

## <span id="page-140-0"></span>**Restriction on Hazardous Substances statement (Ukraine)**

Обладнання відповідає вимогам Технічного регламенту щодо обмеження використання деяких небезпечних речовин в електричному та електронному обладнанні, затвердженого постановою Кабінету Міністрів України від 3 грудня 2008 № 1057

## **Substances Table (China)**

# 产品中有害物质或元素的名称及含量

根据中国《电器电子产品有害物质限制使用管理办法》

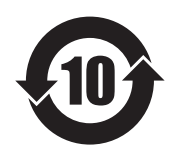

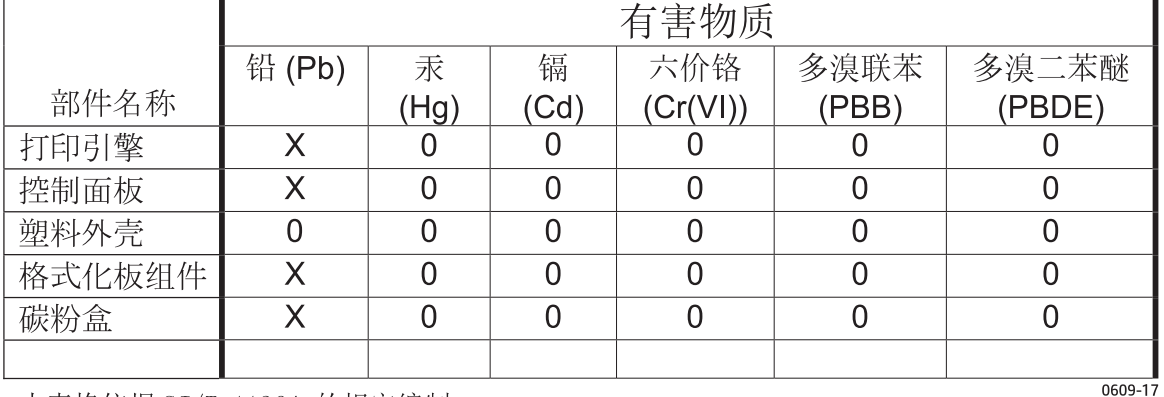

本表格依据 SI/T 11364 的规定编制。

0: 表示该有害物质在该部件所有均质材料中的含量均在 GB/T 26572 规定的限量要求以下。

X: 表示该有害物质至少在该部件的某一均质材料中的含量超出 GB/T 26572 规定的限量要求。

此表中所有名称中含 "X" 的部件均符合欧盟 RoHS 立法。

注: 环保使用期限的参考标识取决于产品正常工作的温度和湿度等条件

### **SEPA Ecolabel User Information (China)**

中国环境标识认证产品用户说明

噪声大于 63.0 dB(A)的办公设备不宜放置于办公室内,请在独立的隔离区域使用。

如需长时间使用本产品或打印大量文件,请确保在通风良好的房间内使用。

如您需要确认本产品处于零能耗状态,请按下电源关闭按钮,并将插头从电源插座断开。

您可以使用再生纸,以减少资源耗费。

### <span id="page-141-0"></span>**The regulation of the implementation on China energy label for printer, fax, and copier**

依据"复印机、打印机和传真机能源效率标识实施规则",本打印机具有中国能效标签。 根据"复印机、打印机和传真机能效限定值及能效等级"("GB21521")决定并计算 得出该标签上所示的能效等级和 TEC (典型能耗) 值。

1. 能效等级

能效等级分为三个等级, 等级1级能效最高。根据产品类型和打印速度标准决定能效 限定值。

2. 能效信息

2.1 LaserJet 打印机和高性能喷墨打印机

典型能耗  $\bullet$ 

> 典型能耗是正常运行 GB21521 测试方法中指定的时间后的耗电量。此数据表示为 每周千瓦时(kWh)。

标签上所示的能效数字按涵盖根据"复印机、打印机和传真机能源效率标识实施规则" 选择的登记装置中所有配置的代表性配置测定而得。 因此,本特定产品型号的实际能 耗可能与标签上所示的数据不同。

有关规格的详细信息, 请参阅 GB21521 标准的当前版本。

### **Material Safety Data Sheet [\(MSDS\)](http://www.hp.com/go/msds)**

Material Safety Data Sheets (MSDS) for supplies containing chemical substances (for example, toner) can be obtained by accessing the HP Web site at www.hp.com/go/msds.

### **EPEAT**

[Many HP products are d](http://www.hp.com/hpinfo/globalcitizenship/environment/pdf/epeat_printers.pdf)esigned to meet EPEAT. EPEA[T is a comprehensive environmental rating that helps](http://www.hp.com/hpinfo/globalcitizenship/environment/pdf/epeat_printers.pdf) identify greener electronics equipment. For more information on EPEAT go to www.epeat.net. For information on HP's EPEAT registered products go to www.hp.com/hpinfo/globalcitizenship/environment/ pdf/epeat\_printers.pdf.

### **For more information**

To obtain information about these environmental topics:

- Product environmental profile sheet for this and many related HP products
- HP's commitment to the environment
- HP's environmental management system
- HP's end-of-life product return and recycling program
- Material Safety Data Sheets

Visit www.hp.com/go/environment.

Also, visit www.hp.com/recycle.

### 限用物質含有情況標示聲明書

Declaration of the Presence Condition of the Restricted Substances Marking

若要存取產品的最新使用指南或手冊,請前往 http://www.hp.com/support 。選取搜尋您的產品,然後依照畫 面上的指示繼續執行。

To access the latest user guides or manuals for your product. Go to http://www.support.hp.com. Select Find your product, and then follow the on-screen instructions.

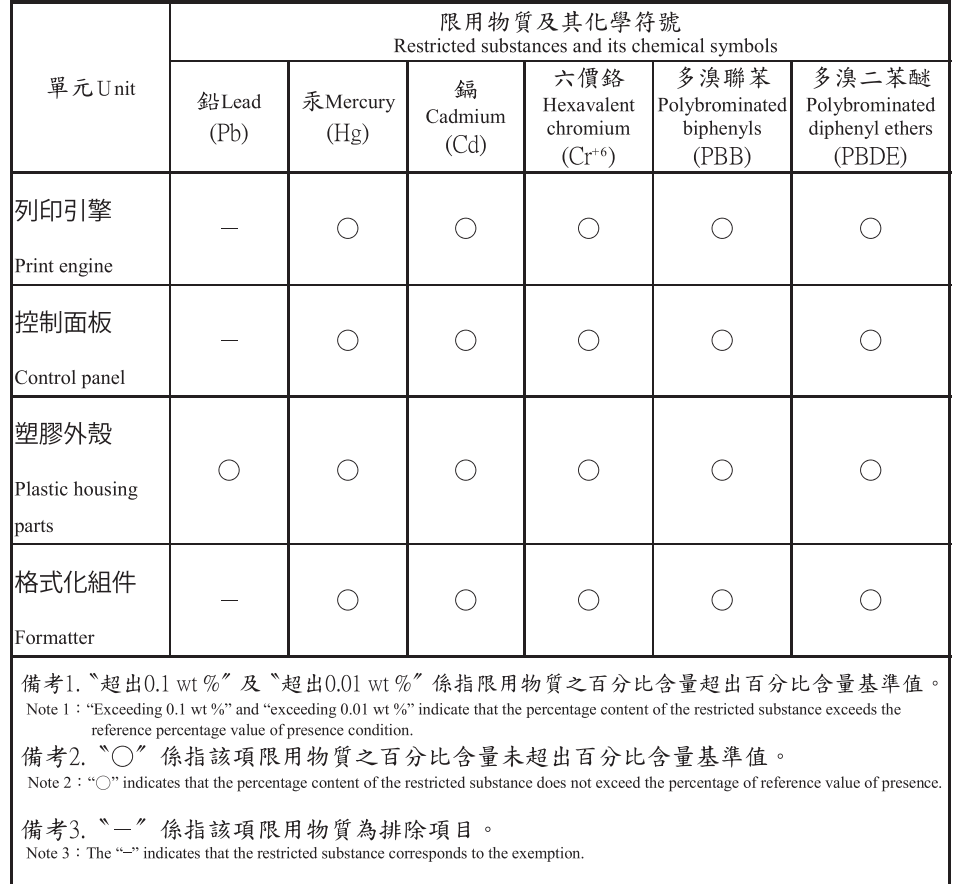

# **E Regulatory information**

- Declaration of Conformity (HP LaserJet Professional P1102, P1102s, P1106, P1108, and P1109)
- Declaration of Conformity (HP LaserJet Pro P1102w and P1109w)
- Regulatory statements
- Additional statements for wireless products

## **Declaration of Conformity (HP LaserJet Professional P1102, P1102s, P1106, P1108, and P1109)**

#### **Declaration of Conformity**

according to ISO/IEC 17050-1 and EN 17050-1

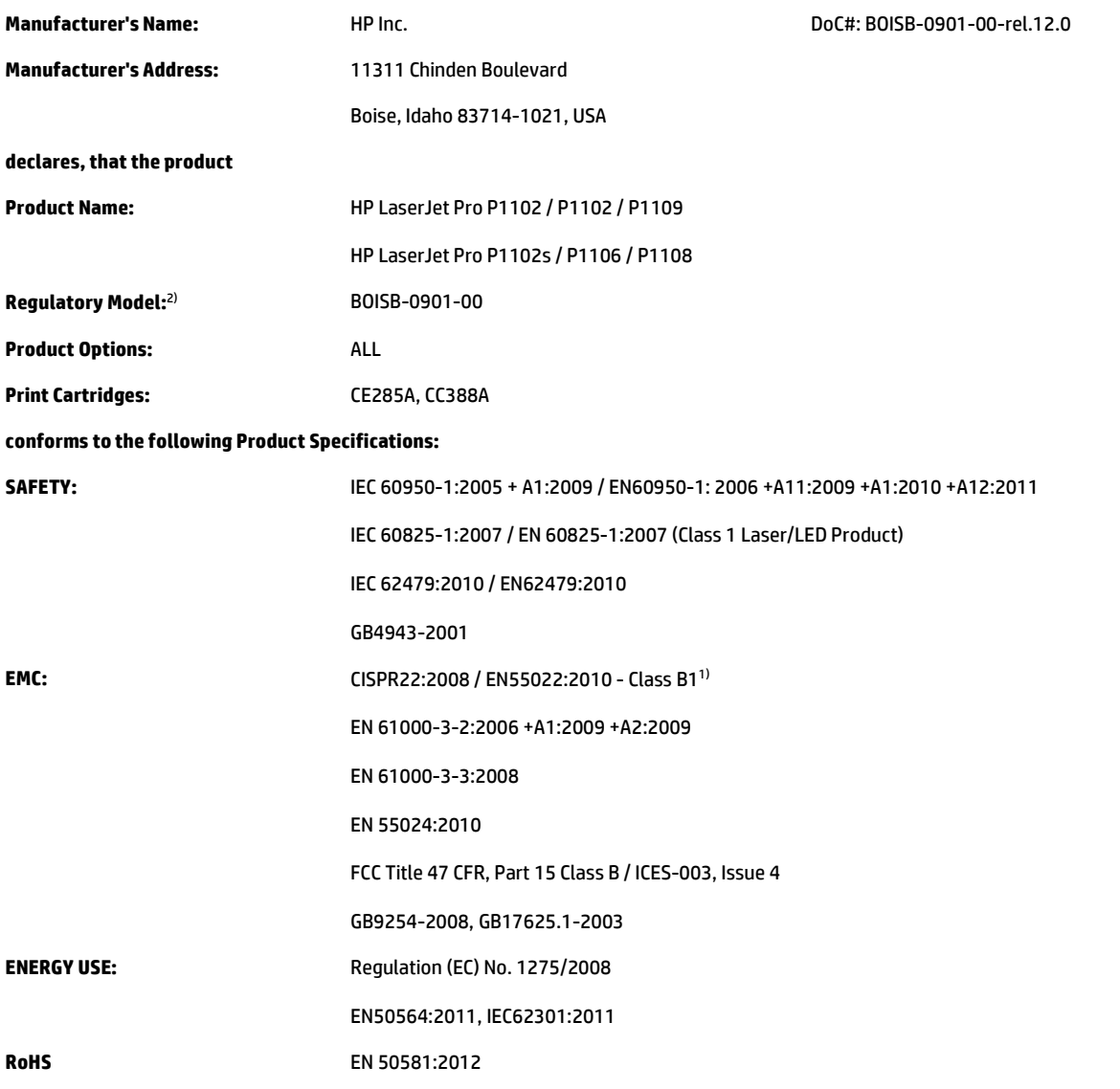

#### **Supplementary Information:**

The product herewith complies with the requirements of the EMC Directive 2004/108/EC, the Low Voltage Directive 2006/95/EC, and the Ecodesign Directive 2009/125/EC, the RoHS Directive 2011/65/EU and carries the CE-Marking  $\epsilon$  accordingly.

This Device complies with Part 15 of the FCC Rules. Operation is subject to the following two Conditions: (1) this device may not cause harmful interference, and (2) this device must accept any interference received, including interference that may cause undesired operation.

- **1.** The product was tested in a typical configuration with HP Personal Computer Systems.
- **2.** For regulatory purposes, this product is assigned a Regulatory model number. This number should not be confused with the product name or the product number(s).
#### **Shanghai, China**

#### **Nov.1, 2015**

#### **For Regulatory Topics only, contact:**

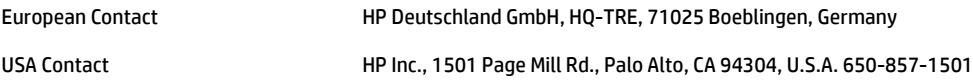

# **Declaration of Conformity (HP LaserJet Pro P1102w and P1109w)**

#### **Declaration of Conformity**

according to ISO/IEC 17050-1 and EN 17050-1

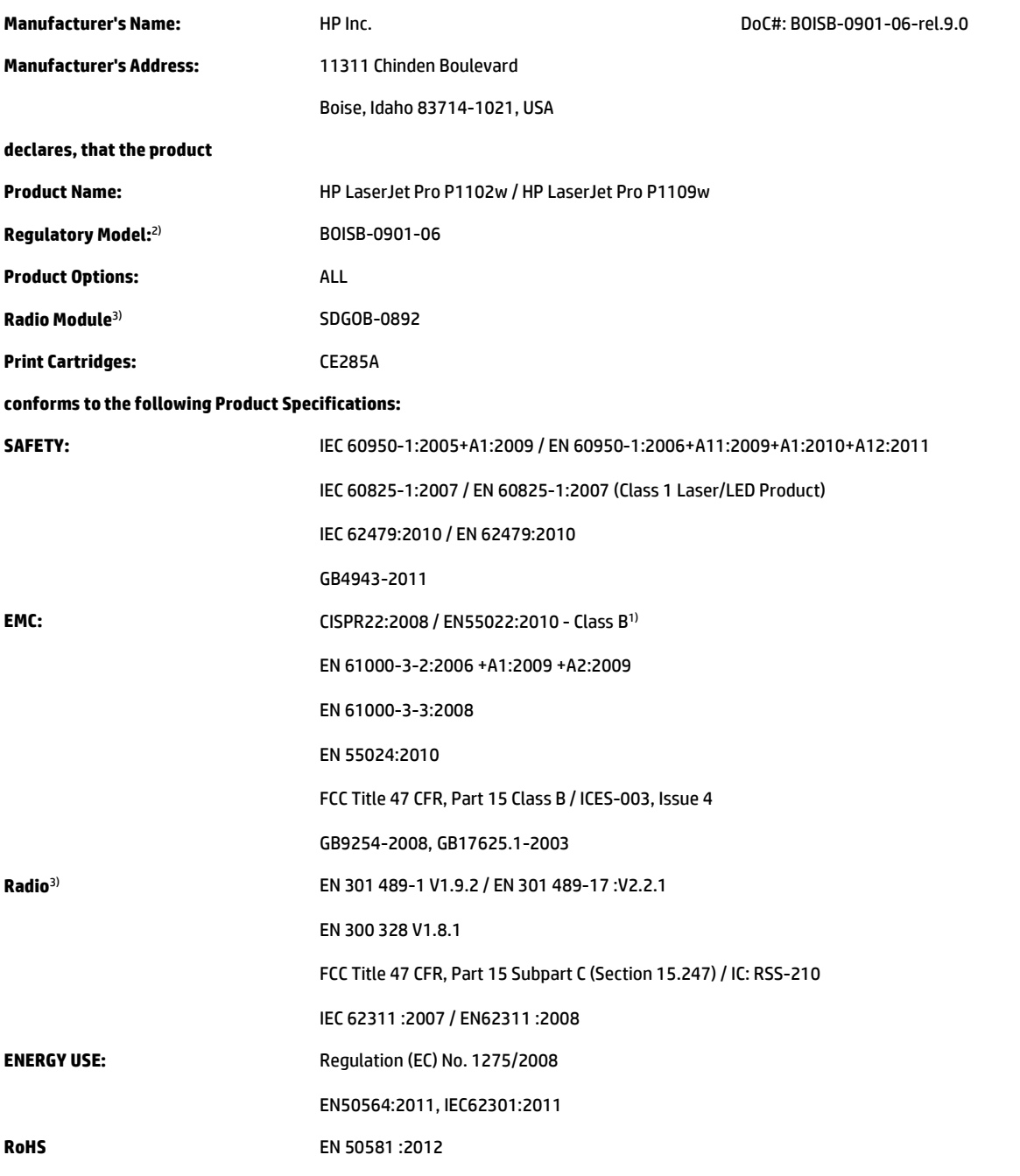

#### **Supplementary Information:**

The product herewith complies with the requirements of the R&TTE Directive 1999/5/EC, EMC Directive 2004/108/EC, the Low Voltage Directive 2006/95/EC, the Ecodesign Directive 2009/125/EC, and the RoHS Directive 2011/65/EU; and carries the CE-Marking  $\bigl(\bigl\{$  accordingly.

This Device complies with Part 15 of the FCC Rules. Operation is subject to the following two Conditions: (1) this device may not cause harmful interference, and (2) this device must accept any interference received, including interference that may cause undesired operation.

- **1.** The product was tested in a typical configuration with HP Personal Computer Systems.
- **2.** For regulatory purposes, this product is assigned a Regulatory model number. This number should not be confused with the product name or the product number(s).
- **3.** This product uses a radio module device which Regulatory Model number is SDGOB-0892 as needed to meet technical regulatory requirements for the countries/regions this product will be sold.

#### **Shanghai, China**

**Nov.1, 2015**

#### **For Regulatory Topics only, contact:**

European Contact HP Deutschland GmbH, HQ-TRE, 71025 Boeblingen, Germany USA Contact HP Inc., 1501 Page Mill Rd., Palo Alto, CA 94304, U.S.A. 650-857-1501

# <span id="page-147-0"></span>**Regulatory statements**

# **FCC regulations**

This equipment has been tested and found to comply with the limits for a Class B digital device, pursuant to Part 15 of the FCC rules. These limits are designed to provide reasonable protection against harmful interference in a residential installation. This equipment generates, uses, and can radiate radio frequency energy. If this equipment is not installed and used in accordance with the instructions, it may cause harmful interference to radio communications. However, there is no guarantee that interference will not occur in a particular installation. If this equipment does cause harmful interference to radio or television reception, which can be determined by turning the equipment off and on, the user is encouraged to try to correct the interference by one or more of the following measures:

- Reorient or relocate the receiving antenna.
- Increase separation between equipment and receiver.
- Connect equipment to an outlet on a circuit different from that to which the receiver is located.
- Consult your dealer or an experienced radio/TV technician.

**NOTE:** Any changes or modifications to the printer that are not expressly approved by HP could void the user's authority to operate this equipment.

Use of a shielded interface cable is required to comply with the Class B limits of Part 15 of FCC rules.

# **Canada - Industry Canada ICES-003 Compliance Statement**

CAN ICES-3(B)/NMB-3(B)

# **VCCI statement (Japan)**

この装置は、情報処理装置等電波障害自主規制協議会(VCCI)の基準 に基づくクラスB情報技術装置です。この装置は、家庭環境で使用すること を目的としていますが、この装置がラジオやテレビジョン受信機に近接して 使用されると、受信障害を引き起こすことがあります。 取扱説明書に従って正しい取り扱いをして下さい。

# **EMC statement (Korea)**

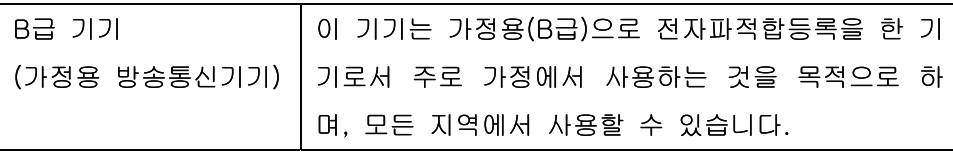

# **Power cord instructions**

Make sure your power source is adequate for the product voltage rating. The voltage rating is on the product label. The product uses either 110-127 Vac or 220-240 Vac and 50/60 Hz.

Connect the power cord between the product and a grounded AC outlet.

**CAUTION:** To prevent damage to the product, use only the power cord that is provided with the product.

# <span id="page-148-0"></span>**Power cord statement (Japan)**

製品には、同梱された電源コードをお使い下さい。 同梱された電源コードは、他の製品では使用出来ません。

# **Laser safety**

The Center for Devices and Radiological Health (CDRH) of the U.S. Food and Drug Administration has implemented regulations for laser products manufactured since August 1, 1976. Compliance is mandatory for products marketed in the United States. The device is certified as a "Class 1" laser product under the U.S. Department of Health and Human Services (DHHS) Radiation Performance Standard according to the Radiation Control for Health and Safety Act of 1968. Since radiation emitted inside the device is completely confined within protective housings and external covers, the laser beam cannot escape during any phase of normal user operation.

**WARNING!** Using controls, making adjustments, or performing procedures other than those specified in this user guide may result in exposure to hazardous radiation.

# **Laser statement for Finland**

#### **Luokan 1 laserlaite**

Klass 1 Laser Apparat

HP LaserJet Professional P1100, P1100w, laserkirjoitin on käyttäjän kannalta turvallinen luokan 1 laserlaite. Normaalissa käytössä kirjoittimen suojakotelointi estää lasersäteen pääsyn laitteen ulkopuolelle. Laitteen turvallisuusluokka on määritetty standardin EN 60825-1 (2007) mukaisesti.

#### **VAROITUS !**

Laitteen käyttäminen muulla kuin käyttöohjeessa mainitulla tavalla saattaa altistaa käyttäjän turvallisuusluokan 1 ylittävälle näkymättömälle lasersäteilylle.

#### **VARNING !**

Om apparaten används på annat sätt än i bruksanvisning specificerats, kan användaren utsättas för osynlig laserstrålning, som överskrider gränsen för laserklass 1.

#### **HUOLTO**

HP LaserJet Professional P1100, P1100w - kirjoittimen sisällä ei ole käyttäjän huollettavissa olevia kohteita. Laitteen saa avata ja huoltaa ainoastaan sen huoltamiseen koulutettu henkilö. Tällaiseksi huoltotoimenpiteeksi ei katsota väriainekasetin vaihtamista, paperiradan puhdistusta tai muita käyttäjän käsikirjassa lueteltuja, käyttäjän tehtäväksi tarkoitettuja ylläpitotoimia, jotka voidaan suorittaa ilman erikoistyökaluja.

#### **VARO !**

Mikäli kirjoittimen suojakotelo avataan, olet alttiina näkymättömällelasersäteilylle laitteen ollessa toiminnassa. Älä katso säteeseen.

#### **VARNING !**

Om laserprinterns skyddshölje öppnas då apparaten är i funktion, utsättas användaren för osynlig laserstrålning. Betrakta ej strålen.

Tiedot laitteessa käytettävän laserdiodin säteilyominaisuuksista: Aallonpituus 775-795 nm Teho 5 m W Luokan 3B laser.

# <span id="page-150-0"></span>**GS statement (Germany)**

Das Gerät ist nicht für die Benutzung im unmittelbaren Gesichtsfeld am Bildschirmarbeitsplatz vorgesehen. Um störende Reflexionen am Bildschirmarbeitsplatz zu vermeiden, darf dieses Produkt nicht im unmittelbaren Gesichtsfeld platziert werden.

Das Gerät ist kein Bildschirmarbeitsplatz gemäß BildscharbV. Bei ungünstigen Lichtverhältnissen (z. B. direkte Sonneneinstrahlung) kann es zu Reflexionen auf dem Display und damit zu Einschränkungen der Lesbarkeit der dargestellten Zeichen kommen.

# **Eurasian Conformity (Belarus, Kazakhstan, Russia)**

EAC

# **Additional statements for wireless products**

# **FCC compliance statement—United States**

#### **Exposure to radio frequency radiation**

**CAUTION:** The radiated output power of this device is far below the FCC radio frequency exposure limits. Nevertheless, the device shall be used in such a manner that the potential for human contact during normal operation is minimized.

In order to avoid the possibility of exceeding the FCC radio frequency exposure limits, human proximity to the antenna shall not be less than 20 cm (8 in) during normal operation.

This device complies with Part 15 of FCC Rules. Operation is subject to the following two conditions: (1) this device may not cause interference, and (2) this device must accept any interference, including interference that may cause undesired operation of the device.

**CAUTION:** Based on Section 15.21 of the FCC rules, changes of modifications to the operation of this product without the express approval by HP may invalidate its authorized use.

# **Australia statement**

This device incorporates a radio-transmitting (wireless) device. For protection against radio transmission exposure, it is recommended that this device be operated no less than 20 cm from the head, neck, or body.

# **Brazil ANATEL statement**

Este equipamento opera em caráter secundário, isto é, não tem direito à proteção contra interferência prejudicial, mesmo de estações do mesmo tipo, e não pode causar interferência a sistemas operando em caráter primário.

# **Canadian statements**

**For Indoor Use**. This digital apparatus does not exceed the Class B limits for radio noise emissions from digital apparatus as set out in the radio interference regulations of the Canadian Department of Communications. The internal wireless radio complies with RSS 210 of Industry Canada.

**Pour l´usage d´intérieur**. Le présent appareil numérique n´émet pas de bruits radioélectriques dépassant les limites applicables aux appareils numériques de Classe B prescribes dans le règlement sur le brouillage radioélectrique édicté par le Ministère des Communications du Canada. Le composant RF interne est conforme à la norme CNR-210 d´Industrie Canada.

# **Exposure to Radio Frequency Radiation (Canada)**

**WARNING!** Exposure to Radio Frequency Radiation. The radiated output power of this device is below the Industry Canada radio frequency exposure limits. Nevertheless, the device should be used in such a manner that the potential for human contact is minimized during normal operation.

To avoid the possibility of exceeding the Industry Canada radio frequency exposure limits, human proximity to the antennas should not be less than 20 cm (8 inches).

# **European Union regulatory notice**

The telecommunications functionality of this product may be used in the following EU and EFTA countries/ regions:

Austria, Belgium, Bulgaria, Cyprus, Czech Republic, Denmark, Estonia, Finland, France, Germany, Greece, Hungary, Iceland, Ireland, Italy, Latvia, Liechtenstein, Lithuania, Luxembourg, Malta, Netherlands, Norway, Poland, Portugal, Romania, Slovak Republic, Slovenia, Spain, Sweden, Switzerland, and United Kingdom.

# **Notice for use in Russia**

Существуют определенные ограничения по использованию беспроводных сетей (стандарта 802.11 b/ g) с рабочей частотой 2,4 ГГц: Данное оборудование может использоваться внутри помещений с использованием диапазона частот 2400-2483,5 МГц (каналы 1-13). При использовании внутри помещений максимальная эффективная изотропно–излучаемая мощность (ЭИИМ) должна составлять не более 100мВт.

## **Mexico statement**

Aviso para los usuarios de México

"La operación de este equipo está sujeta a las siguientes dos condiciones: (1) es posible que este equipo o dispositivo no cause interferencia perjudicial y (2) este equipo o dispositivo debe aceptar cualquier interferencia, incluyendo la que pueda causar su operación no deseada."

Para saber el modelo de la tarjeta inalámbrica utilizada, revise la etiqueta regulatoria de la impresora.

## **Taiwan statement**

低功率電波輻射性電機管理辦法

- 第十二條 經型式認證合格之低功率射頻電機,非經許可,公司、商號或使用者 均不得擅自變更頻率、加大功率或變更原設計之特性及功能。
- 第十四條 低功率射頻電機之使用不得影響飛航安全及干擾合法通信;經發現有 干擾現象時,應立即停用,並改善至無干擾時方得繼續使用。 前項合法通信,指依電信法規定作業之無線電通信。 低功率射頻電機須忍受合法通信或工業、科學及醫療用電波輻射性電 機設備之干擾。

# **Korean statement**

# 당해 무선설비는 운용 중 전파혼선 가능성이 있음

**Vietnam Telecom wired/wireless marking for ICTQC Type approved products**

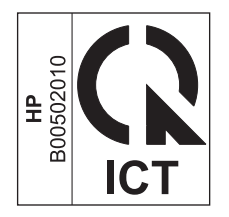

# **Index**

## **A**

accessories ordering [97,](#page-110-0) [98](#page-111-0) part numbers [98](#page-111-0) acoustic specifications [122](#page-135-0) address, printer Macintosh, troubleshooting [94](#page-107-0) AirPrint [45](#page-58-0) altitude specifications [122](#page-135-0) anticounterfeit supplies [52](#page-65-0), [112](#page-125-0)

## **B**

batteries included [125](#page-138-0) bin, output features [3](#page-16-0) jams, clearing [78](#page-91-0) bins, output capacity [34](#page-47-0) blank pages problem-solving [90](#page-103-0)

## **C**

cables USB, problem-solving [90](#page-103-0) canceling printing [38](#page-51-0) canceling a print request [38](#page-51-0) cartridges non-HP [111](#page-124-0) part numbers [98](#page-111-0) recycling [52,](#page-65-0) [125](#page-138-0) storage [52](#page-65-0) warranty [110](#page-123-0) cautions [iii](#page-4-0) change pickup roller [57](#page-70-0) separation pad [60](#page-73-0) clean pickup roller [63](#page-76-0)

cleaning exterior [67](#page-80-0) media path [64](#page-77-0) printer [63](#page-76-0) clearing jams locations [76](#page-89-0) configuration page [48](#page-61-0) connecting to the network [26](#page-39-0) control panel settings [11](#page-24-0), [16](#page-29-0) status-light patterns [72](#page-85-0) conventions, document [iii](#page-4-0) counterfeit supplies [52](#page-65-0), [112](#page-125-0) cover pages [20](#page-33-0), [40](#page-53-0) crooked pages [83](#page-96-0) custom-size paper settings Macintosh [20](#page-33-0) customer support online [119](#page-132-0)

## **D**

demo page [48](#page-61-0) disposal, end-of-life [125](#page-138-0) document conventions [iii](#page-4-0) dots per inch (dpi) specifications [3](#page-16-0) double-sided printing [21](#page--1-0) Macintosh [21](#page--1-0) paper loading orientation [35](#page-48-0) *See also* duplex printing dpi (dots per inch) specifications [3](#page-16-0) drivers Macintosh settings [20](#page-33-0) Macintosh, troubleshooting [93](#page-106-0) paper types [34](#page-47-0) presets (Macintosh) [20](#page-33-0) quick sets (Windows) [39](#page-52-0)

settings [11](#page-24-0), [12](#page-25-0), [16,](#page-29-0) [17](#page-30-0) Windows, opening [39](#page-52-0) duplex printing [21](#page--1-0) Macintosh [21](#page--1-0) paper loading orientation [35](#page-48-0) *See also* double-sided printing

## **E**

EconoMode setting [51](#page-64-0) electrical specifications [122](#page-135-0) electronic hardware recycling [126](#page-139-0) embedded Web server [14,](#page-27-0) [18](#page-31-0) Configuration page [49](#page-62-0) Information tab [49](#page-62-0) Networking tab [50](#page-63-0) product status [49](#page-62-0) Settings tab [50](#page-63-0) shop for supplies [50](#page-63-0) supplies status [49](#page-62-0) support [50](#page-63-0) using [49](#page-62-0) end-of-life disposal [125](#page-138-0) envelopes loading orientation [35](#page-48-0) environment specifications [122](#page-135-0) environmental features [2](#page-15-0) environmental stewardship program [123](#page-136-0) ePrint [43](#page-56-0) AirPrint [45](#page-58-0) HP Cloud Print [43](#page-56-0) HP Direct Print [44](#page-57-0) errors software [93](#page-106-0) Eurasian conformity [137](#page-150-0) EWS. *See* embedded Web server

## **F**

feeding problems, solving [83](#page-96-0)

Finnish laser safety statement [135](#page-148-0) first page use different paper [20](#page-33-0) fraud hotline [52](#page-65-0) fraud Web site [112](#page-125-0)

### **G**

General Protection FaultException OE [93](#page-106-0)

#### **H**

hardware recycling, Brazil [126](#page-139-0) HP Cloud Print [43](#page-56-0) HP Customer Care [119](#page-132-0) HP Direct Print [44](#page-57-0) HP fraud hotline [52](#page-65-0) HP fraud Web site [112](#page-125-0) humidity specifications [122](#page-135-0)

#### **I**

Illegal Operation errors [93](#page-106-0) improve print quality [84](#page-97-0) information pages configuration page [48](#page-61-0) demo page [48](#page-61-0) supplies status page [48](#page-61-0) Information tab (embedded Web server) [49](#page-62-0) input tray capacity [34](#page-47-0) features [3](#page-16-0) loading priority feed slot [35](#page-48-0) interface ports types included [3](#page-16-0) IP address Macintosh, troubleshooting [94](#page-107-0) manual configuration [27](#page-40-0)

### **J**

jams common causes of [75](#page-88-0) locations [76](#page-89-0) output-bin, clearing [78](#page-91-0) preventing [82](#page-95-0) tray, clearing [76](#page-89-0) Japanese VCCI statement [134](#page-147-0)

#### **K**

Korean EMC statement [134](#page-147-0)

#### **L**

laser safety statements [135](#page-148-0) license, software [114](#page-127-0) light patterns [72](#page-85-0) link speed settings [28](#page-41-0) loading media priority feed slot [35](#page-48-0)

## **M**

Macintosh driver settings [17](#page-30-0), [20](#page-33-0) drivers, troubleshooting [93](#page-106-0) problems, troubleshooting [93](#page-106-0) removing software [16](#page-29-0) resize documents [20](#page-33-0) supported operating systems [16](#page-29-0) USB card, troubleshooting [95](#page-108-0) wireless install [18](#page-31-0) Macintosh driver settings custom-size paper [20](#page-33-0) managing network [27](#page-40-0) material restrictions [125](#page-138-0) Material Safety Data Sheet (MSDS) [128](#page-141-0) media custom-size, Macintosh settings [20](#page-33-0) first page [20](#page-33-0) pages per sheet [21](#page--1-0) select size and type [32](#page-45-0) supported sizes [33](#page-46-0) media path, cleaning [64](#page-77-0) memory chip, toner cartridge description [113](#page-126-0) mercury-free product [125](#page-138-0) model number [6](#page-19-0) multiple pages per sheet [21](#page--1-0)

## **N**

n-up printing [21](#page--1-0) network IP address configuration [27](#page-40-0) link speed settings [28](#page-41-0) operating systems supported [24](#page-37-0) password, changing [27](#page-40-0) password, setting [27](#page-40-0) settings, changing [27](#page-40-0) settings, viewing [27](#page-40-0)

network connection [26](#page-39-0) Networking tab (embedded Web server) [50](#page-63-0) non-HP supplies [111](#page-124-0) notes [iii](#page-4-0)

#### **O**

online support [119](#page-132-0) operating environment specifications [122](#page-135-0) operating systems supported [16](#page-29-0) operating systems Windows, supported [10](#page-23-0) operating systems, networks [24](#page-37-0) ordering part numbers for [98](#page-111-0) supplies and accessories [98](#page-111-0) ordering supplies Web sites [97](#page-110-0) orientation paper, while loading [35](#page-48-0) output bin capacity [34](#page-47-0) features [3](#page-16-0) output quality. *See* print quality

### **P**

pages blank [90](#page-103-0) not printing [90](#page-103-0) printing slowly [90](#page-103-0) pages per sheet [21](#page--1-0) pages, skewed [83](#page-96-0) paper covers, using different paper [40](#page-53-0) custom size, selecting [40](#page-53-0) custom-size, Macintosh settings [20](#page-33-0) first and last pages, using different paper [40](#page-53-0) first page [20](#page-33-0) loading orientation [35](#page-48-0) pages per sheet [21](#page--1-0) size, selecting [40](#page-53-0) supported sizes [33](#page-46-0) supported types [34](#page-47-0) type, selecting [40](#page-53-0) paper handling problem-solving [83](#page-96-0)

paper input tray features [3](#page-16-0) paper input trays feeding problems, solving [83](#page-96-0) paper jams. *See* jams paper output bin features [3](#page-16-0) paper, ordering [98](#page-111-0) part numbers print cartridges [98](#page-111-0) pausing a print request [38](#page-51-0) physical specifications [122](#page-135-0) pickup roller change [57](#page-70-0) clean [63](#page-76-0) ports troubleshooting Macintosh [95](#page-108-0) types included [3](#page-16-0) power consumption [122](#page-135-0) problem-solving [70](#page-83-0) presets (Macintosh) [20](#page-33-0) print cartridges part numbers [98](#page-111-0) recycling [52](#page-65-0) redistributing toner [53](#page--1-0) storage [52](#page-65-0) print density [88](#page--1-0) print media supported [33](#page-46-0) print quality creases [87](#page-100-0) curl [86](#page-99-0) dropouts [84](#page-97-0) gray background [85](#page-98-0) improve [84](#page-97-0) light or faded print [84](#page-97-0) loose toner [85](#page-98-0) misformed characters [86](#page-99-0) moisture on trailing edge [88](#page--1-0) page skew [86](#page-99-0) problem-solving [84](#page-97-0) specifications [3](#page-16-0) steam or vapor from the product [88](#page--1-0) toner scatter outline [87](#page-100-0) toner smear [85](#page-98-0) toner specks [84](#page-97-0) vertical lines [85](#page-98-0) vertical repetitive defects [86](#page-99-0)

wave [86](#page-99-0) wrinkles [87](#page-100-0) print tasks [37](#page-50-0) printer cleaning [63](#page-76-0) printer information pages configuration page [48](#page-61-0) demo page [48](#page-61-0) supplies status page [48](#page-61-0) printing configuration page [48](#page-61-0) demo page [48](#page-61-0) problem-solving [90](#page-103-0) supplies status page [48](#page-61-0) priority feed slot loading [35](#page-48-0) priority, settings [11](#page-24-0), [16](#page-29-0) problem-solving [70](#page-83-0) blank pages [90](#page-103-0) direct-connect problems [91](#page-104-0) output quality [84](#page-97-0) pages not printing [90](#page-103-0) pages printing slowly [90](#page-103-0) paper handling [83](#page-96-0) status-light patterns [72](#page-85-0) USB cables [90](#page-103-0) Windows issues [93](#page-106-0) wireless problems [91](#page-104-0) *See also* solving product software for Windows [9](#page-22-0) view [4](#page-17-0)

## **Q**

quality specifications [3](#page-16-0) quick sets [39](#page-52-0)

## **R**

recycling [2](#page-15-0), [125](#page-138-0) electronic hardware [126](#page-139-0) recycling supplies [52](#page-65-0) redistributing toner [53](#page--1-0) removing Macintosh software [16](#page-29-0) removing software Windows [13](#page-26-0) resize documents Macintosh [20](#page-33-0)

resolution problem-solving quality [84](#page-97-0) specifications [3](#page-16-0)

## **S**

safety statements [135](#page-148-0) scale documents Macintosh [20](#page-33-0) separation pad change [60](#page-73-0) serial number [6](#page-19-0) settings driver presets (Macintosh) [20](#page-33-0) drivers [12](#page-25-0), [17](#page-30-0) priority [11](#page-24-0), [16](#page-29-0) Settings tab (embedded Web server) [50](#page-63-0) size specifications, product [122](#page-135-0) size, media tray selection [32](#page-45-0) skewed pages [83](#page-96-0) software embedded Web server [14,](#page-27-0) [18](#page-31-0) problems [93](#page-106-0) settings [11](#page-24-0), [16](#page-29-0) software license agreement [114](#page-127-0) supported operating systems [16](#page-29-0) supported Windows operating systems [10](#page-23-0) uninstalling for Windows [13](#page-26-0) uninstalling Macintosh [16](#page-29-0) solving [70](#page-83-0) creases [87](#page-100-0) curl [86](#page-99-0) direct-connect problems [91](#page-104-0) dropouts [84](#page-97-0) feeding problems [83](#page-96-0) gray background [85](#page-98-0) light or faded print [84](#page-97-0) loose toner [85](#page-98-0) misformed characters [86](#page-99-0) moisture on trailing edge [88](#page--1-0) page skew [86](#page-99-0) skewed pages [83](#page-96-0) steam or vapor from the product [88](#page--1-0) toner scatter outline [87](#page-100-0) toner smear [85](#page-98-0) toner specks [84](#page-97-0)

vertical lines [85](#page-98-0) vertical repetitive defects [86](#page-99-0) wave [86](#page-99-0) wireless problems [91](#page-104-0) wrinkles [87](#page-100-0) *See also* problem-solving special media guidelines [31](#page-44-0) special paper guidelines [31](#page-44-0) specifications device features [3](#page-16-0) electrical and acoustic [122](#page-135-0) environment [122](#page-135-0) physical [122](#page-135-0) Spool32 errors [93](#page-106-0) status-light patterns [72](#page-85-0) stopping a print request [38](#page-51-0) storing print cartridges [52](#page-65-0) product [122](#page-135-0) supplies counterfeit [52,](#page-65-0) [112](#page-125-0) non-HP [111](#page-124-0) ordering [97,](#page-110-0) [98](#page-111-0) part numbers [98](#page-111-0) recycling [52,](#page-65-0) [125](#page-138-0) supplies status page [48](#page-61-0) support online [119](#page-132-0) supported media [33](#page-46-0)

# **T**

TCP/IP operating systems supported [24](#page-37-0) technical support online [119](#page-132-0) temperature specifications [122](#page-135-0) tips [iii](#page-4-0) toner loose toner [85](#page-98-0) low [84](#page-97-0) redistributing [53](#page--1-0) scatter outline [87](#page-100-0) smear [85](#page-98-0) specks [84](#page-97-0) toner cartridges memory chips [113](#page-126-0) non-HP [111](#page-124-0)

recycling [125](#page-138-0) warranty [110](#page-123-0) tray features [3](#page-16-0) jams, clearing [76](#page-89-0) Tray 1 [21](#page--1-0) trays capacity [34](#page-47-0) double-sided printing [21](#page--1-0) loading [35](#page-48-0) paper orientation [35](#page-48-0) troubleshooting [70](#page-83-0) Macintosh problems [93](#page-106-0) *See also* solving; problem-solving troubleshooting checklist [70](#page-83-0) types, media tray selection [32](#page-45-0)

## **U**

uninstalling Windows software [13](#page-26-0) uninstalling Macintosh software [16](#page-29-0) uninstalling Windows software [13](#page-26-0) USB cable, part number [98](#page-111-0) USB port problem-solving [90](#page-103-0) troubleshooting Macintosh [95](#page-108-0) type included [3](#page-16-0)

# **V**

view, product [4](#page-17-0)

# **W**

warnings [iii](#page-4-0) warranty customer self repair [118](#page-131-0) license [114](#page-127-0) product [100](#page-113-0) toner cartridges [110](#page-123-0) waste disposal [125](#page-138-0) Web sites customer support [119](#page-132-0) fraud reports [52,](#page-65-0) [112](#page-125-0) Material Safety Data Sheet (MSDS) [128](#page-141-0) ordering supplies [97](#page-110-0) Windows driver settings [12](#page-25-0) problem-solving issues [93](#page-106-0)